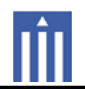

#### : USER'S MANUAL

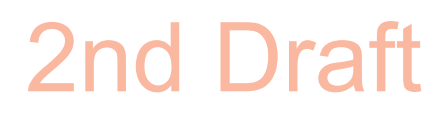

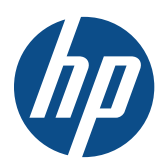

#### HP LD4201, LD4210 and LD4710 Digital Signage Displays

User Guide

© 2010 Hewlett-Packard Development Company, L.P. The information contained herein is subject to change without notice.

Microsoft®, Windows®, Windows® XP, and Windows Vista® are either trademarks or registered trademarks of Microsoft Corporation in the United States and/or other countries.

The only warranties for HP products and services are set forth in the express warranty statements accompanying such products and services. Nothing herein should be construed as constituting an additional warranty. HP shall not be liable for technical or editorial errors or omissions contained herein.

This document contains proprietary information that is protected by copyright. No part of this document may be photocopied, reproduced, or translated to another language without the prior written consent of Hewlett-Packard Company.

First Edition (November 2010)

Document Part Number: 626995–001

#### **About this guide**

This guide provides information on setting up the display, installing drivers, using the On-Screen Display menu, troubleshooting, and technical specifications.

- **WARNING!** Text set off in this manner indicates that failure to follow directions could result in bodily harm or loss of life.
- △ CAUTION: Text set off in this manner indicates that failure to follow directions could result in damage to equipment or loss of information.
- **FY NOTE:** Text set off in this manner provides important supplemental information.

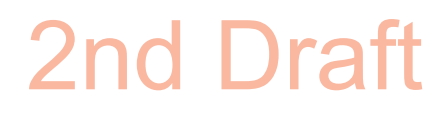

#### **Table of contents**

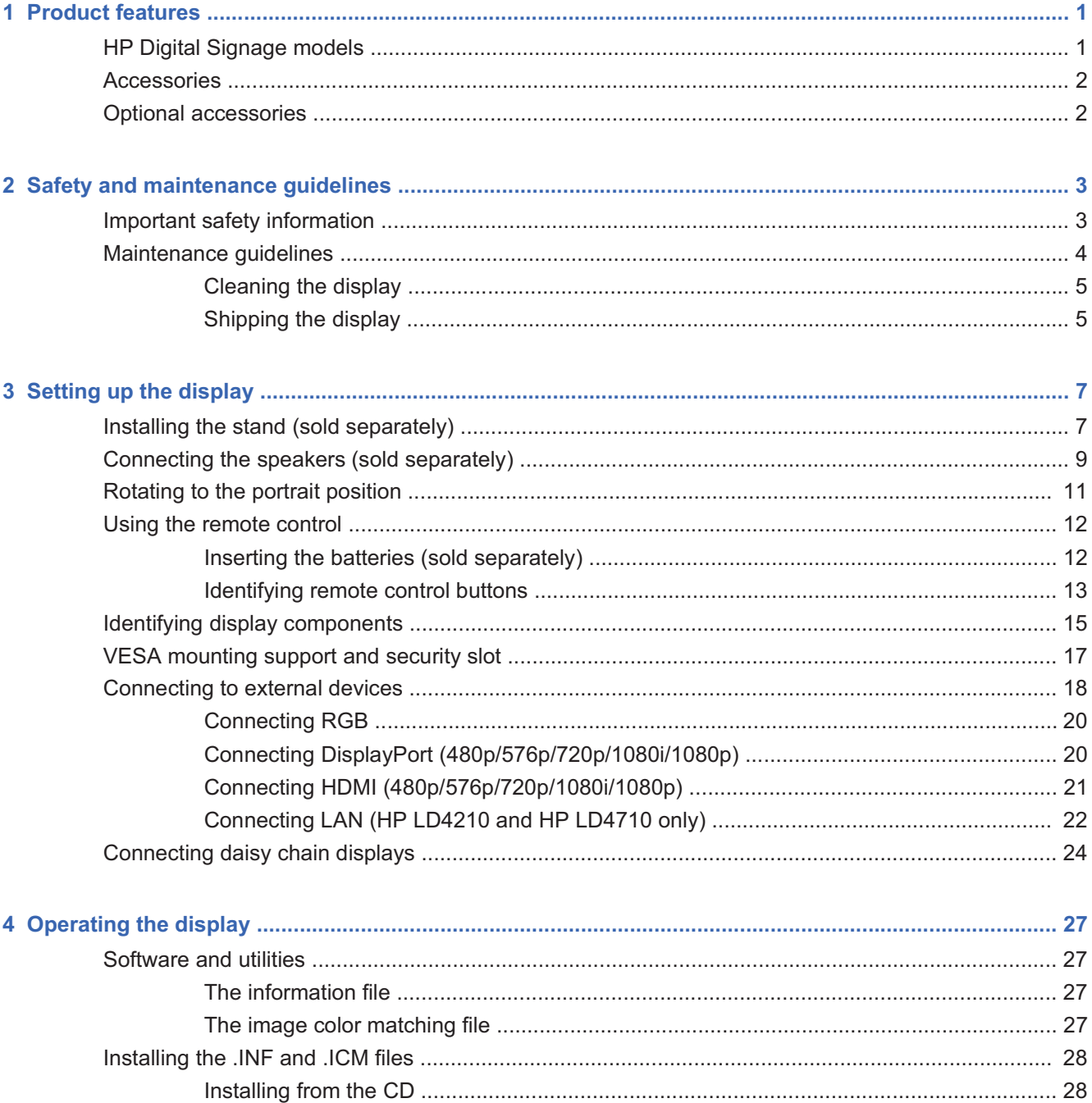

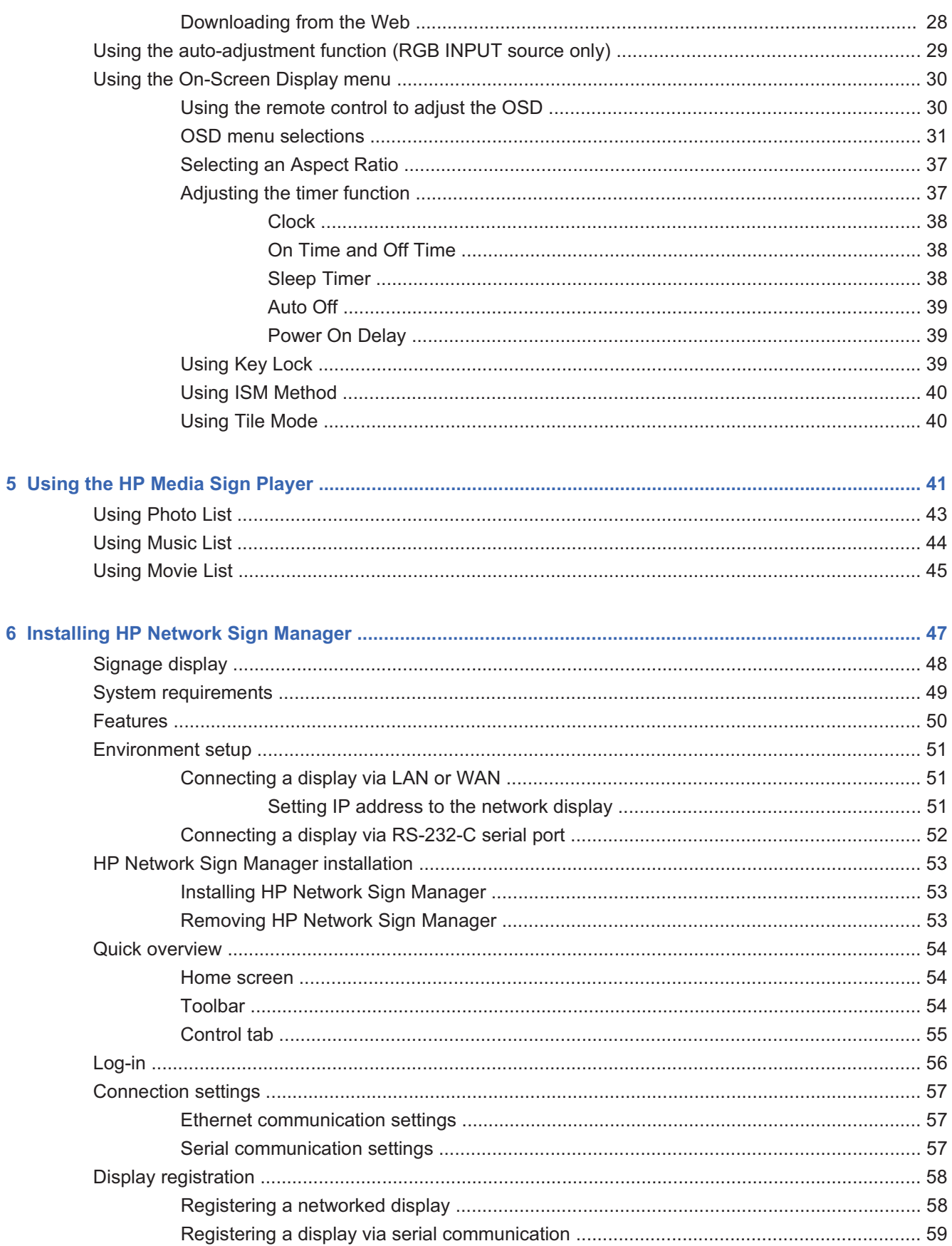

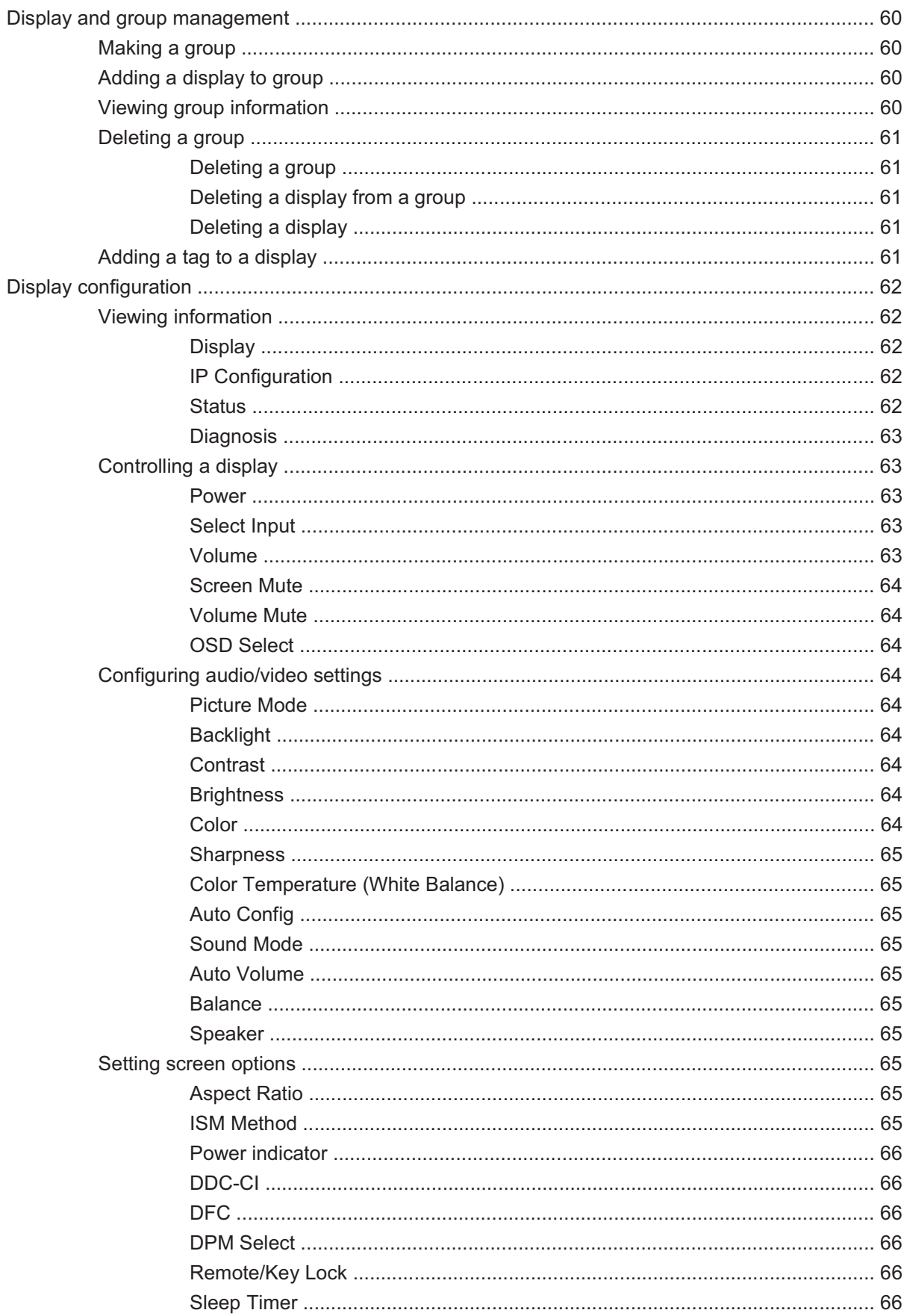

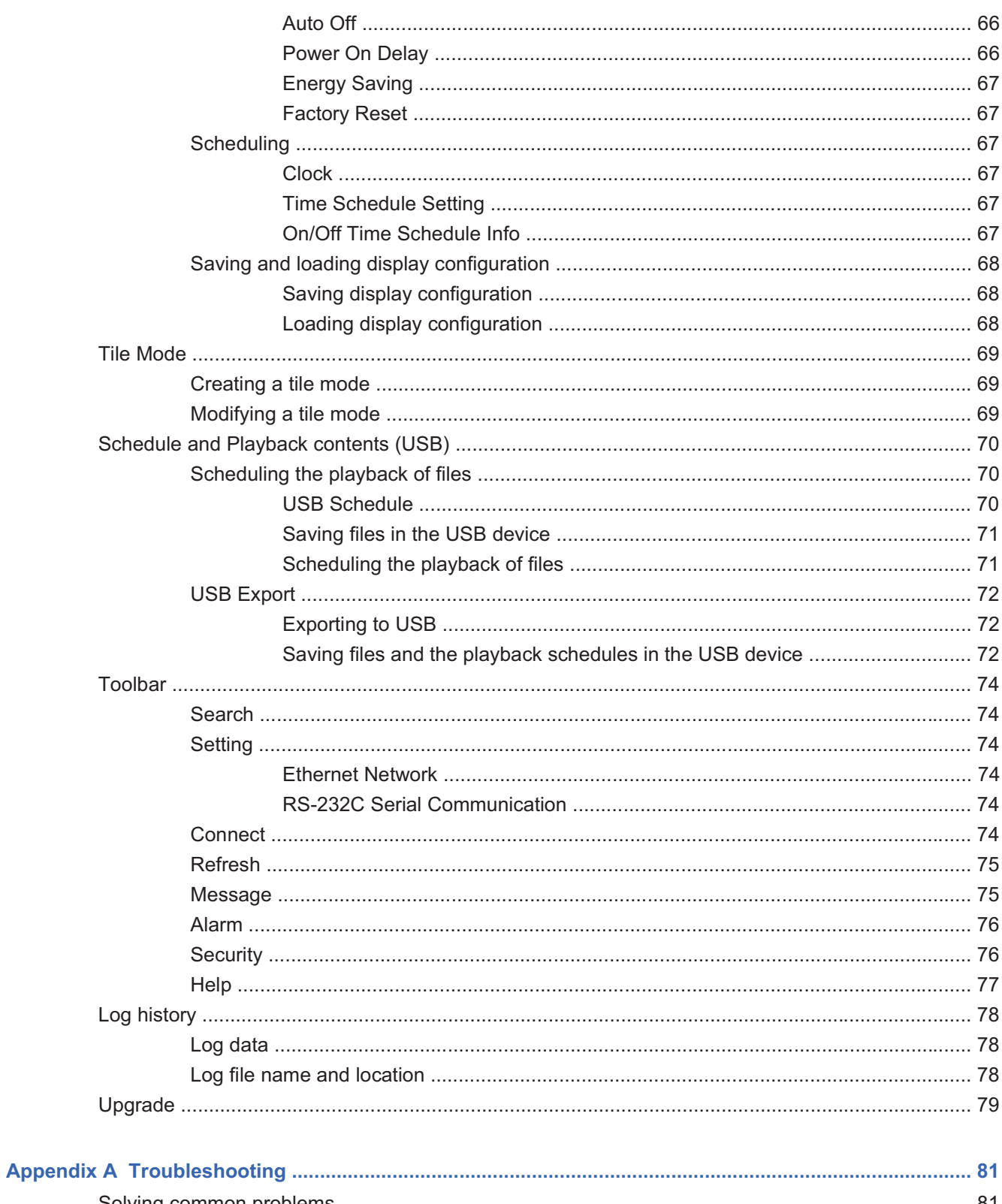

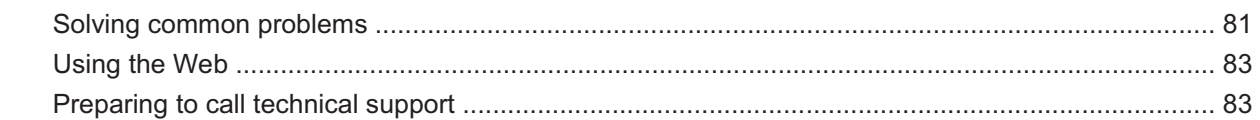

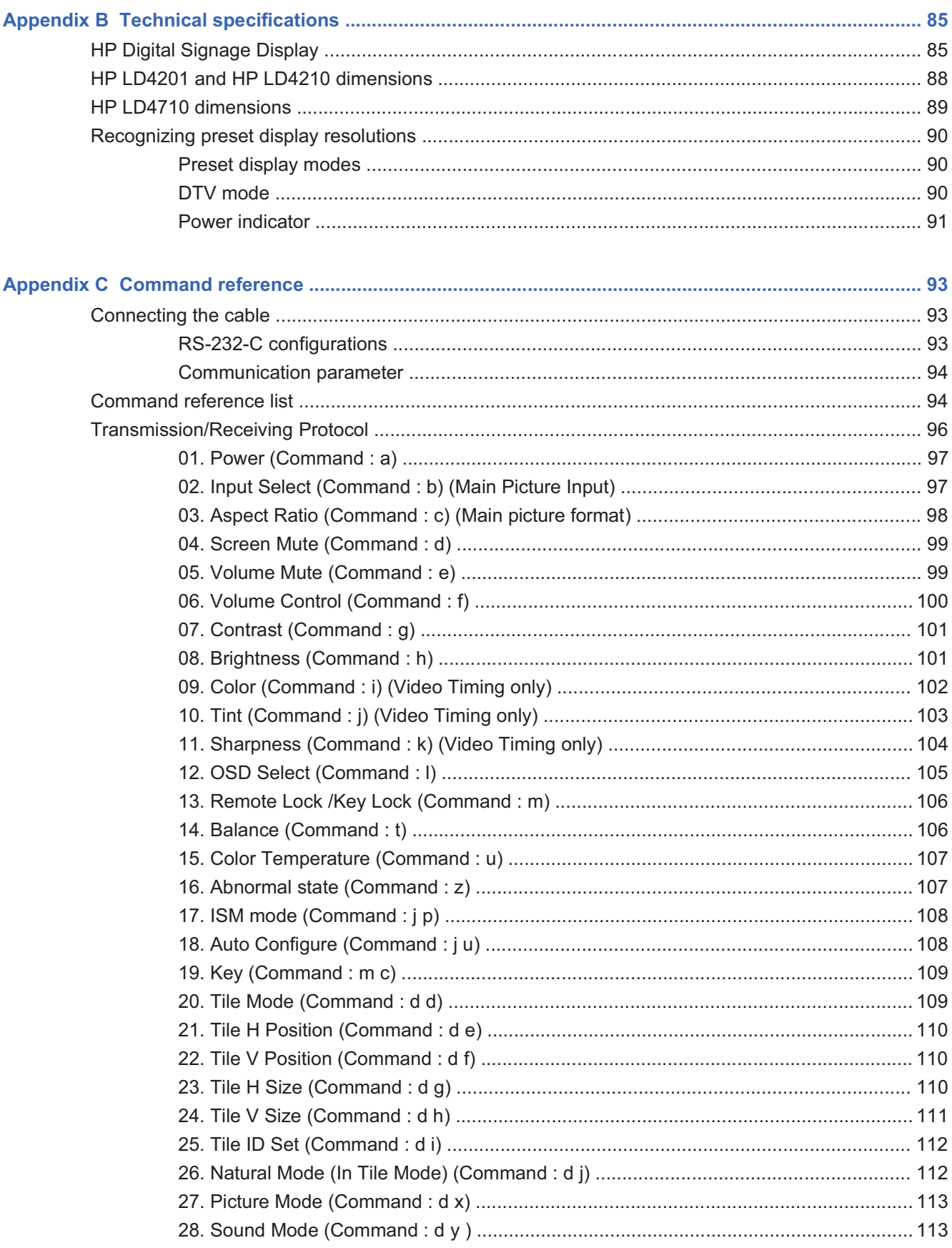

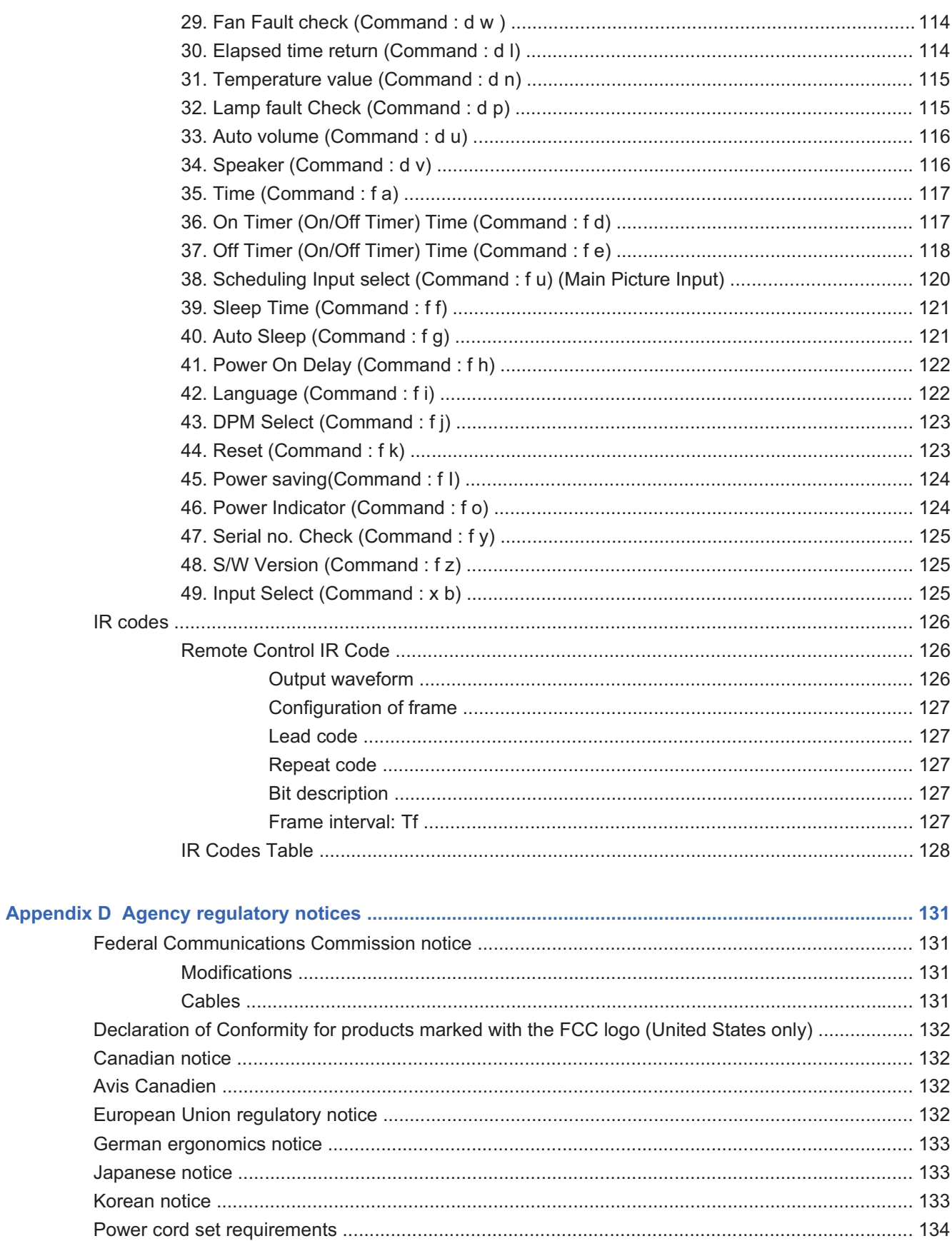

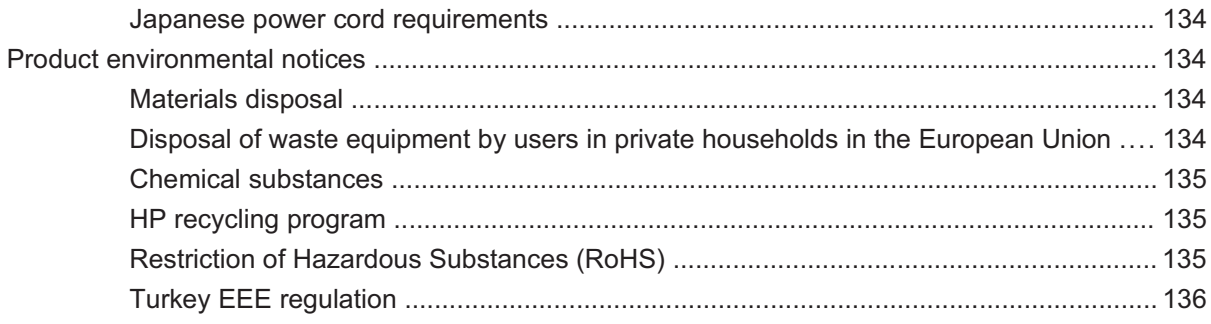

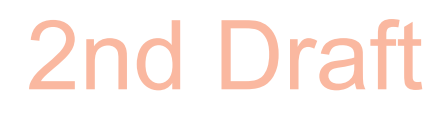

#### **1 Product features**

#### **HP Digital Signage models**

The HP LCD digital signage displays have a wide aspect active matrix thin-film transistor (TFT) panel. The displays features include the following:

- - HP LD4201 model, 106.7 cm (42-inch diagonal) widescreen viewable area display with 1920 x 1080 native resolution
- - HP LD4210 model, 106.7 cm (42-inch diagonal) widescreen viewable area display with 1920 x 1080 native resolution
- $\bullet$  HP LD4710 model, 119.28 cm (47-inch diagonal) widescreen viewable area display with 1920 x 1080 native resolution
- -Landscape and portrait wall mounting positions
- - Video inputs support DisplayPort In/Out, HDMI In/Out, RGB In/Out, and RS-232-C In/Out signal inputs
- -Audio input jack and external speaker ports
- - LAN port (HP LD4210 and HP LD4710 only) for remote display control and controlling the HP Media Sign Player
- - HP Media Sign Player—Play image, video, and music files from a USB storage device, define play list, timing options, scheduling
- -USB port for the HP Media Sign Player
- -On-Screen Display (OSD) menu in several languages for ease of setup and screen optimization
- - Screen adjustment buttons (Power On/Off, AUTO/SET, OSD Controls, MENU, and SOURCE) on the back of the display
- - User controls to adjust Picture, Tile Mode, Timer, Energy Saving, Aspect Ratio, Audio, and additional setup options
- -Plug and play capability if supported by the system
- -Security cable provision on rear panel to lock down the display and help prevent theft
- - Support VESA compliant mounting interface with 600 x 400 mm (23.62 x 15.75 in) hole pattern for the HP LD4201 and HP LD4210 models and 800 x 400 mm  $(31.50 \times 15.75 \text{ in})$  hole pattern for the HP LD4710 model

#### **Accessories**

- -Software and documentation CD
- $\bullet$ Remote control
- $\bullet$ Power cable
- $\bullet$ DisplayPort cable
- $\bullet$ HDMI cable
- $\bullet$ RGB (VGA) cable

#### **Optional accessories**

Optional accessories (purchased separately) might vary depending on the model.

- -Stand kit
- -Speakers kit
- $\bullet$ Wall mount kit

#### **2 Safety and maintenance guidelines**

#### **Important safety information**

A power cord is included with the display. If another cord is used, use only a power source and connection appropriate for this display. For information on the correct power cord set to use with the display, refer to the Power cord set requirements on page 134.

- **A WARNING!** To reduce the risk of electric shock or damage to the equipment:
	- Do not disable the power cord grounding feature. The grounding plug is an important safety feature.
	- Plug the power cord in a grounded (earthed) outlet that is easily accessible at all times.
	- Disconnect power from the product by unplugging the power cord from the electrical outlet.

For your safety, do not place anything on power cords or cables. Arrange them so that no one can accidentally step on or trip over them. Do not pull on a cord or cable. When unplugging from the electrical outlet, grasp the cord by the plug.

To reduce the risk of serious injury, read the *Safety and Comfort Guide*. It describes proper workstation, setup, posture, and health and work habits for computer users, and provides important electrical and mechanical safety information. This guide is located on the Web at www.hp.com/ergo and/or on the documentation CD, if one is included with the display.

 $\triangle$  **CAUTION:** For the protection of the display, as well as the media player/computer, connect all power cords for the media player/computer and its peripheral devices (such as a display, printer, scanner) to some form of surge protection device such as a power strip or Uninterruptible Power Supply (UPS). Not all power strips provide surge protection; the power strips must be specifically labeled as having this ability. Use a power strip whose manufacturer offers a Damage Replacement Policy so you can replace the equipment, if surge protection fails.

Use the appropriate and correctly sized furniture designed to properly support your display.

**WARNING!** Displays that are inappropriately situated on dressers, bookcases, shelves, desks, speakers, chests, or carts can fall over and cause personal injury.

Care should be taken to route all cords and cables connected to the display so that they cannot be pulled, grabbed, or tripped over.

#### **Maintenance guidelines**

To enhance the performance and extend the life of the display:

- $\triangle$  Do not open the display cabinet or attempt to service this product yourself. Adjust only those controls that are covered in the operating instructions. If the display is not operating properly or has been dropped or damaged, contact an authorized HP dealer, reseller, or service provider.
- $\bullet$  Use only a power source and connection appropriate for this display, as indicated on the label/ back plate of the display.
- - Be sure the total ampere rating of the products connected to the outlet does not exceed the current rating of the electrical outlet, and the total ampere rating of the products connected to the cord does not exceed the rating of the cord. Look on the power label to determine the ampere rating (AMPS or A) for each device.
- - Install the display near an outlet that you can easily reach. Disconnect the display by grasping the plug firmly and pulling it from the outlet. Never disconnect the display by pulling the cord.
- - Turn the display off when not in use. You can substantially increase the life expectancy of the display by using a screen saver program and turning off the display when not in use.

#### **CAUTION: [Author note:]Delete this Caution?**

Burn-in damage might occur on displays that display the same static image on the screen for a prolonged period of time (12 consecutive hours of non-use). To avoid burn-in image damage on the display screen, you should always activate a screen saver application or turn off the display when it is not in use for a prolonged period of time or cycle between 5 minutes of static information and 10 seconds of a moving image. Image retention is a condition that might occur on all LCD screens. Screen burn-in is not covered under the HP warranty.

- $\bullet$  Slots and openings in the cabinet are provided for ventilation. These openings must not be blocked or covered. Never push objects of any kind into cabinet slots or other openings.
- -Do not drop the display or place it on an unstable surface.
- -Do not allow anything to rest on the power cord. Do not walk on the cord.
- -Keep the display in a well-ventilated area, away from excessive light, heat or moisture.
- - When removing the display base, you must lay the display face down on a soft area to prevent it from getting scratched, defaced, or broken.

#### **Cleaning the display**

- **1.** Turn off the display and unplug the power cord from the back of the unit.
- **2.** Dust the display by wiping the screen and the cabinet with a soft, clean antistatic cloth.
- **3.** For more difficult cleaning situations, use a 50/50 mix of water and Isopropyl alcohol.
- $\triangle$  **CAUTION:** Spray the cleaner onto a cloth and use the damp cloth to gently wipe the screen surface. Never spray the cleaner directly on the screen surface. It might seep behind the bezel and damage the electronics.

**CAUTION:** To clean the display screen or cabinet, do not use cleaners that contain any petroleumbased materials such as benzene or thinner or any volatile substance. These chemicals might damage the display.

#### **Shipping the display**

Keep the original packing box in a storage area. You might need it later if you move or ship the display.

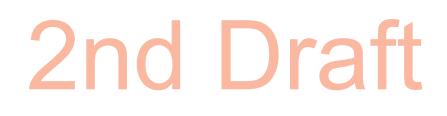

#### **3 Setting up the display**

To set up the display, ensure that the power is turned off to the display, media player/computer system, and other attached devices, and then follow the instructions below.

#### **Installing the stand (sold separately)**

**1. [Author note:]Update this stand section to show differences between the 42 and 47 models. David N. as the screw measurements as 42" =33mm (1 5/16") and 47"=17mm (5/8 ") with a washer, but Brian D. has LGE guide that says 42"=30mm and 47"=10mm.**

Take the parts for the stand out of the box.

- $\bullet$ For the HP LD4201 and LD4210—four screws M4 x 33 mm ( in) (1) and stand (2)
- $\bullet$ HP LD4710—four screws M4 x 17 mm ( in) (1) and stand (2)

**Figure 3-1** Stand accessory contents

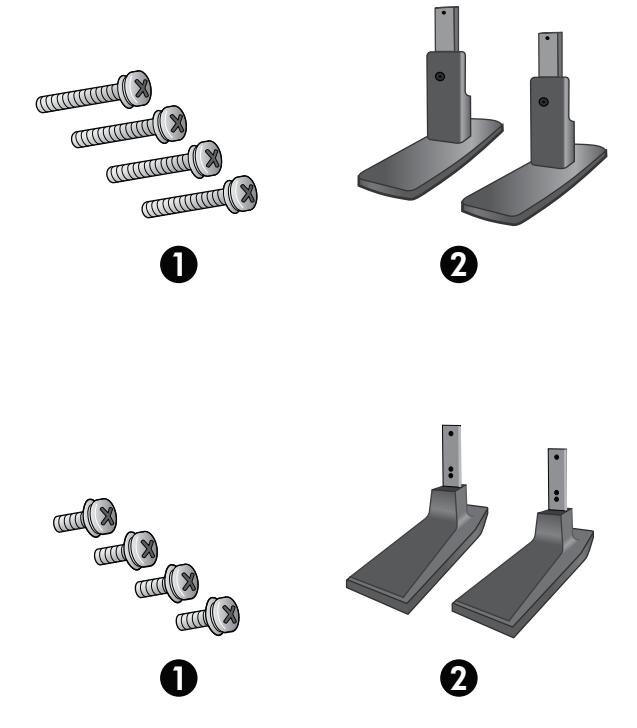

**2.** Place a soft cloth on the table and place the display with the screen facing downward. Connect the stand as shown in the following figure.

**Figure 3-2** Sliding the stand onto the display

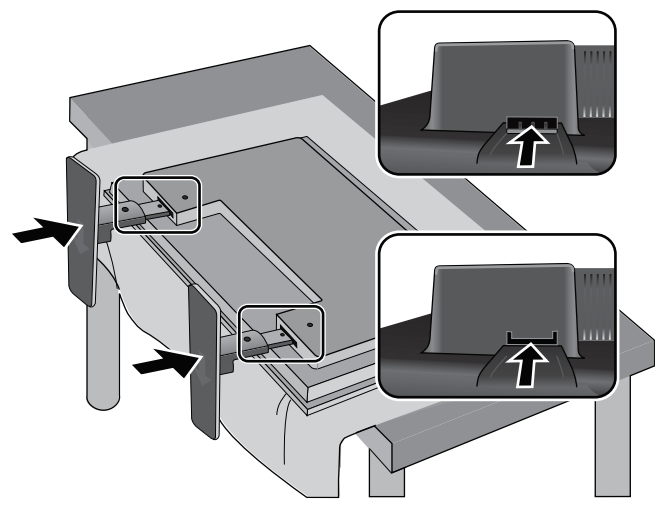

**3.** Use the screws to secure the stand on the rear side of the product as shown in the figure.

**Figure 3-3** Securing the stand to the display

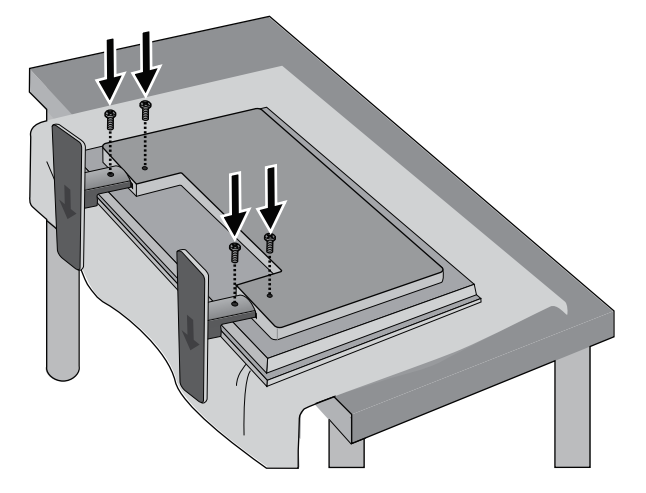

#### **Connecting the speakers (sold separately)**

**1.** Mount the speakers onto the display.

**Figure 3-4** Mounting the speakers

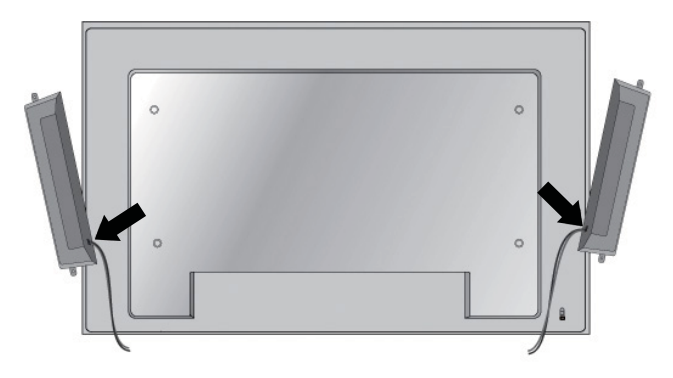

**2.** Use the four Taptite D3 x 12 mm (0.47 in) screws to secure the speakers to the display.

**Figure 3-5** Securing the speakers to the display

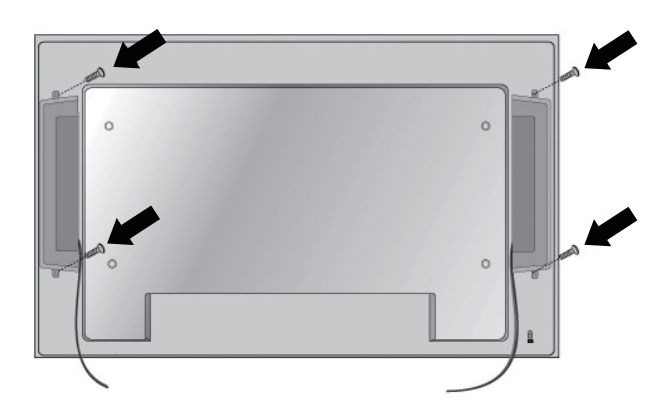

**3.** After installing the speakers, use the cable holders and cable ties (available on select models) to organize the speaker cables.

**Figure 3-6** Using the cable holders (feature available on select models)

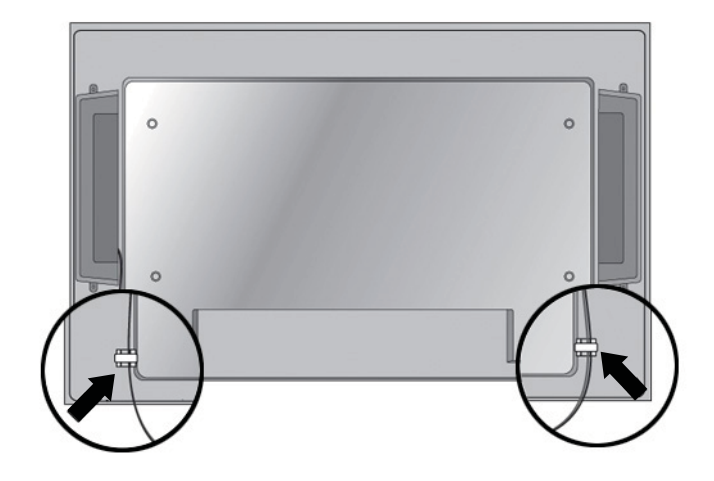

**Figure 3-7** Using the cable ties (feature available on select models)

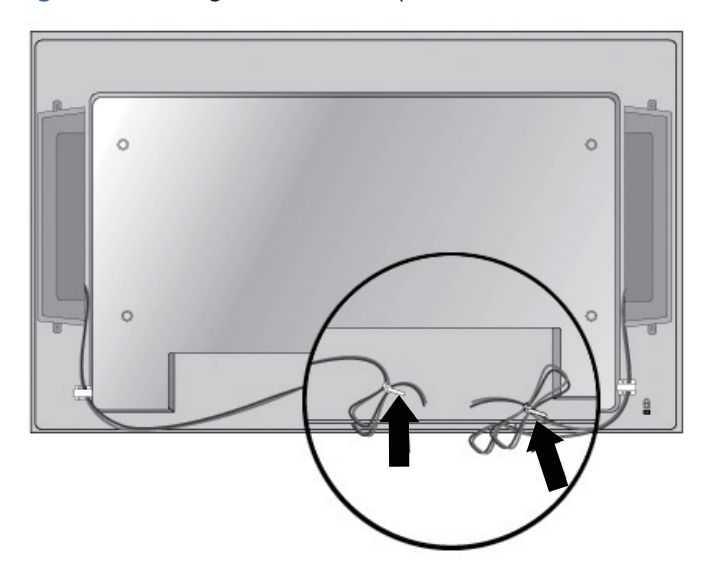

**4.** After installing the speakers, connect the input terminal with a proper color match.

**Figure 3-8** Connecting to the input terminal

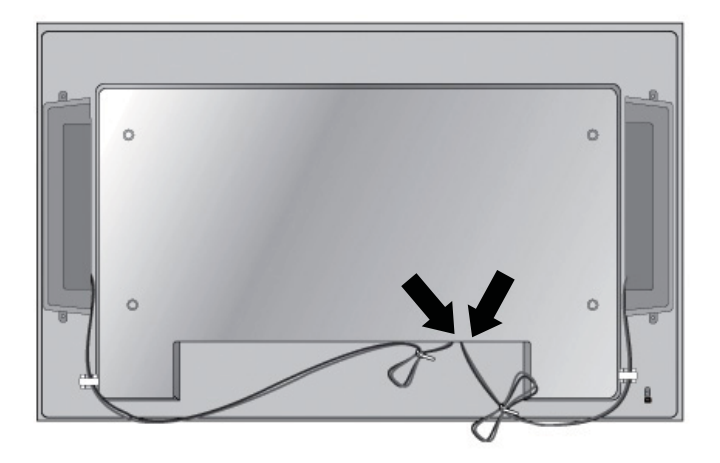

#### **Rotating to the portrait position**

When installing the display in the portrait position, rotate it clockwise based on its front. The display can be rotated in only one direction.

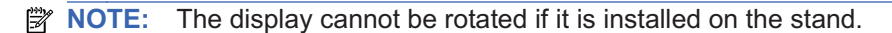

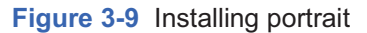

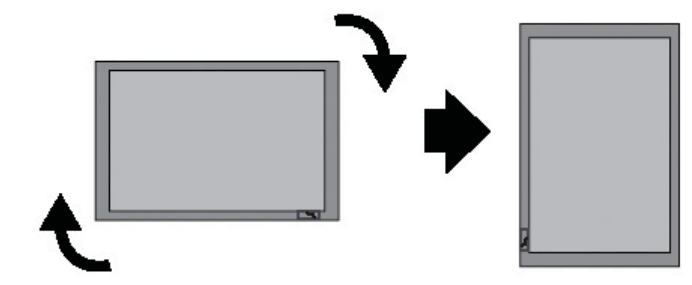

**NOTE:** The LED indicator light orientation is on the bottom-right corner in the landscape position and on the bottom-left corner when rotated to the portrait position.

#### **Using the remote control**

#### **Inserting the batteries (sold separately)**

- **1.** Slide off the battery cover.
- **2.** Insert the batteries with correct polarity (+/-).
- **3.** Close the battery cover.
- **NOTE:** To prevent environmental pollution, dispose of used batteries in accordance with your local recycling guidelines.

**Figure 3-10** Inserting batteries

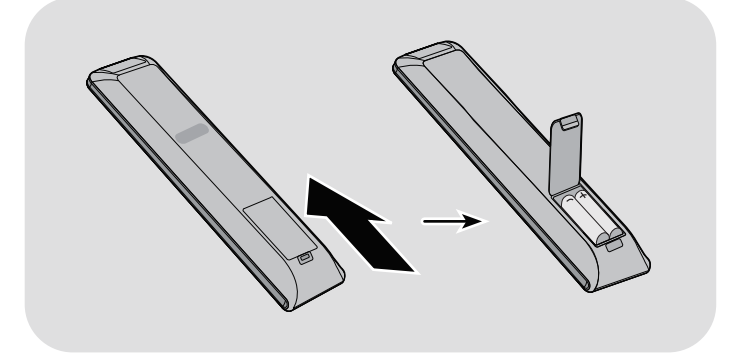

#### **Identifying remote control buttons**

**Figure 3-11** Remote control buttons**[Author note:]Graphic is being updated — component 4 and 16 are not supported and component 20 is now USB instead of S.Menu**

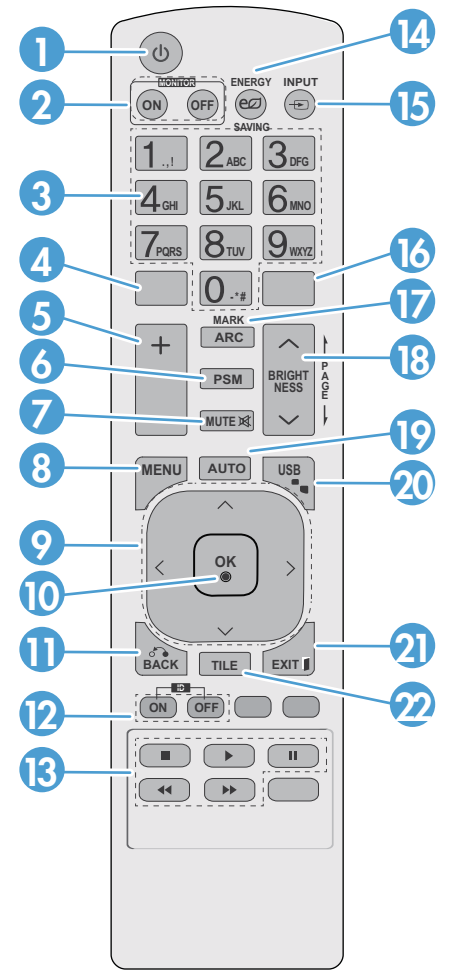

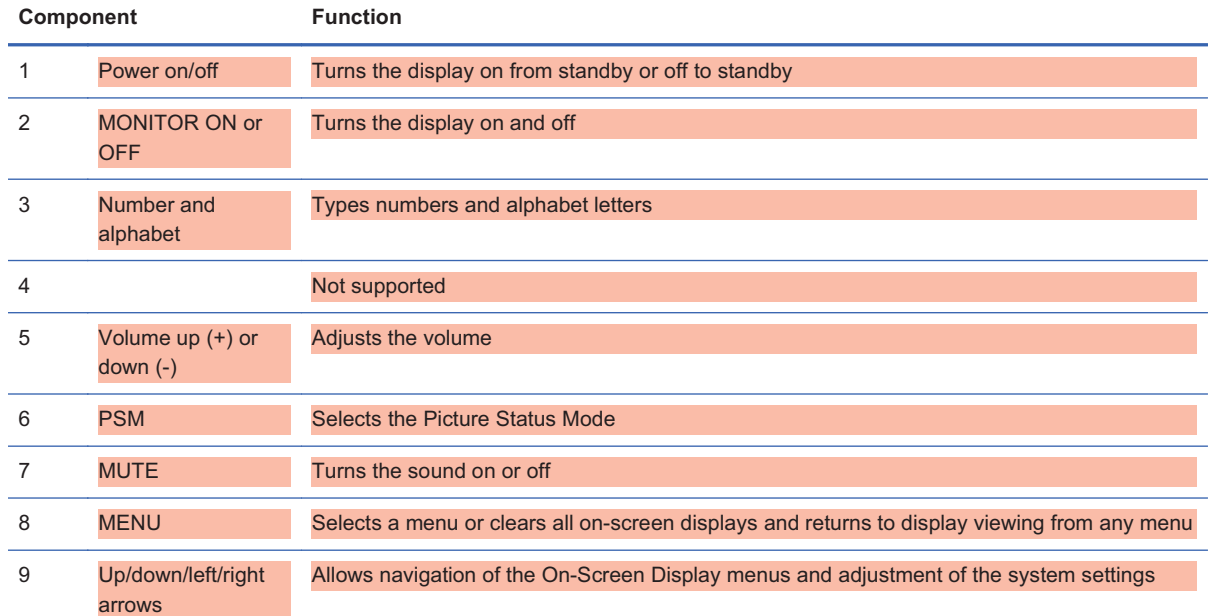

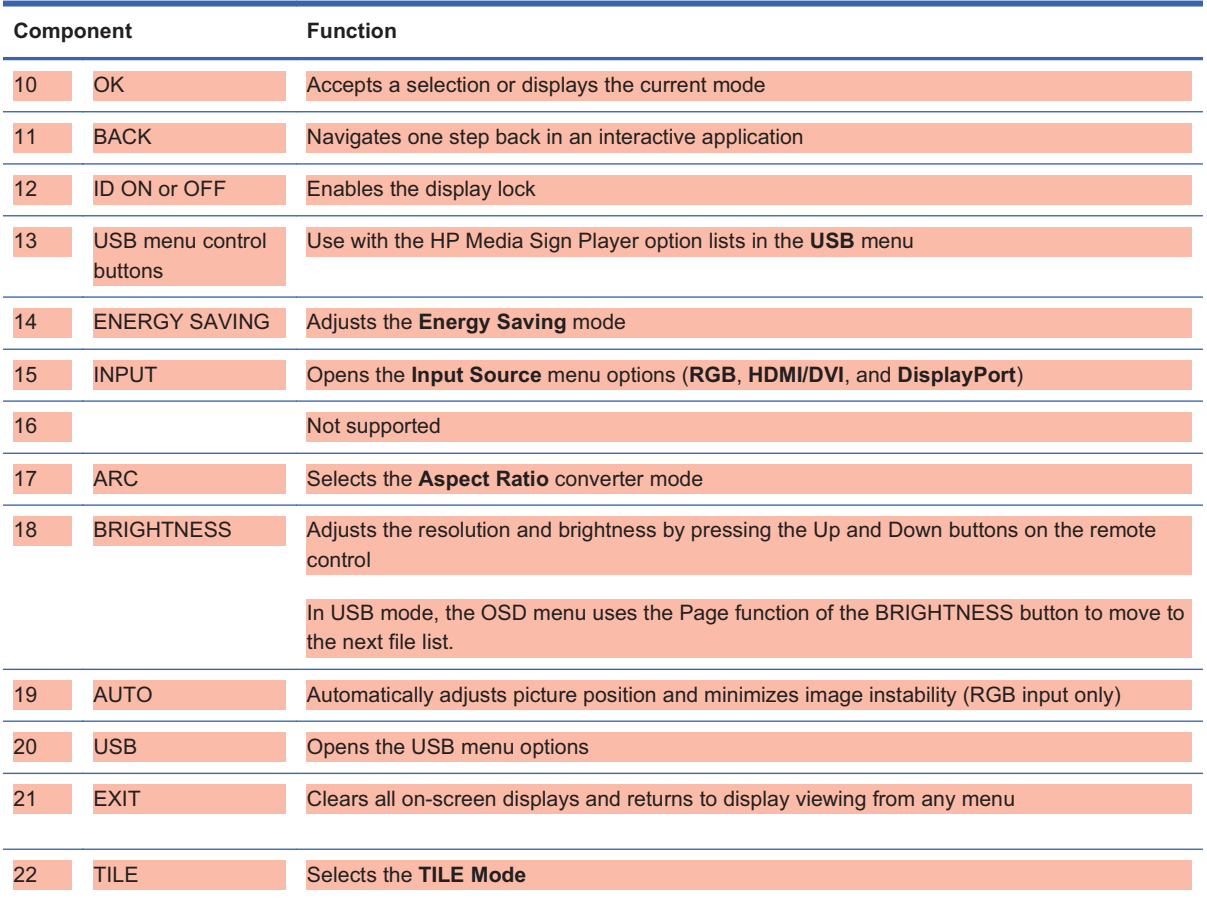

#### **Identifying display components**

**Figure 3-12** Display components**[Author note:]Update graphic —need new front and back component graphics with callouts.**

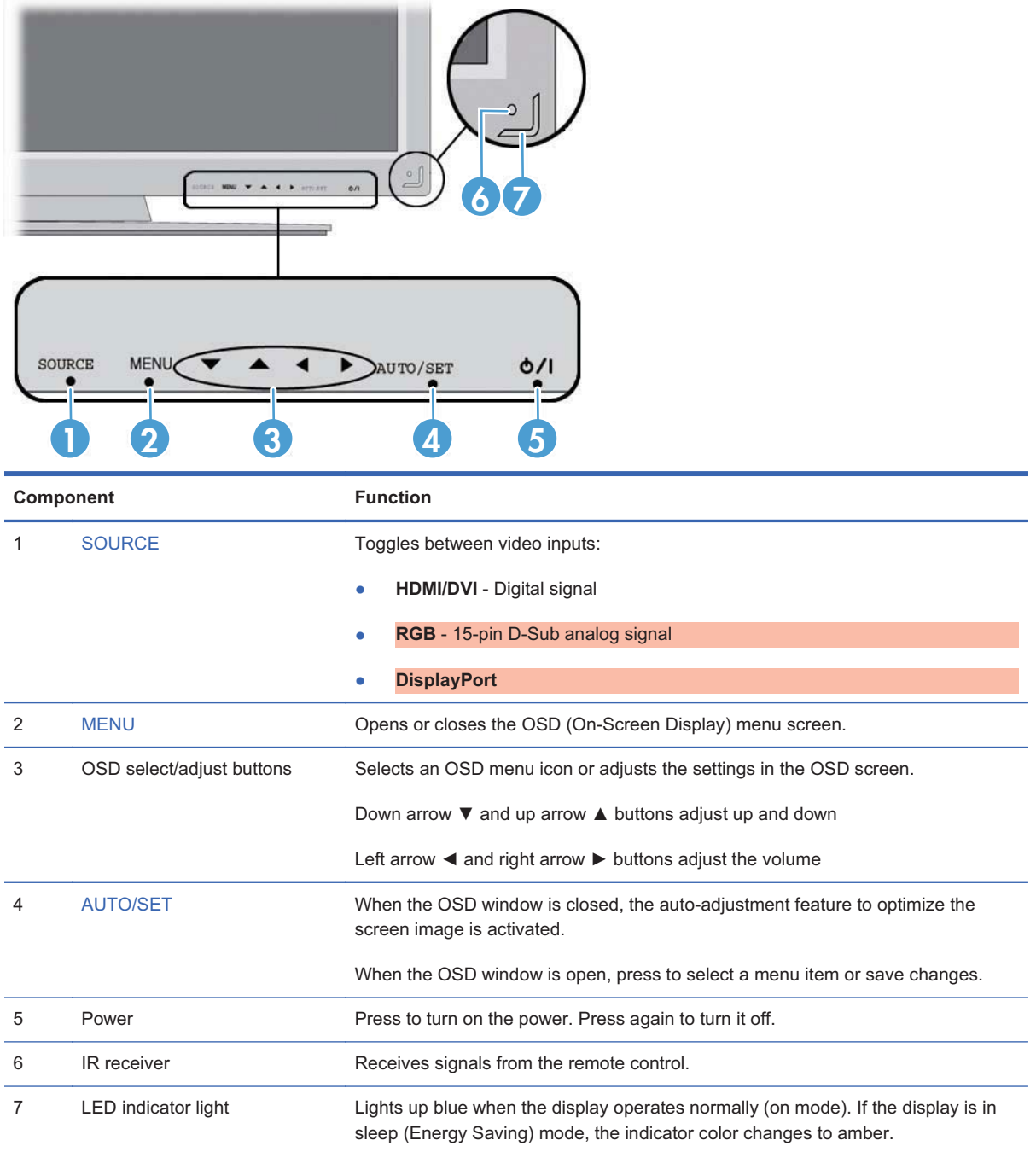

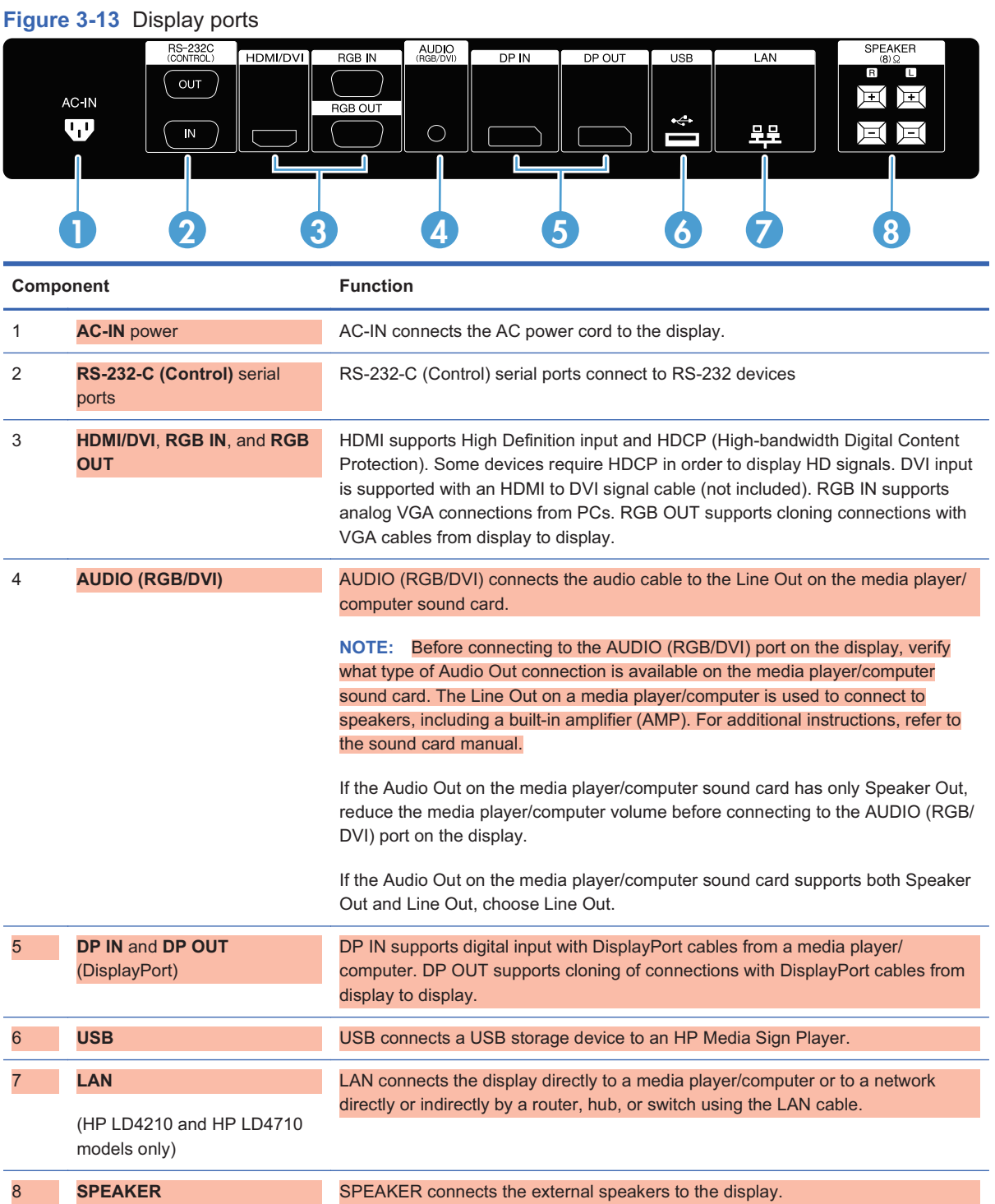

#### **VESA mounting support and security slot**

**VESA FDMI (Video Electronics Standards Association Flat Display Mounting Interface) wall mounting**—This product supports a VESA FDMI-compliant mounting device. The mounting devices can be purchased separately from HP.

**Security cable provision**—To help prevent theft, a security cable provision is available on the rear of the display. The cable and lock required to connect to the display are available separately and can be purchased from HP.

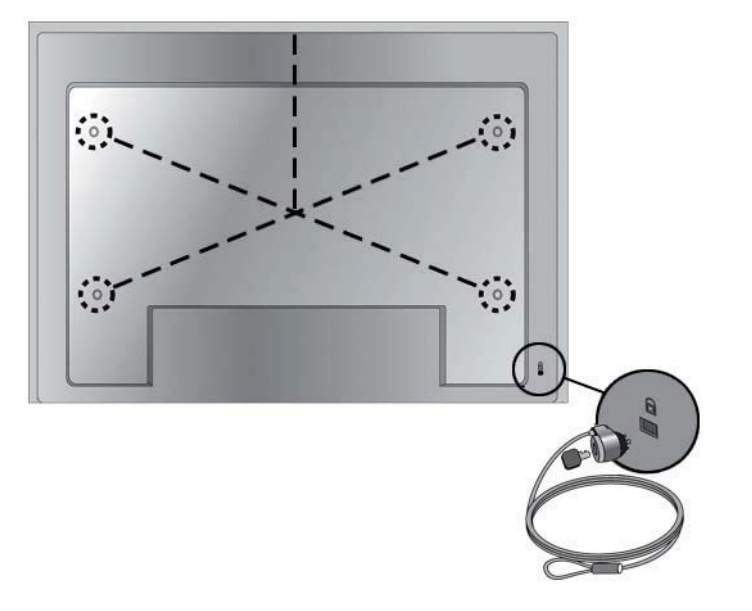

**Figure 3-14** VESA mounting holes

#### **Connecting to external devices**

- **1.** Be sure that the display, media player/computer, and all attached devices are turned off.
- **2.** Connect the signal input cable.

For additional information, see one of the following signal input cable sections:

- $\bullet$ Connecting RGB on page 20
- -Connecting DisplayPort (480p/576p/720p/1080i/1080p) on page 20
- -Connecting HDMI (480p/576p/720p/1080i/1080p) on page 21
- -Connecting LAN (HP LD4210 and HP LD4710 only) on page 22
- **3.** Connect the audio cable (sold separately) to the Audio (RGB/DVI) (1) connector on the rear of the display and the other end to the Line Out port (2) on the media player/computer if the video signal connection is from either a RGB (VGA) or DVI connector on the media player/computer.

#### **Figure 3-15** Connecting the audio

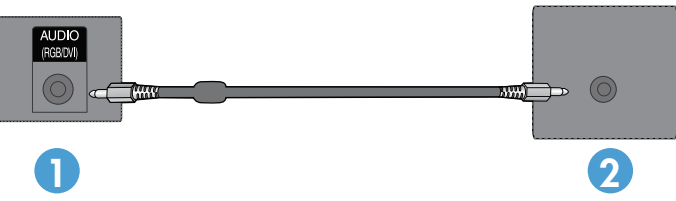

- **NOTE:** The ferrite core can be used to reduce electromagnetic waves when connecting an audio cable. As shown in the image, fit the ferrite core to the audio cable. The ferrite core needs to be separated from the mold by 5 cm (2 in).
- **4.** Connect the AC power cord to the AC-IN connector (1) on the rear of the display and the other end to an electrical outlet (2). Before connecting the power cord, please read the power-cord safety precautions in the Important safety information on page 3.

**[Author note:]I have removed the Warning message that appeared below this step, because it was identical to the Warning in the "Important safety information" section; instead, I have referenced this safety section that contains the Warning message. Is this ok?**

**Figure 3-16** Connecting the power cord**[Author note:]Update graphic —Needs a new graphic of the power cord.**

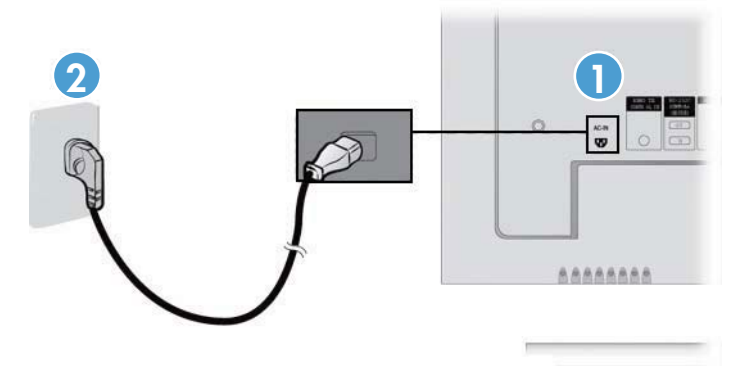

# 2nd Dra

**5.** Turn on power to the display by pressing the power button.

**Figure 3-17** Power button**[Author note:]Update graphic-Needs a new graphic of front of display.**

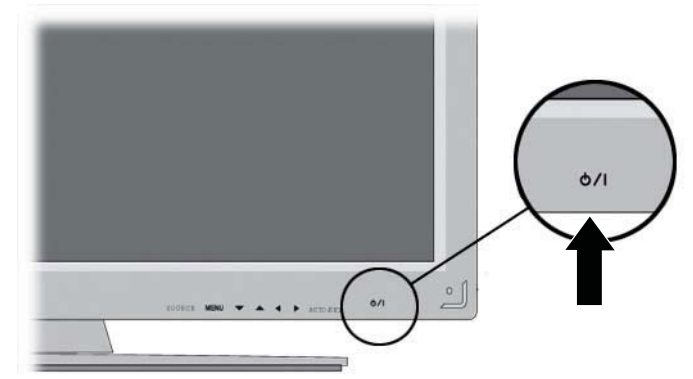

- **6.** Turn on the media player/computer.
- **7.** Select an input signal.

Press the INPUT button on the remote control to open the **Input List**, select the appropriate input signal (RGB, HDMI/DVI, DP), and then press the OK button to save your change.

Or, press the SOURCE button on the back of the display, and then press the AUTO/SET button to save your change.

**NOTE:** If connecting more than one input source, connect the signal cables [HDMI/DVI, RGB] (VGA), and DisplayPort] to each media player/computer. Press the INPUT button on the remote control to select the input to view.

#### **Connecting RGB**

- **1.** For analog operation, connect the D-Sub signal cable to the RGB IN (1) connector on the rear of the display and the other end to the connector (2) on the media player/computer.
- **NOTE:** If connecting to a Mac media player/computer, use the standard Mac adapter (3)—not included.

**Figure 3-18** Connecting the D-Sub signal cable

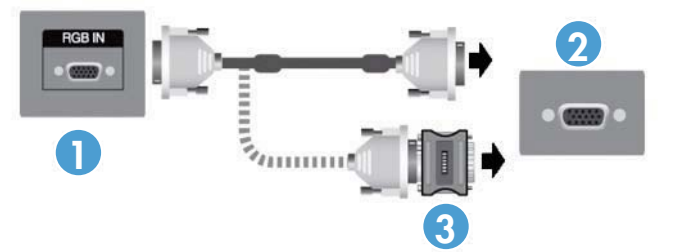

- **2.** Connect the audio cable (sold separately) to the Audio (RGB/DVI) (1) connector on the rear of the display and the other end to the Line Out port (2) on the media player/computer if the video signal connection is from either a RGB (VGA) or DVI connector on the media player/computer.
- **3.** Select an input signal.

Press the INPUT button on the remote control, select the **RGB** input signal, and then press the OK button to save.

Or, press the SOURCE button on the back of the display, select the **RGB** input signal, and then press the AUTO/SET button to save.

#### **Connecting DisplayPort (480p/576p/720p/1080i/1080p)**

**1.** Connect the DisplayPort cable to the DP IN port on the display and to the DisplayPort OUT port on the media player/computer, and then connect the power cord.

**Figure 3-19** Connecting DisplayPort input to a media player/computer

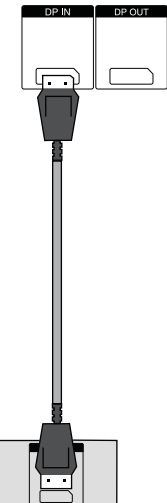

**2.** Select an input signal.

Press the INPUT button on the remote control, select the **DP** input signal, and then press the OK button to save.

Or, press the SOURCE button on the back of the display, select the **DP** input signal from the Input List, and then press the AUTO/SET button to save.

#### **Connecting HDMI (480p/576p/720p/1080i/1080p)**

HDMI supports High Definition Input and HDCP. Some devices require HDCP in order to display HD signals.

- **1.** Use one of the following examples to connect the HDMI input:
	- $\bullet$  Connect an HDMI to DVI signal cable and RCA-PC audio cable (cables not included) to the display and VCR/DVD/Set-top box, and then connect the power cable (1).
	- $\bullet$  Connect an HDMI cable to the display and DVR/DVD/Set-top box, and then connect the power cable (2).

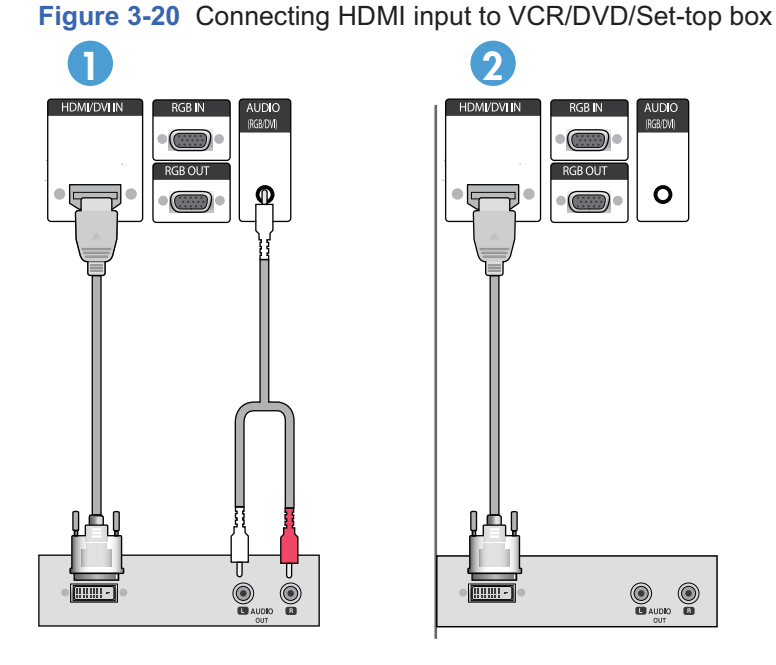

- $\bullet$  Connect the HDMI to DVI signal cable (not included) to the HDMI/DVI (1) connector on the rear of the display and the other end to the DVI connector (2) on the media player/ computer.
- **NOTE:** Use shielded signal interface cables (D-sub 15 pin cable, DVI cable) with ferrite cores to maintain standard compliance for this product.

**Figure 3-21** Connecting the HDMI to DVI signal cable

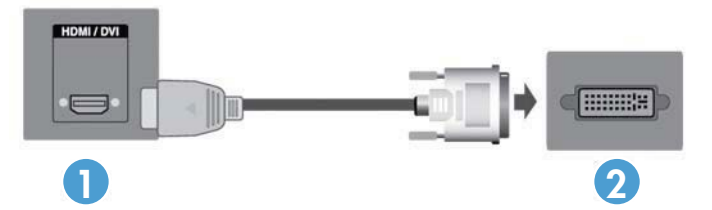

 $\bullet$  Connect the HDMI to HDMI signal cable (not included) to the HDMI/DVI (1) connector on the rear of the display and the other end to the HDMI connector (2) on the media player/ computer.

**Figure 3-22** Connecting the HDMI to HDMI signal cable**[Author note:]Create graphic for HDMI to HDMI?**

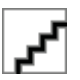

**2.** Select an input signal.

Press the INPUT button on the remote control, select the **HDMI/DVI** input signal, and then press the OK button to save.

Or, press the SOURCE button on the back of the display, select the **HDMI/DVI** input signal, and then press the AUTO/SET button to save.

#### **Connecting LAN (HP LD4210 and HP LD4710 only)**

The LAN input on the display can connect to a media player/computer, a router (switch), or an Intranet. A LAN connection with the display establishes communication between your media player/ computer and the display, which enables the use of the HP Network Sign Manager program running

on the connected media player/computer to assign an IP address to the monitor, change monitor settings, and set up HP Media Sign Player options, play lists, and On/Off schedule times.

- **1.** Connect the LAN cable (not included) using one of the following connections:
	- - Computer Direct Connection—Connect the LAN cable to the LAN port on the display and to the LAN port on the media player/computer (1).
	- - Router—Connect the LAN cable to the LAN port on the display and to a LAN port on the router (2).
	- - Intranet—Connect the LAN cable to the LAN port on the display and to the Intranet network via an access point (3).

**Figure 3-23** Connecting the LAN cable

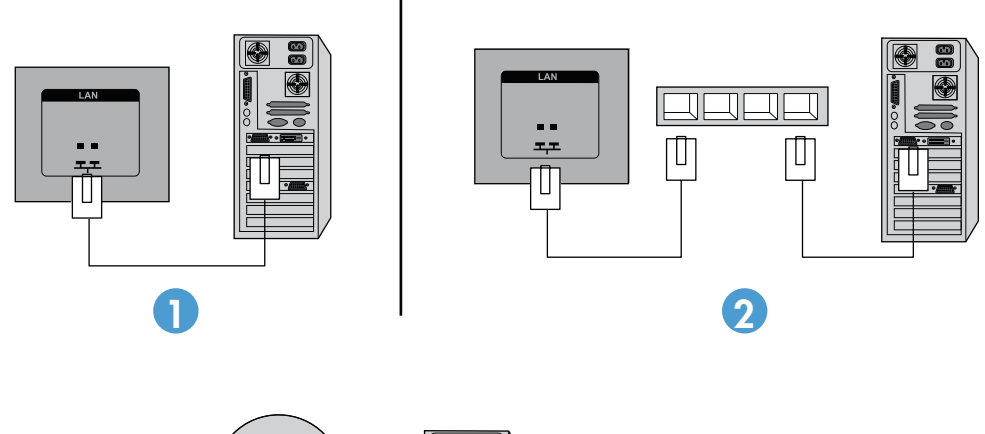

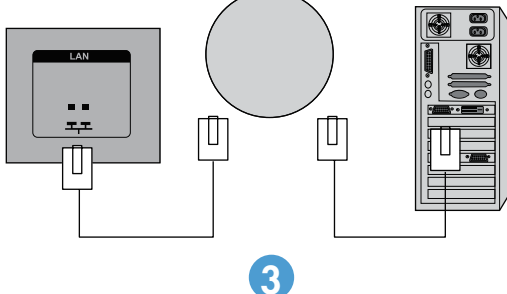

**2.** Install the HP Network Sign Manager on the media player/computer attached to the intranet. To download the HP Network Sign Manager, see the website www.xxxxxxxxxx.com. See Installing HP Network Sign Manager on page 47 for details on using the HP Network Sign Manager application.
### **Connecting daisy chain displays**

Multiple monitors (up to 25) can be connected in a daisy chain (connect several monitors together in tile mode) to a computer using DisplayPort IN/OUT or with the combination of RGB IN/OUT and RS-232-C IN/OUT ports on the display.

To connect displays in a daisy chain, the displays must all be connected with the same input/output source (DisplayPort IN/OUT or RGB IN/OUT and RS-232-C IN/OUT) as shown in the figures below.

- - To daisy chain displays for video, use DisplayPort IN/OUT connections or RGB IN/OUT connections.
- $\bullet$  To daisy chain for both video and display command and control, use DisplayPort IN/OUT plus RS-232-C IN/OUT or RGB IN/OUT plus RS-232-C IN/OUT.

**NOTE:** The number of displays that can be connected by daisy chain to one media player/computer might vary depending on the signal status and cable loss. If the signal status is good, and there is no cable loss, it is possible to connect up to twenty-five displays in a daisy chain from one media player/ computer.

To connect multiple displays in a daisy chain, connect the input signal cable from the media player/ computer to the first display in the daisy chain and connect the subsequent displays, using the same input signal cables, from the OUT port to the IN port of the next display, as shown in the figures below, until all the displays are connected together.

**1 2 3 4**

**Figure 3-24** Daisy chain connection—RGB for video input signal

**Figure 3-25** Daisy chain connection—RGB for video input signals and RS-232-C for display command and control**[Author note:]Create graphic for daisy chain RGB and RS-232–C?**

**Figure 3-26** Daisy chain connection—DisplayPort for video input signal Display In Display Out Display In Display Out Display In Display Out Display In Display Out **1 2 3 4**

**Figure 3-27** Daisy chain connection—DisplayPort for video input signal and RS-232-C for display command and control**[Author note:]Create graphic for daisy chain DisplayPort and RS-232–C?**

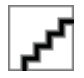

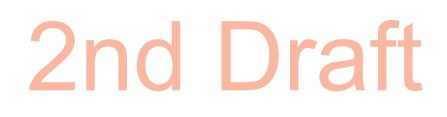

## **4 Operating the display**

### **Software and utilities**

HP displays are Plug-and-Play with Windows® XP, Windows Vista®, and Windows 7 operating systems, so you do not need to download the .INF file or the .ICM file for these operating systems. The most current versions of the following software and utilities can be downloaded from the following HP website for use with the displays as needed: www.xxxx.com.

- -Auto-adjustment Pattern Utility—optimizes the display.
- - HP Network Sign Manager (HP LD4210 and HP LD4710 only)—allows you to select and control the display options remotely from a connected media player/computer and allows you to select the options for the HP Media Sign Player. For more details on the HP Media Sign Player, see the **Using the HP Media Sign Player** chapter.

PDF Complete is supplied on this CD and can be installed from the menu.

**NOTE:** If the display does not include a CD, the .INF and .ICM files can be downloaded from the HP displays support website. See Downloading from the Web on page 28 in this chapter.

#### **The information file**

The setup information, or .INF file, defines display resources used by Microsoft® Windows operating systems to ensure display compatibility with the media player/computer's graphics adapter.

#### **The image color matching file**

The image color matching, or .ICM file, is a color data file that is used in conjunction with graphics applications to provide consistent color matching from display screen to printer, or from scanner to the display screen. The .ICM file is only activated from within the graphics applications that support this feature.

### **Installing the .INF and .ICM files**

You can install the .INF and .ICM files from the CD or download them from the HP displays support website.

#### **Installing from the CD**

To install the .INF and .ICM files on the media player/computer from the CD:

- **1.** Insert the CD in the media player/computer CD-ROM drive. The CD menu appears.
- **2.** View the **Display Driver Readme** file.
- **3.** Select **Install display driver software**.
- **4.** Follow the on-screen instructions.
- **5.** Ensure that the proper resolution and refresh rates appear in the Windows Display control panel.
- **NOTE:** You might need to install the digitally signed display .INF and .ICM files manually from the CD in the event of an installation error. Refer to the *Display Driver Readme* file on the CD for instructions (in English only).

#### **Downloading from the Web**

To download the latest version of .INF and .ICM files from the HP displays support website:

- **1.** Refer to www.hp.com/support and select the country/region.
- **2.** Follow the links for the display to the support page and download page.
- **3.** Ensure the system meets the requirements.
- **4.** Download the software by following the instructions.

### **Using the auto-adjustment function (RGB INPUT source only)**

You can optimize the screen performance by using the AUTO/SET button on the display (AUTO button on the remote control) and the Auto-adjustment Pattern Utility software on the CD provided.

**NOTE:** Do not use this procedure if the display is set to use a DisplayPort or HDMI/DVI input source.

If the monitor is using a PC analog signal input, this procedure can correct the following image quality conditions:

- -Fuzzy or unclear focus
- -Ghosting, streaking or shadowing effects
- -Faint vertical bars
- -Thin, horizontal scrolling lines
- -An off-center picture

To use the auto-adjustment feature:

- **1.** Allow the display to warm up for 20 minutes before adjusting.
- **2.** Press the AUTO/SET button.

If the result is not satisfactory, continue with the procedure.

- **3.** Insert the CD in the disc drive. The CD menu appears.
- **4.** Select **Open auto-adjustment software**. The setup test pattern appears.
- **5.** Press the AUTO/SET button to produce a stable, centered image.
- **6.** Press the ESC key or any other key on the keyboard to exit the test pattern.

#### **Using the On-Screen Display menu**

The display settings can be adjusted from the On-Screen Display (OSD) menu.

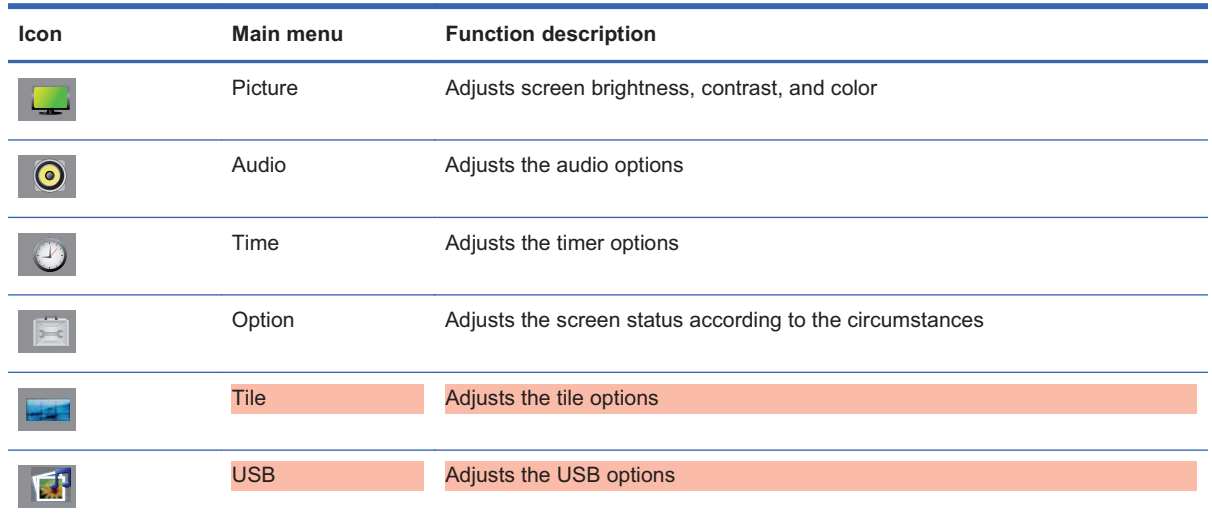

#### **Using the remote control to adjust the OSD**

Use the OSD to adjust the screen image based on your viewing preferences. To access the OSD, do the following:

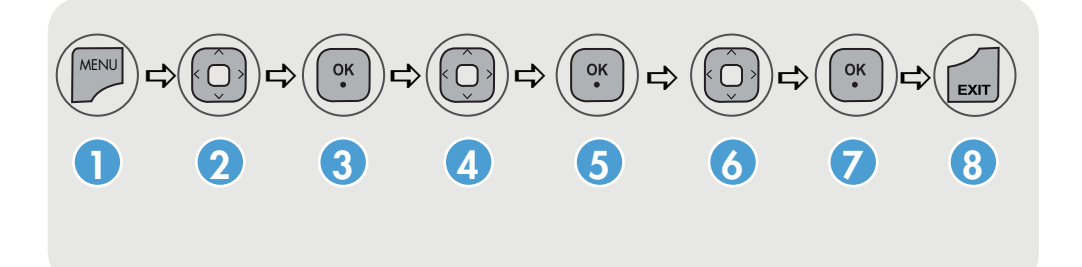

- **1.** If the display is not already on, press the power button to turn on the display.
- **2.** Press the MENU button (1) on the remote control.
- **3.** To access a control, use the down arrow  $\blacktriangledown$  or up arrow  $\blacktriangle$  button (2).
- **4.** When the icon you want becomes highlighted, press the OK button (3).
- **5.** To access a control, use the down arrow  $\blacktriangledown$  or up arrow  $\blacktriangle$  button (4).
- **6.** When the list you want becomes highlighted, press the OK button. (5).
- 7. Use the down arrow  $\nabla$ , up arrow  $\blacktriangle$ , left arrow  $\blacktriangleleft$ , or right arrow  $\blacktriangleright$  button (6) to adjust the item to the desired level.
- **8.** Accept the changes by pressing the OK button (7).
- **9.** Exit the OSD menu by pressing the EXIT button (8).

#### **OSD menu selections**

The following table lists the On-Screen Display (OSD) menu selections and their functional descriptions.

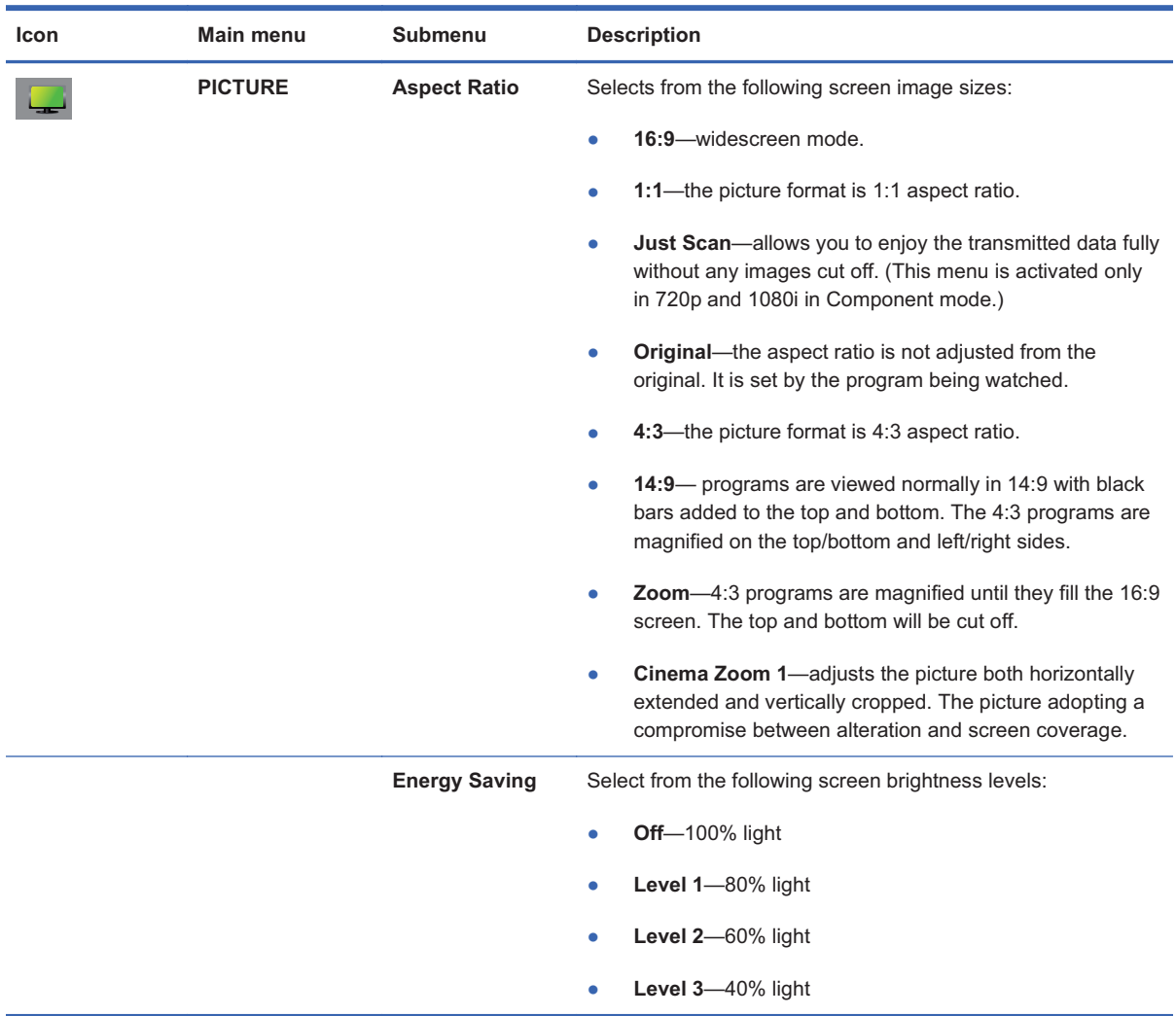

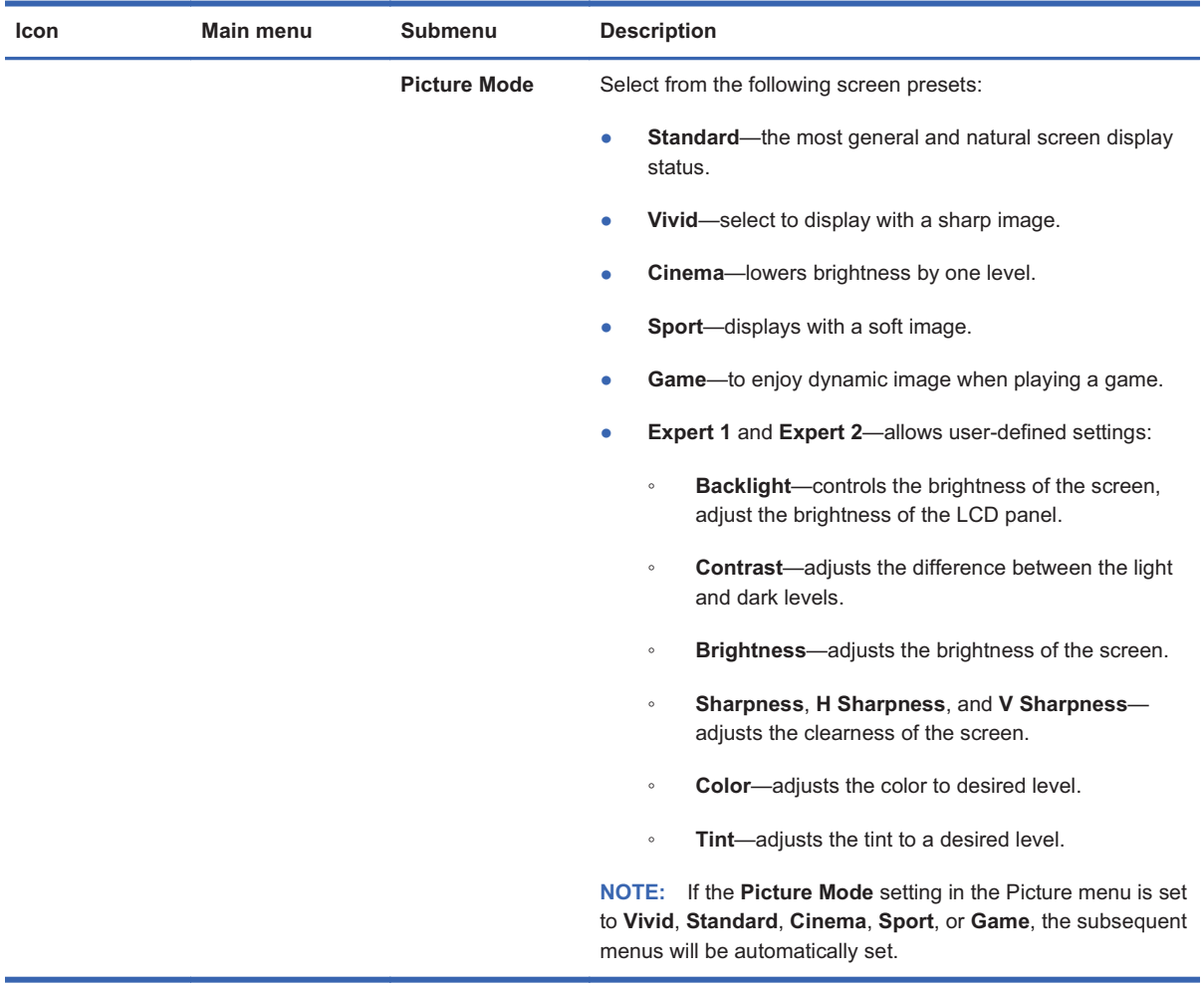

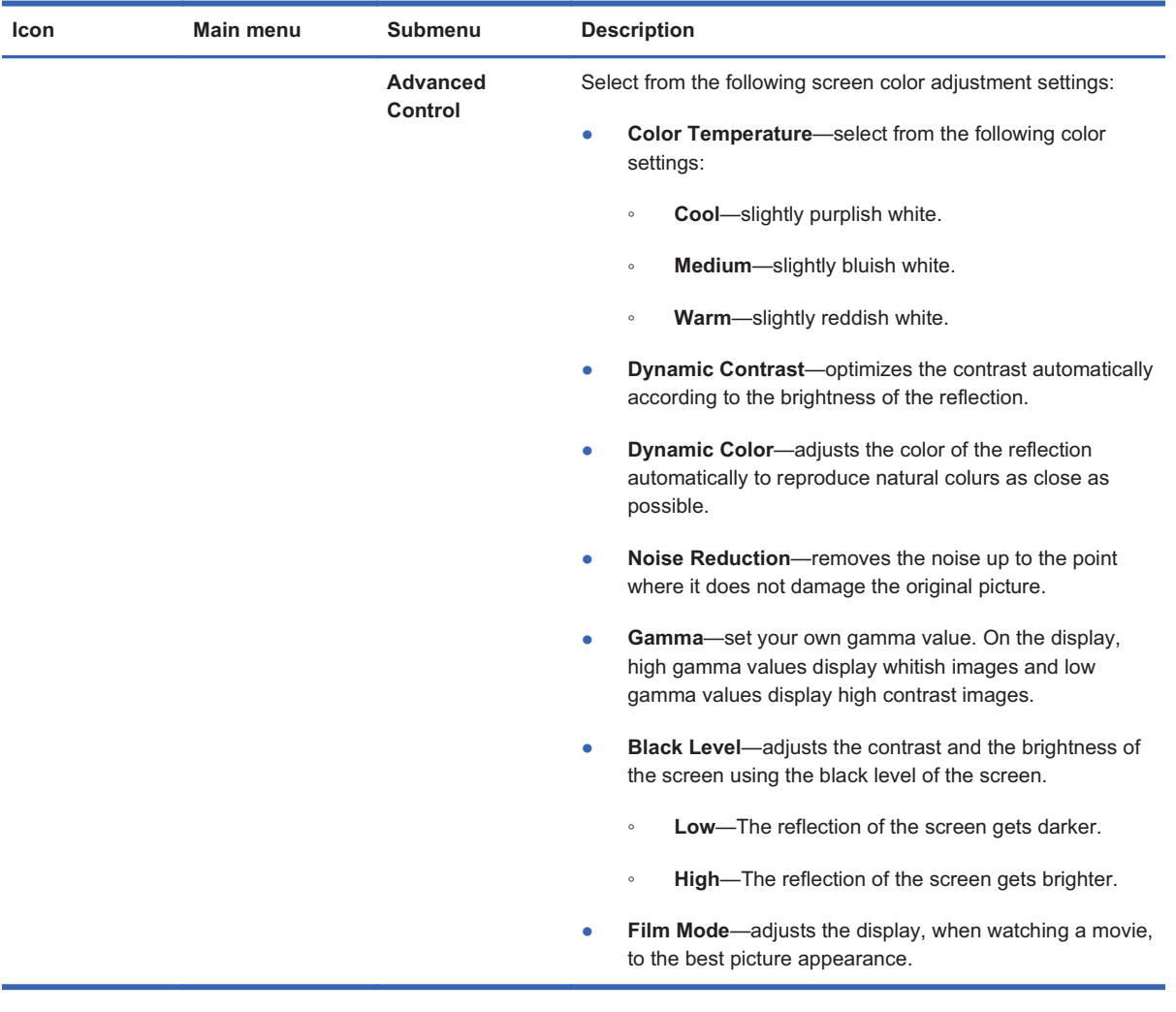

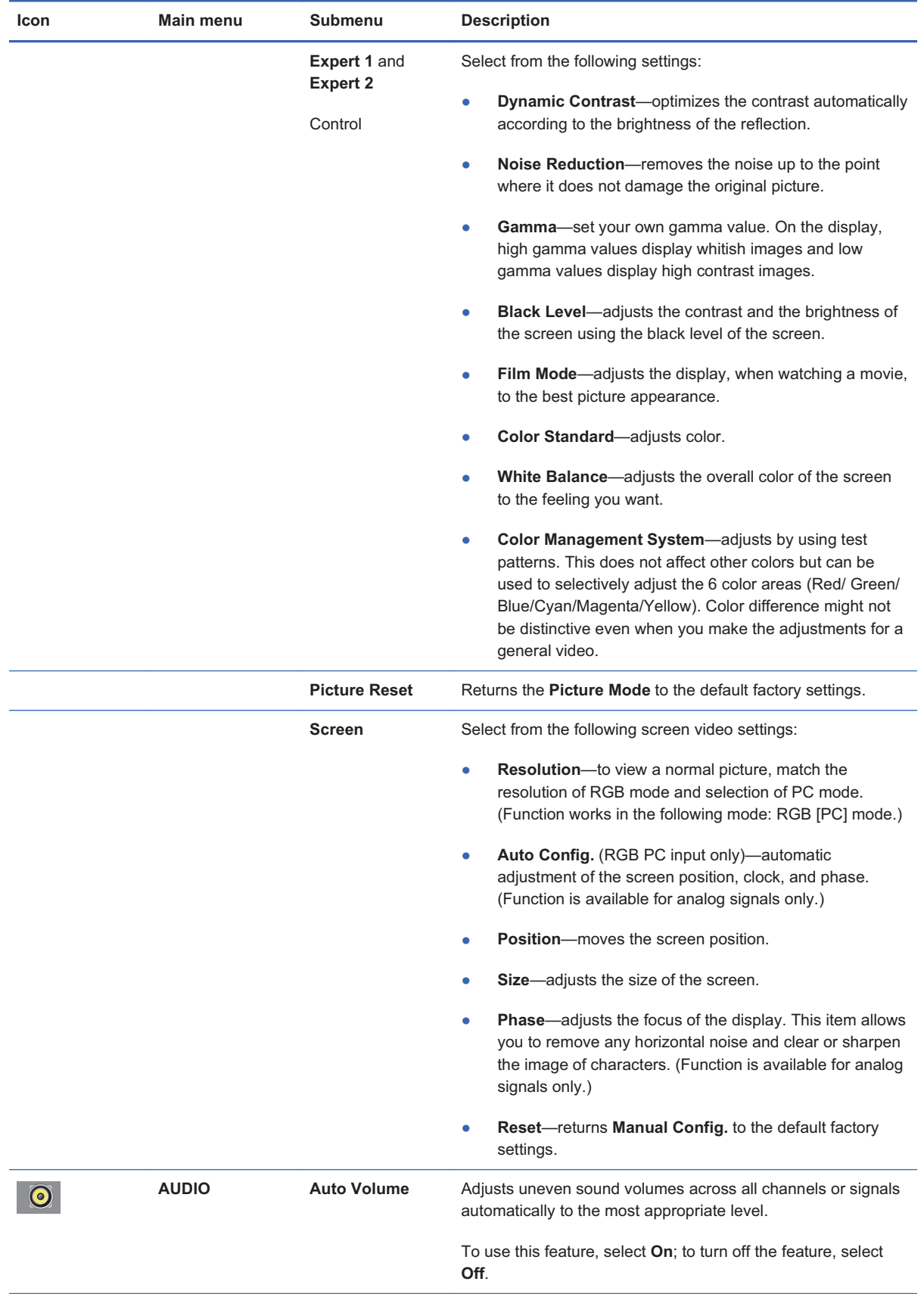

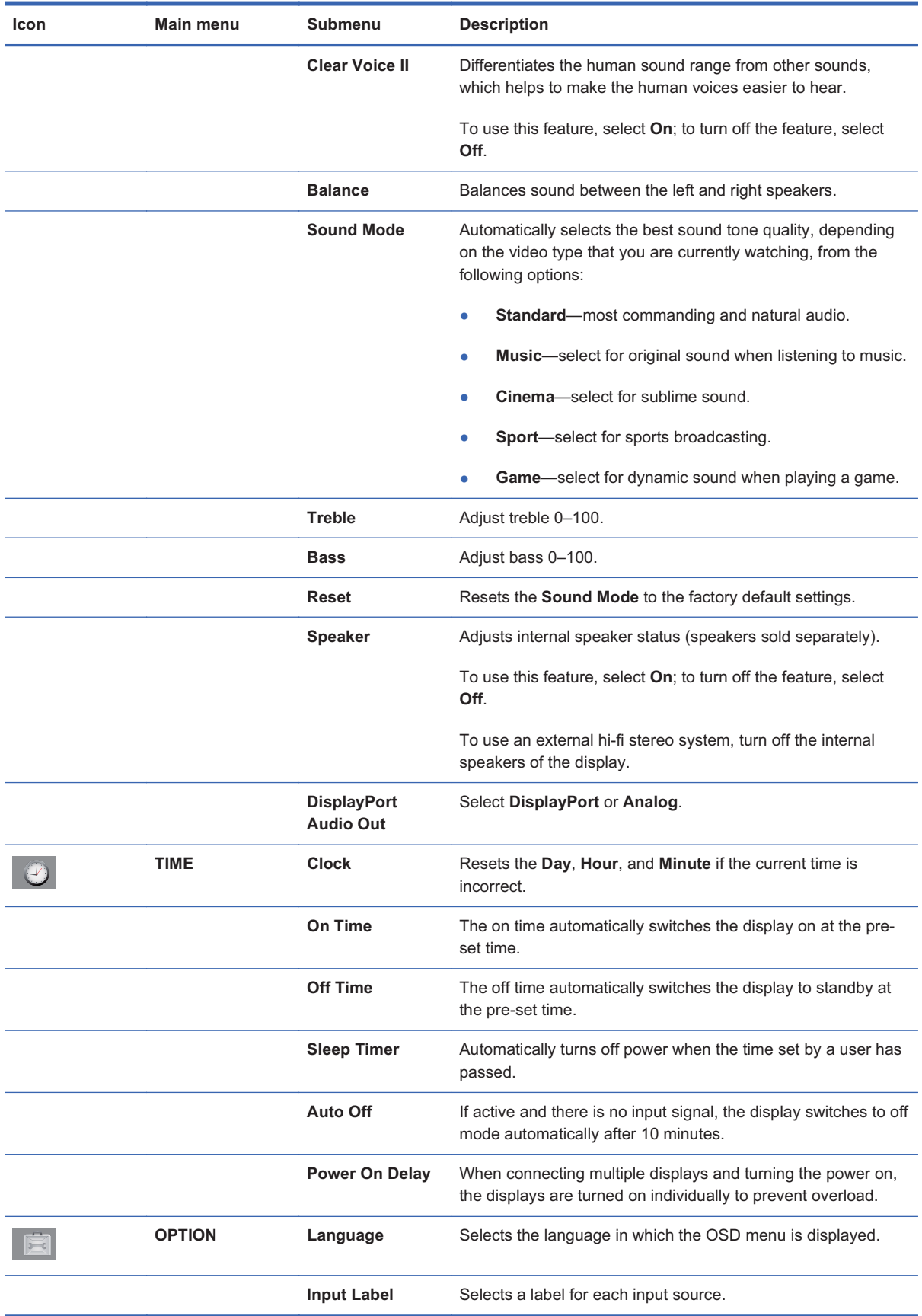

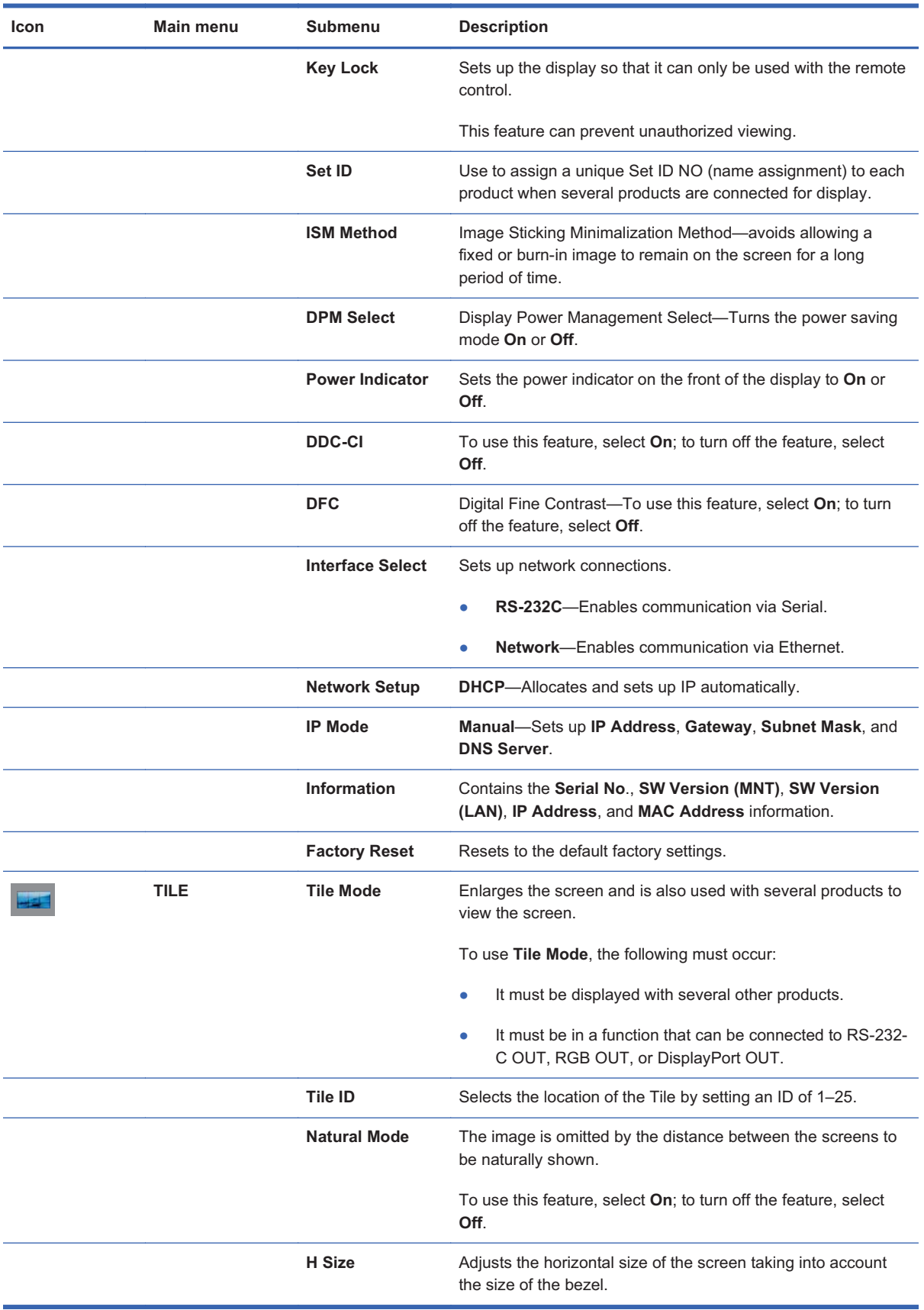

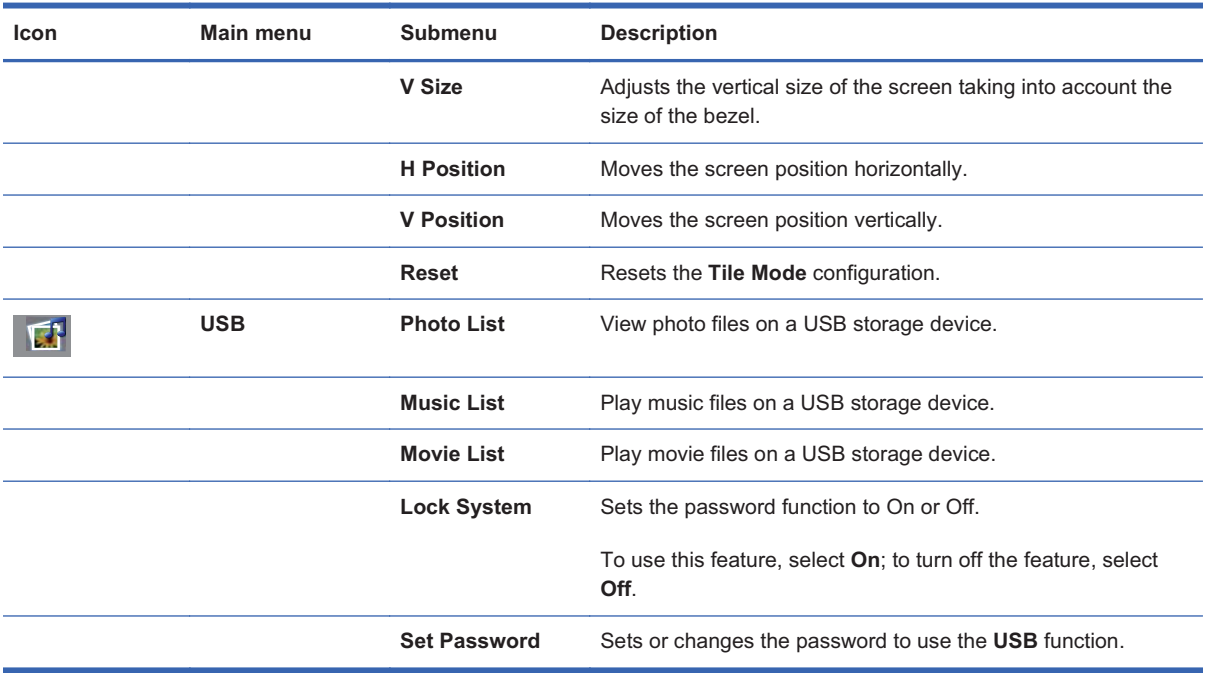

#### **Selecting an Aspect Ratio**

The aspect ratio modes available for your selection depend on the current input source. Use the following table to determine which mode is available for your display.

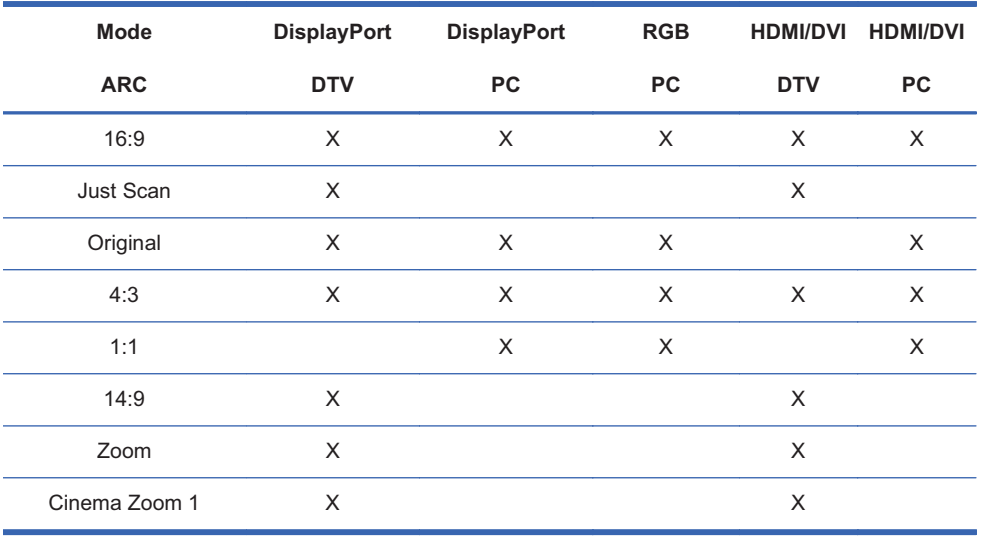

#### **Adjusting the timer function**

Use the remote control to set the following timer options.

#### **Clock**

The **Clock** menu allows you to reset the clock manually if the current time is incorrect.

- **1.** Press the MENU button, and then use the down arrow  $\blacktriangledown$  or up arrow  $\blacktriangle$  button to select the **TIME** menu.
- **2.** Press the right arrow ▶ button, and then use the down arrow ▼ or up arrow ▲ button to select the **Clock** menu.
- **3.** Press the right arrow  $\blacktriangleright$  button, and then use the down arrow  $\nabla$  or up arrow  $\blacktriangle$  button to set the hour (00h–23h).
- **4.** Press the right arrow  $\blacktriangleright$  button, and then use the down arrow  $\blacktriangledown$  or up arrow  $\blacktriangle$  button to set the minutes (00–59 min).

#### **On Time and Off Time**

The **On Time** and **Off Time** menus lets you set the display to automatically switch to standby at a pre-set time.

- **1.** Press the MENU button, and then use the down arrow ▼ or up arrow ▲ button to select the **TIME** menu.
- **2.** Press the right arrow ▶ button, and then use the down arrow ▼ or up arrow ▲ button to select **On Time** or **Off Time**.
- **3.** Press the right arrow  $\blacktriangleright$  button, and then use the down arrow  $\nabla$  or up arrow  $\blacktriangle$  button to set the hour (00h–23h).
- **4.** Press the right arrow  $\blacktriangleright$  button, and then use the down arrow  $\nabla$  or up arrow  $\blacktriangle$  button to set the minutes (00–59 min).
- **5.** Press the right arrow  $\blacktriangleright$  button, and then use the down arrow  $\blacktriangledown$  or up arrow  $\blacktriangle$  button to select **On** or **Off**.
- **NOTE:** Once the **On Time** or **Off Time** is set, these functions operate daily at the preset time. The **Off Time** function overrides the **On Time** function if they are set to the same time. When the **On Time** is operated, the input screen is turned on just as it was turned off.

#### **Sleep Timer**

The **Sleep Timer** menu lets you set the display power to automatically turn off when the time set by a user has passed.

- **1.** Press the MENU button, and then use use the down arrow ▼ or up arrow ▲ button to select the **TIME** menu.
- **2.** Press the right arrow ▶ button, and then use the down arrow ▼ or up arrow ▲ button to select the **Sleep Timer** menu.

- **3.** Press the right arrow  $\blacktriangleright$  button, and then use the down arrow  $\nabla$  or up arrow  $\blacktriangle$  button to set the hour (00h–23h).
- **4.** Press the right arrow  $\blacktriangleright$  button, and then use the down arrow  $\blacktriangledown$  or up arrow  $\blacktriangle$  button to set the minutes (00–59 min).

**FY NOTE:** In the event of a power interruption (disconnection or power failure), the **Sleep Timer** clock must be reset.

#### **Auto Off**

To set the display to switch to the off mode automatically after 10 minutes if **Auto Off** is active and there is no input signal:

- **1.** Press the MENU button, and then use the down arrow  $\blacktriangledown$  or up arrow  $\blacktriangle$  button to select the **TIME** menu.
- **2.** Press the right arrow ▶ button, and then use the down arrow ▼ or up arrow ▲ button to select the **Auto Off** menu.
- **3.** Press the right arrow ▶ button, and then use the down arrow ▼ or up arrow ▲ button to select **On** or **Off**.

#### **Power On Delay**

When connecting multiple displays and turning the power on, the displays are turned on individually to prevent overload.

#### **Using Key Lock**

The display can be set up so you can only use the remote control. To lock or unlock the OSD screen adjustment:

- **1.** Press the MENU button, and then use the down arrow ▼ or up arrow ▲ button to select the **OPTION** menu.
- **2.** Press the right arrow ▶ button, and then use the down arrow ▼ or up arrow ▲ button to select the **Key Lock** menu.
- **3.** To lock the OSD screen adjustment, press the right arrow ► button, and then use the down arrow ▼ or up arrow ▲ button to select On.
- **4.** To unlock the OSD screen adjustment, press the MENU button on the remote control, and then use the down arrow  $\blacktriangledown$  or up arrow  $\blacktriangle$  button to select Off.

#### **Using ISM Method**

A frozen or still picture from a media player/computer/Video game that appears on the screen for a prolonged period of time could result in a ghost image remaining even when you change the image. To avoid a fixed or burn-in image to remain on the screen for a long period of time:

- **1.** Press the MENU button, and then use the down arrow ▼ or up arrow ▲ button to select the **OPTION** menu.
- **2.** Press the right arrow ▶ button, and then use the down arrow ▼ or up arrow ▲ button to select the **ISM Method** menu.
- **3.** Select one of the following menu options:
	- $\bullet$ **Normal**—leave on normal if you do not foresee image burn-in being a problem.
	- - **Orbiter**—might help prevent ghost images. However, it is best not to allow any fixed image to remain on the screen. To avoid a permanent image on the screen, the screen will move every 2 minutes.
	- $\bullet$  **Inversion**—this function inverts the panel color of the screen. The panel color is automatically inverted every 30 minutes.
	- $\bullet$  **White wash**—white wash fills the screen with solid white. This helps to remove permanent images burned into the screen. A permanent image might be impossible to clear entirely with white wash.

#### **Using Tile Mode**

**Tile Mode** is used to enlarge the screen and also used with several products to view the screen. This function must be displayed with various other products and connected to RS-232-C or RGB Out.

Tile mode allows you to:

- -Choose tile alignment and set the ID of the current product to set location
- -Set column by row (c = 1, 2, 3, 4, 5; r = 1, 2, 3, 4, 5) up to  $5 \times 5$
- -Configure an integration screen as well as configure one-by-one display
- **NOTE:** Adjustments made to the settings will be saved only after pressing the OK button on the remote control.

**Figure 4-1** Tile Mode Enlarged screen

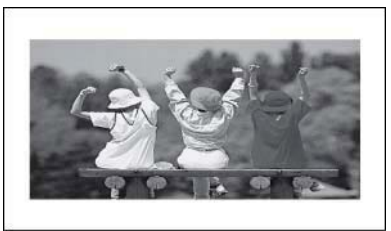

## **5 Using the HP Media Sign Player**

**[Author note:]The content for this section came from pages 34–37 of the 1st Draft of this User Guide- per Brian Dodge.**

When you connect a USB storage device, the **MY MEDIA** menu appears with the options **Photo List**, **Music List**, or **Movie List**.

- **NOTE:** The **MY MEDIA** menu will not be displayed while the OSD is active, including the **Menu**, **EPG**, or **Schedule list**.
- **CAUTION:** Back up important files on the USB storage device before using with the display. Data management is the responsibility of the user. Do not turn off the display or unplug the USB storage device when the connected device is working. When a USB storage device is suddenly separated or unplugged, the stored files or the device might be damaged.

Information about using a USB storage device

- -Only a USB storage device is recognizable.
- -If the USB storage device is connected through a USB hub, the device is not recognizable.
- -A USB storage device using an automatic recognition program might not be recognized.
- $\bullet$ A USB storage device which uses its own driver might not be recognized.
- -The recognition speed of a USB storage device is specific to each device.
- - Do not connect a USB storage device which is artificially maneuvered on the media player/ computer. The device might cause the display to malfunction or fail to play the files. Only use a USB storage device which has standard music files or image files.
- - Use only a USB storage device which was formatted as a FAT16, FAT32, or NTFS file system provided with the Windows operating system. If a storage device is formatted using a different utility program, which is not supported by Windows, it might not be recognized.
- -Data in a USB storage device cannot be deleted or added in the NTFS file system.
- - Connect power to a USB storage device that requires an external power supply; otherwise, the device might not be recognized.
- - Connect a USB storage device with the cable provided by the USB manufacturer. When using other cables or an excessively long cable, the device might not be recognized.
- -Some USB storage devices might not be supported or operate smoothly.
- -A maximum of 999 files and folders can be recognized.

- $\bullet$  Data in a USB storage device cannot be aligned. Up to 128 English characters can be recognized as a file name.
- $\bullet$  If the USB is connected in **Standby Mode**, the USB device might be detected when the display is turned on.
- $\bullet$  The recommended capacity is 1TB or less for a USB external hard disk and 32GB or less for USB memory. Any device with more than the recommended capacity might not work properly.
- $\bullet$  If a USB external hard disk with a "power saving" function does not work, turn the USB external hard disk off and on again.

### **Using Photo List**

Use **Photo List** to view photo files on a USB storage device.

Information about using **Photo List**

- $\bullet$ PHOTO (\*.JPEG) supporting file
- -Baseline—15360 x 8640
- -Progressive—1024 x 768
- -You can view JPEG files only; non-supported files are displayed in the form of a bitmap.

Photo selection and menu options

- -**View**—Display the selected item
- -**Mark All**—Mark all photos on the screen
- -**Delete**—Deleted the selected photo item
- -**Close**—Close the pop-up menu

Options on full-sized photo view

- - **Slideshow**—When no picture is selected, all photos in the current folder are displayed during slide show. If some photos are selected, those photos are displayed in a slide show. Set the time interval of the slide show in **Option**.
- - **BGM** (Background Music)—Listen to music while viewing photos in full-size view. Before using this function, set the **Music Folder** for **BGM** in **Options**.
- - Rotate icon—Use the rotate icon to rotate the photo 90°, 180°, 270°, or 360° clockwise. You cannot rotate when the width of a picture is bigger than the supported height.
- -**Delete**—Deletes photos.
- -● Option—Set values for Slide Speed and Music Folder for BGM. Use the down arrow ▼, up arrow  $\blacktriangle$ , left arrow  $\blacktriangle$ , or right arrow  $\blacktriangleright$  button and the OK button to set values. Press OK to save the settings. You cannot change **Music Folder** while **BGM** is playing.
- - **Hide**—Hide the menu on the full-sized screen. To see the menu again on the full-sized screen, press the OK button to display.

### **Using Music List**

Use **Music List** to play music files on a USB storage device.

**NOTE:** If you do not select any button for a while, the play information box will float as a screen saver. Press the OK button to stop the screen saver.

Information about using **Music List**

- - MUSIC (\*.MP3) supporting file—Purchased music files (\*.MP3) might contain copyright restrictions; playback of these files might not be supported.
- $\bullet$ Damaged or corrupted music does not play but displays 00:00 in playtime.
- $\bullet$ Bit rate 32 to 320kbps
- $\bullet$ Sampling rate MPEG1 layer 3: 32 kHz, 44.1 kHz, 48 kHz.

Music selection and menu options

The Play  $\blacktriangleright$ , Pause II, Stop **a**, Reverse  $\blacktriangleleft$ , and Forward  $\blacktriangleright$   $\blacktriangleright$  buttons on the remote control are also available to use when playing music.

- - **Play** (during stop)—Play the selected music titles. Once playback of a piece of music finishes, the next selected one will be played. When there are no selected music titles to play, the next one in the current folder will be played. If you go to a different folder and press the OK button, the current music in playback will stop.
- - **Play Marked**—Play the selected music titles. Once a music finishes playing, the next selected one will be played automatically.
- -**Stop Play** (during stop)—Stop the playing music titles.
- -**Play with Photo**—Start playing the selected music titles and then move to the **Photo List**.
- -**Mark All**—Mark all music titles in the folder.
- -**Delete**—Delete the selected music titles.
- -**Close**—Close the pop-up menu.

### **Using Movie List**

Use **Movie List** to play movie files on a USB storage device.

#### Information about using **Movie List**

- $\bullet$ MOVIE (\*.avi) supporting file
- -Video format—MPEG1, MPEG2, MPEG4 (does not support Microsoft MPEG 4-V2, V3)
- -Audio format—Mpeg, Mp3, PCM, Dolby Digital
- -Sampling frequency—within 32k to 48 khz
- -Bit rate—32k to 320 kbps
- - Subtitle format—\*.smi/ \*.srt/ \*.sub (MicroDVD, SubViewer 2.0)/ \*.ass/ \*.ssa/\*.txt (DVD Subtitle System)
- - If the video and audio structure of recorded file is not interleaved, either video or audio is outputted.
- - Maximum FPS (frame per second) can be reached only at SD level. FPS is 25 FPS (720\*576) or 30 FPS (720\*480) depending on Resolution.
- $\bullet$ Files more than 25 FPS or 30 FPS or higher might not be played properly.
- -A video file name and its subtitle file name must be identical for it to be displayed.
- -Playing a video via a USB connection that does not support high speed might not work properly.
- - USB storage devices below USB 2.0 are supported as well, but they might not work properly in the **Movie List**.
- -Files encoded with GMC (Global Motion Compensation) might not be played.

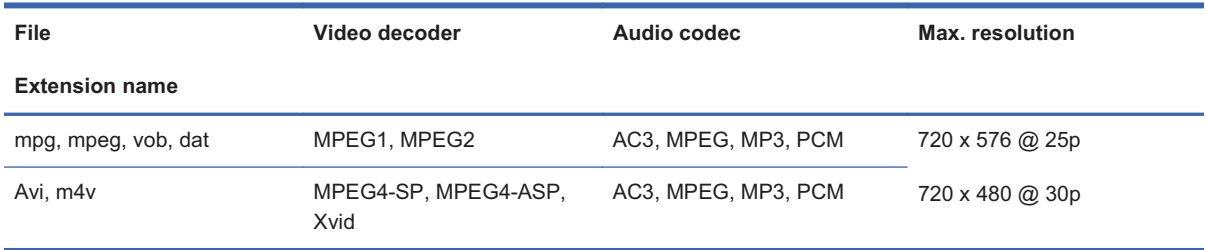

Movie selection and menu options

- -**Play**—Play the selected movie
- -**Mark All**—Mark all movies in the folder
- -**Delete**—Delete the selected movie item
- -**Close**—Close the pop-up menu

#### **Table 5-1 Using the remote control for movies**

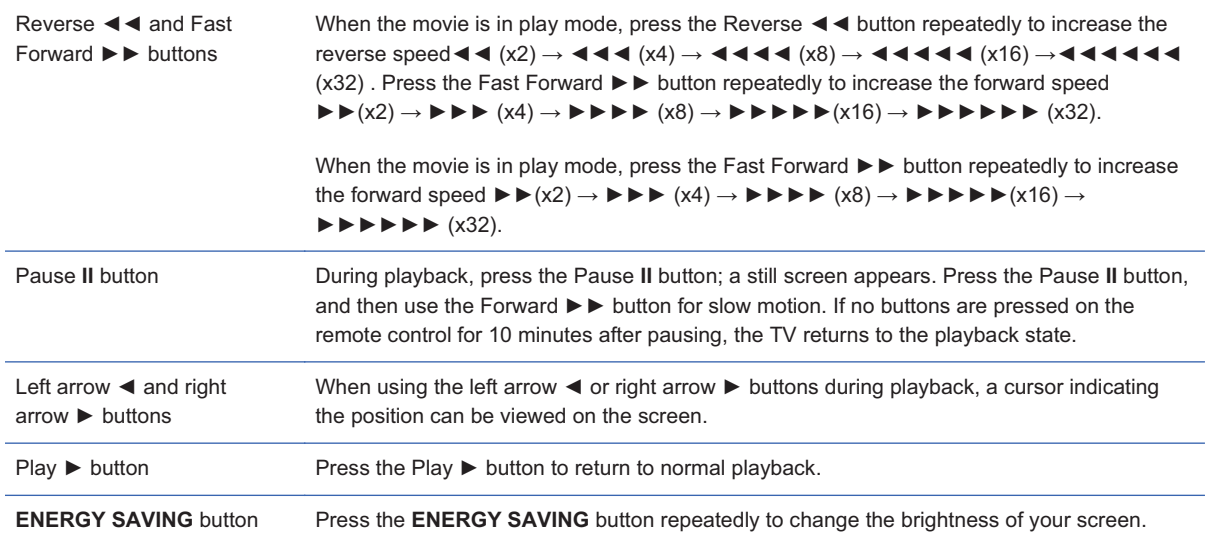

## **6 Installing HP Network Sign Manager**

#### **Formula Notify The HP Network Sign Manager is available only for the HP LD4210 and HP LD4710 Digital** Signage Displays.

HP Network Sign Manager is a digital signage solution that consists of the signage display and management software that supports a network connection to a commercial display and combines the conventional USB playback feature to allow users to easily and simply enjoy media content at any time they want.

HP Network Sign Manager is a management software to help you easily adjust the settings (e.g. display and power on/off) of the monitors connected to the network or serial communications and play media files stored in the USB device. It also allows you to group the monitors depending on the purpose to manage the content playback list and playback schedule easily and efficiently."

### **Signage display**

The signage display has a built-in Ethernet network interface card to play different media files simultaneously from different displays connected to the Internet or the local network and to control the settings for each display separately.

### **System requirements**

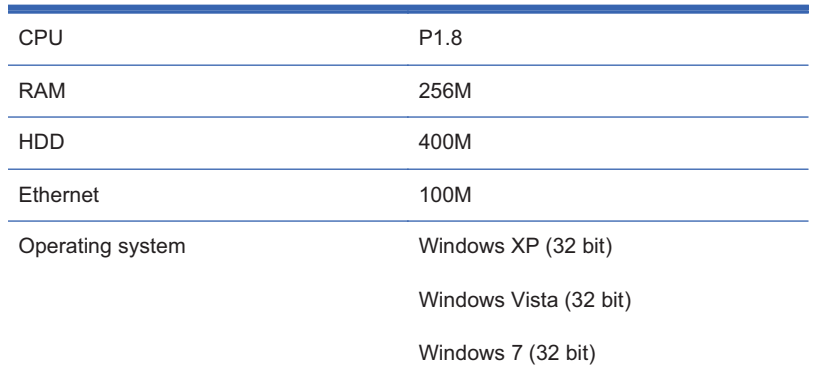

### **Features**

- $\bullet$  **Integrated Control of LAN and Serial Communications**—Ensures to easily manage the display connected to the local network and serial communications.
- - **Wide Area Network (WAN) Control**—Efficiently controls the displays even at remote sites through WAN such as Internet.
- $\bullet$  **Automatic Search for displays on the Same Network**—Automatically searches, adds, and manages displays connected to the same network such as HP Network Sign Manager.
- -**Self-diagnosis**—Checks the failure of the connected displays in real time.
- $\bullet$  **Power on/off Scheduling and Input Signal Settings**—Sets the display to be turned on/off the automatically and sets an input signal to be applied when the display is turned on.
- -**Easy Tile Mode** —Allows to set the tile mode with the easy-to-use and intuitive GUI design.
- $\bullet$ **Firmware Upgrade via LAN**—Updates the display firmware easily via network.
- $\bullet$ **Instant Messaging**—Allows to display a message you want on the screen.
- - **Log History**—Logs and manages all events that occur in the HP Network Sign Manager solution.
- - **Alarm**—Automatically sends an alert message to the administrator if any problem occurs on the display.

### **Environment setup**

The HP Network Sign Manager environment setup refers to connecting your signage display and the HP Network Sign Manager program to the network. There are three networking methods supported for the HP Network Sign Manager network setup:

- -Local Area Network (LAN)
- -Wide Area Network (WAN)
- -RS-232 Serial Communication

#### **Connecting a display via LAN or WAN**

You can connect the display to the network directly or indirectly via a router, hub, or switch. Connect the network cable that is connected to the LAN or WAN to the Ethernet port on the signage display.

**Figure 6-1** Connecting a display via LAN or WAN**[Author note:]Include this graphic from eZ-Net Manager?**

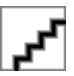

#### **Setting IP address to the network display**

Once the network cable is connected, set an IP address of the signage display to complete the network connection.

Follow the steps below to set an IP address of the display:

- **1.** Go to **Menu** on the display, and then select **Option**.
- **2.** In the **Option** dialog, select **Interface Select**, and then select **Network**.

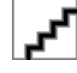

#### **[Author note:]Need screen shot**

- **3.** In the **Option** dialog, select **Network Setup**. Select how to assign an IP address under **IP Mode**. You can assign an IP address either manually or using DHCP connection.
	- - If you choose to use the DHCP connection:
		- **a.** Click **Apply** to assign an IP address automatically.
		- **b.** Click **Close** to complete the IP address configuration.
	- - If you choose to assign manually:
		- **a.** Configure an IP address, subnet mask, gateway, and DNS server address.
		- **b.** Click **Apply** to save the IP address configuration.
		- **c.** Click **Close** to complete the IP address configuration.
- **4.** Return to the **Option** dialog, select **Information**, and then select **IP Address** to check whether the IP address is properly assigned.

#### **Connecting a display via RS-232-C serial port**

Directly connect the display to the media player/computer where HP Network Sign Manager is installed using an RS-232-C cable (sold separately). To connect more than one display to the media player/computer, connect the first monitor to the media player/computer with an RS-232-C cable, and then connect the rest of the displays with an RS-232-C cable.

Would this "Connecting ... RS-232-C" section be better placed in the "Connecting to external devices" section?

**Figure 6-2** Daisy chain connection—RS-232-C

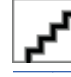

**NOTE:** The number of displays that can be connected by daisy chain to one media player/computer might vary depending on the signal status and cable loss. If the signal status is good, and there is no cable loss, it is possible to connect up to twenty-five displays in a daisy chain from one media player/ computer.

### **HP Network Sign Manager installation**

Install HP Network Sign Manager on the media player/computer to be connected with the display and to the network. HP Network Sign Manager installed on your media player/computer allows you to control the display options and playback schedule.

#### **Installing HP Network Sign Manager**

- **1.** Insert the HP Software and Documentation CD, that comes with the display, into the CD-ROM. The **HP Network Sign Manager Installation** screen appears.
- **2.** From the Home screen, select **HP Network Sign Manager & Guide**. The **HP Network Sign Manager & Guide** screen appears.
- **3.** Select **HP Network Sign Manager**. The **HP Network Sign Manager Setup: Installation Options** dialog appears.
- **4.** Select shortcut(s) to create during the installation, and then click **Next**. The **HP Network Sign Manager Setup: Installation Folder** dialog appears.
- **5.** Select a folder to install the **HP Network Sign Manager** program. Click **Browse...** to change the installation directory.
- **6.** Click **Install**. The installation of the **HP Network Sign Manager** starts in the selected folder.
- **7.** When the installation is complete, the **HP Network Sign Manager Setup: Installation Completed** dialog appears. Click **Close** to close the dialog.

#### **Removing HP Network Sign Manager**

This following describes how to uninstallHP Network Sign Manager from your computer:

- **1.** Click **Start**, click **All Programs**, click **HP Network Sign Manager**, and then select **Uninstall**. The **HP Network Sign Manager Uninstall: Confirmation** dialog appears.
- **2.** Click **Uninstall**. The **HP Network Sign Manager Uninstall: Completed** window appears when the HP Network Sign Manager program is successfully removed.
- **3.** Click **Close** to close the dialog box.

### **Quick overview**

HP Network Sign Manager is a network-based integrated solution management program supporting various features, including digital signage display control, image/video playback, and remote control.

#### **Home screen**

#### **[Author note:]Need screen shot of Home screen**

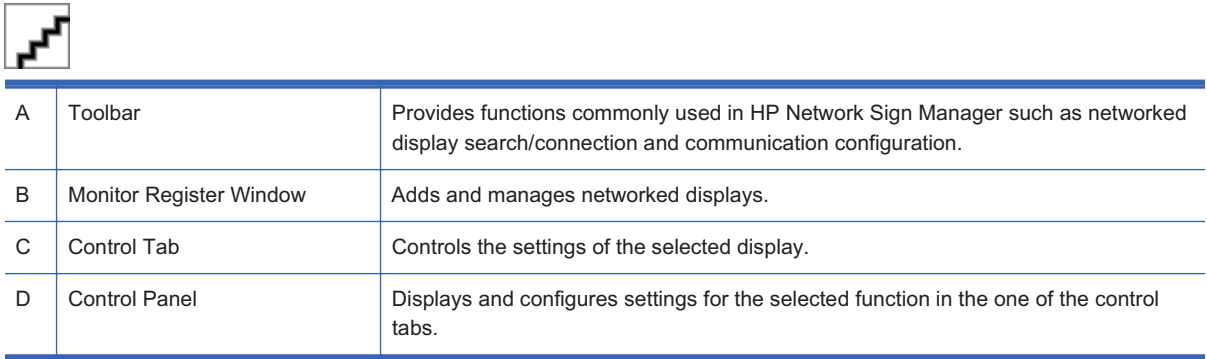

#### **Toolbar**

**Table 6-1 Provides functions commonly used in HP Network Sign Manager.[Author note:]Do you want a single graphic with callouts or individual graphics in the left column of the table?**

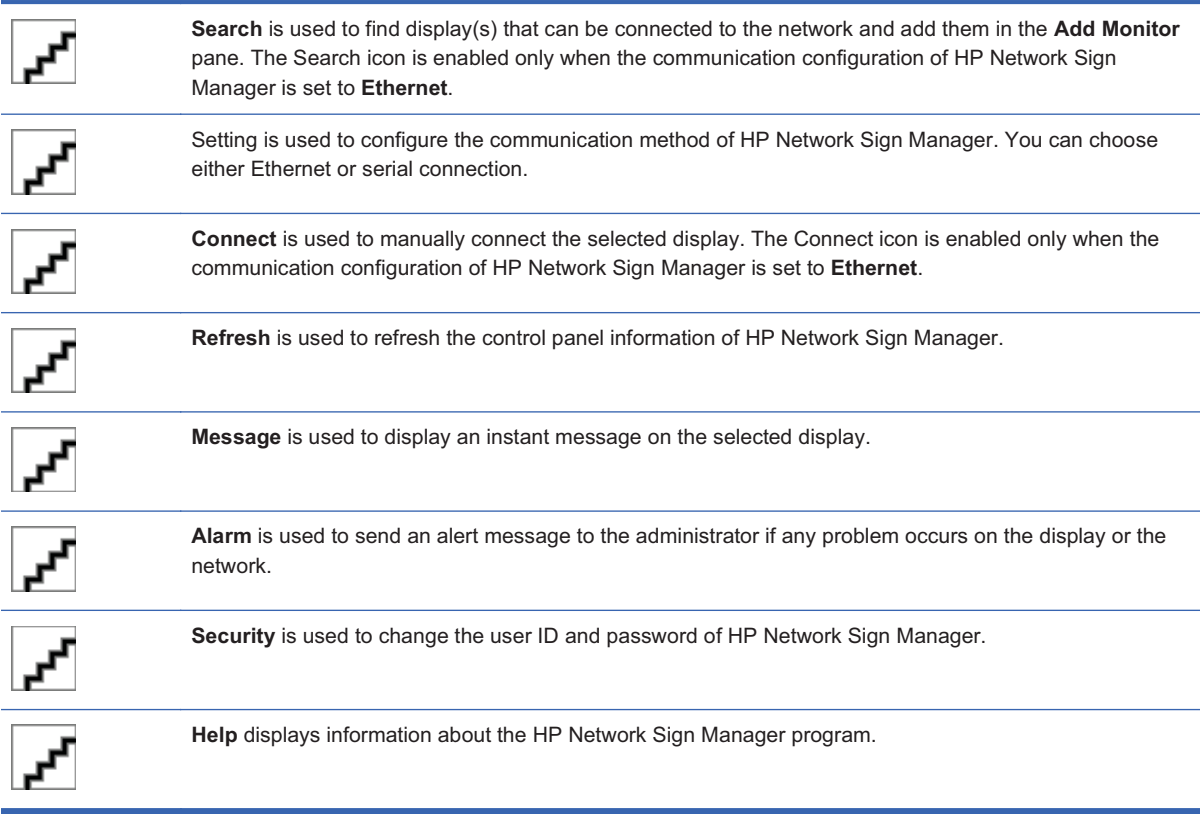

#### **Control tab**

**Table 6-2 The control tabs control the settings of the selected display.[Author note:]Do you want a single graphic with callouts or individual graphics in the left column of the table?**

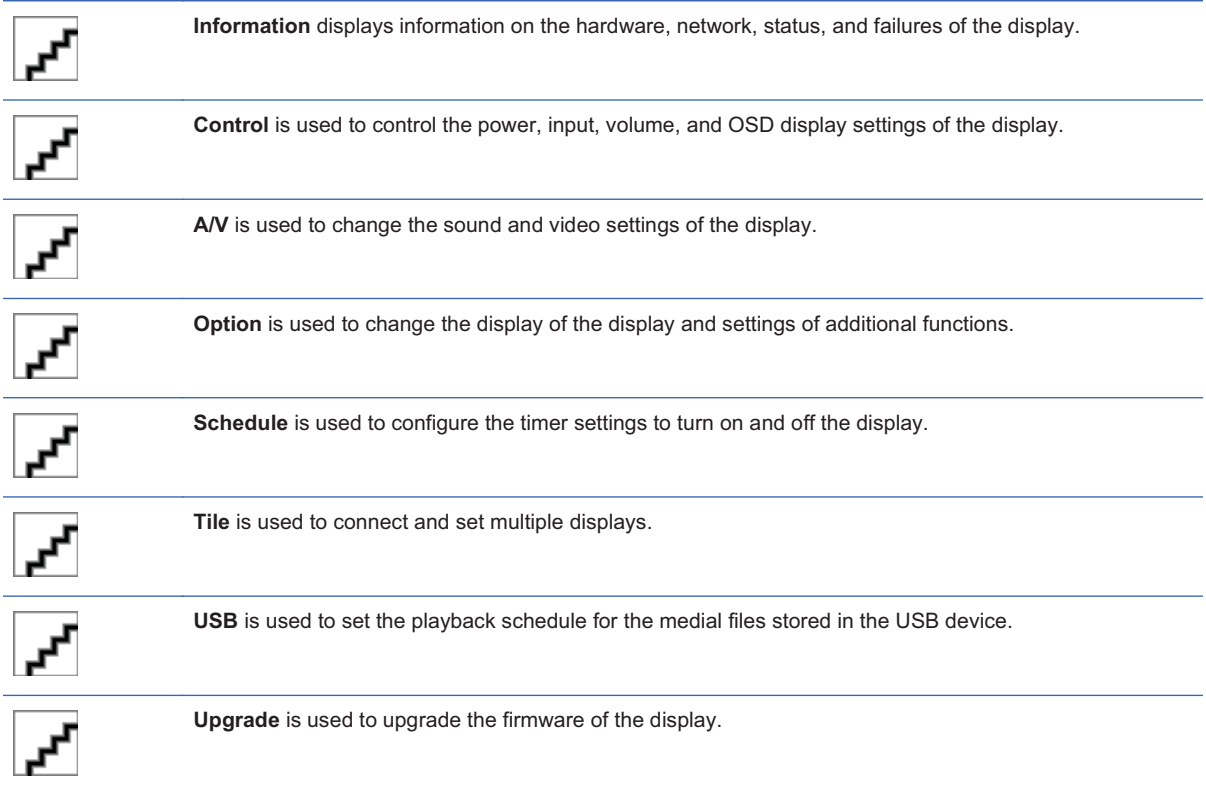

### **Log-in**

The **Log-in** dialog appears when HP Network Sign Manager starts. You must log in to use HP Network Sign Manager.

Enter your ID and password in the **Log-in** dialog, and then click **OK**. Then, you are returned to the main window of HP Network Sign Manager.

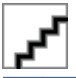

**NOTE:** The **ID** and **password** are case-sensitive.

The default **ID** and **password** for HP Network Sign Manager are "Administrator" and "0000" respectively.

You can change the password.

### **Connection settings**

HP Network Sign Manager supports both Ethernet and serial communications to connect to the display. The following sections describe how to configure communication in HP Network Sign Manager.

#### **Ethernet communication settings**

- **1.** Click **Setting** on the toolbar of HP Network Sign Manager. The **Setting** dialog appears.
- **2.** Select **Network** under **Communication Select**, and then click **OK**.

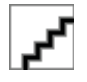

**3.** Click **Yes** to confirm and save the settings. The program exits upon confirmation. The new settings will be applied the next time you start the program.

#### **Serial communication settings**

**1.** Click **Setting** on the toolbar of HP Network Sign Manager.

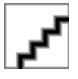

**2.** Select **Serial** under **Communication Select** dialog. Then, the **Serial Setting** fields become activated.

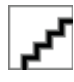

**3.** When all fields are filled, click **OK**.

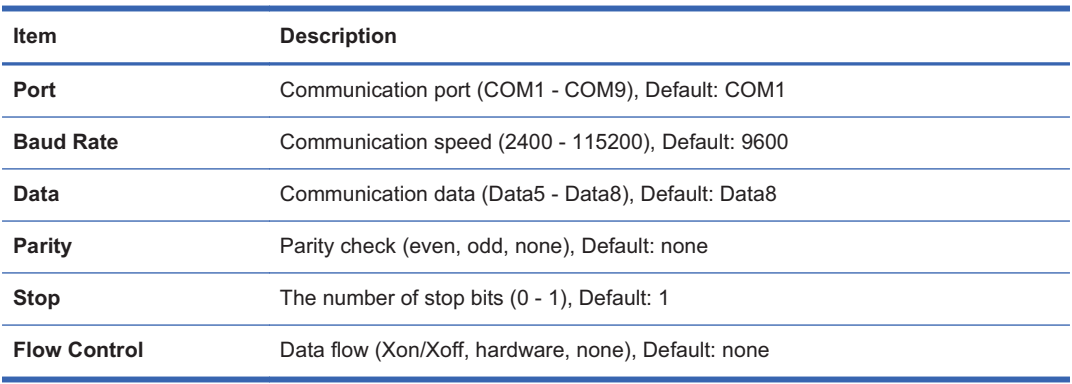

- **4.** Click **OK** to confirm and save the settings. The program exits upon confirmation. The new settings will be applied next time you start the program.
- **NOTE:** When you run HP Network Sign Manager for the first time, the communication is set to **Ethernet (Network)** by default.

### **Display registration**

HP Network Sign Manager allows you to add and manage multiple monitors with both Ethernet and serial communications.

#### **Registering a networked display**

The following describes how to add a monitor with Ethernet communication.

**1.** Click **Search** on the toolbar. The **Signage Monitor Search** dialog appears.

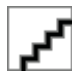

- **2.** Specify a **Search Method** in the **Signage Monitor Search** dialog. There are two search methods:
	- $\bullet$  **Subnet (Broadcasting)** — Automatically searches monitor(s) on the same local network to which the computer running HP Network Sign Manager is connected.
	- $\bullet$  **Enter IP address manually** — An IP address for the monitor needs to be entered manually to add it to HP Network Sign Manager. Monitors connected to the external network can also be connected.
	- **NOTE:** Sharing the same network means using the same default gateway and subnet host.
- **3.** Click **Search** to search for a monitor. When the search is complete, the **Completed** message appears under Status.

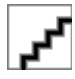

**4.** When the search is complete, click **Close** to close the dialog. You can see the searched monitor(s) added in the Add Monitor pane of the main window.

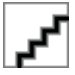

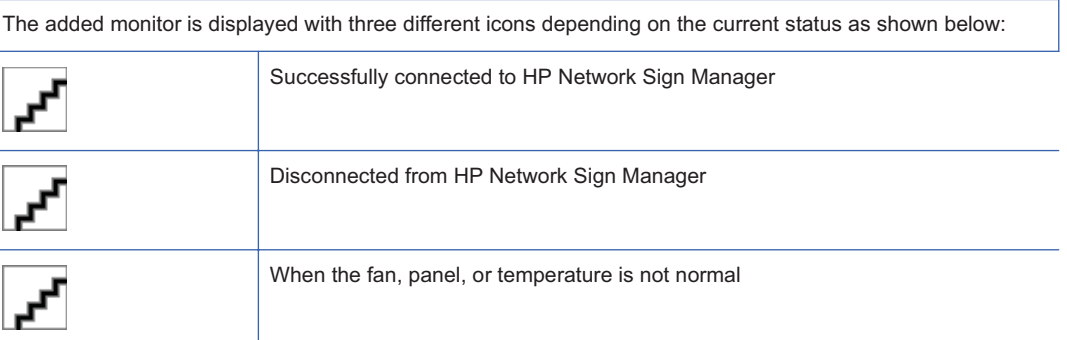

#### **Registering a display via serial communication**

No extra search for displays is required when they are connected via serial communication using HP Network Sign Manager. All displays connected via serial communication are displayed in the **Add Monitor** pane.

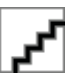

A display connected via serial communication must have an ID assigned. HP Network Sign Manager uses this ID to communicate with the display connected to the computer using the serial cable. To control a monitor, select an ID of the monitor that you wish to control in the **Add Monitor** pane.

**NOTE:** If you select Monitor 0 in the **Add Monitor** pane, you can control all monitors regardless of the IDs. However, controlling all monitors by selecting Monitor 0 prevents from receiving acknowledgement (ACK) data from the monitors.
### **Display and group management**

HP Network Sign Manager supports to group and manage the monitors added in the Add Monitor pane.

**[Author note:]This sentence is confusing; what should it say?**

### **Making a group**

The following describes how to create a monitor group:

- **1.** Right-click the group in the **Add Monitor** pane. The shortcut menu appears.
- **2.** Click **Make Group**. The Make Group dialog appears.
- **3.** Enter a group name in the Make Group dialog, and then click **Set**.

A new group is created under **Group** in the **Add Monitor** pane.

### **Adding a display to group**

You can add monitors to the group you want and manage them by group.

The following describes how to add monitors to a group:

- **1.** Right-click a monitor to group in the **Add Monitor** pane. The shortcut menu appears.
- **2.** Click **Add to Group** from the shortcut menu. The **Group Selection** dialog appears.
- **3.** Select a group to which the monitor is to be added under **Group List**.

The monitor is now added to the selected group.

**NOTE:** Alternatively, you can simply drag and drop a monitor to the group you want in the **Add Monitor** pane.

### **Viewing group information**

If you select a group in the **Add Monitor** pane, you can see a summary of all monitors included in the group.

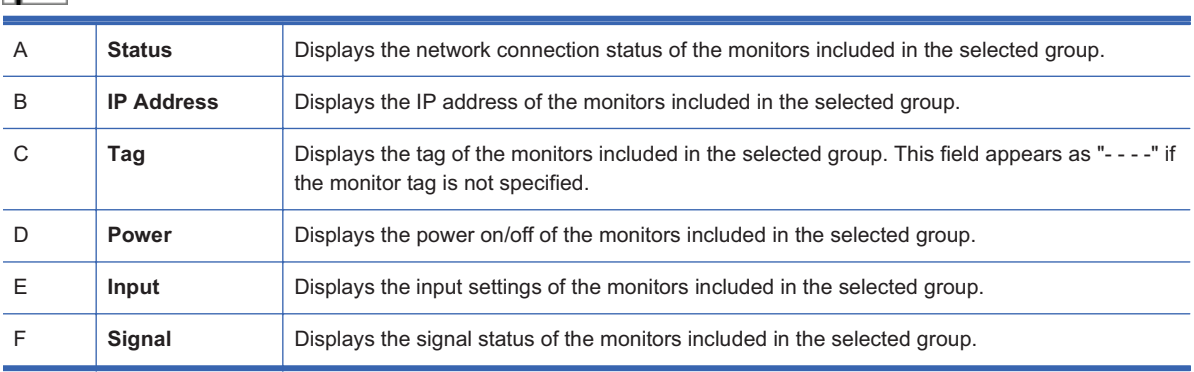

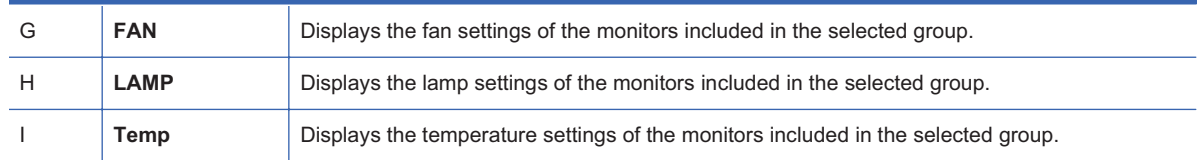

### **Deleting a group**

You can delete a monitor and group added in the **Add Monitor** pane. The following sections describe how to delete a monitor and group.

### **Deleting a group**

- **1.** Right-click a group to delete. The shortcut menu appears.
- **2.** Click **Remove Group** from the shortcut menu. The selected group is now deleted.

### **Deleting a display from a group**

- **1.** Right-click a monitor to delete from a group. The shortcut menu appears.
- **2.** Click **Remove Monitor** from the shortcut menu. The selected monitor is now deleted from the group.

### **Deleting a display**

You can completely delete a monitor added in the **Add Monitor** pane.

The following describes how to completely delete a monitor from the **Add Monitor** pane:

- **1.** Right-click a monitor to delete under the **Single** node. The shortcut menu appears.
- **2.** Click **Remove Monitor** from the shortcut menu. The selected monitor is now deleted.
- **NOTE:** Deleting a monitor under **Single** in the **Add Monitor** pane will also delete the same monitor added in the group.

### **Adding a tag to a display**

By default, diplays added in the **Add Monitor** pane have only the IP address displayed. You can also add a tag for each display to identify it easily.

The following describes how to add a tag to a display:

- **1.** Right-click a display to add a tag. The shortcut menu appears.
- **2.** Click **Add Tag**. The **Add Tag** dialog appears.
- **3.** Enter a tag name in the **New Tag** field, and then click **Set**.

You can see the tag is added before the IP address of the display in the **Add Monitor** pane.

### **Display configuration**

HP Network Sign Manager can remotely control the connected monitors and changes their settings.

### **Viewing information**

You can see details of the display configuration in the **Information** tab.

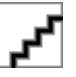

### **Display**

The **Display** section shows the basic information on the selected display.

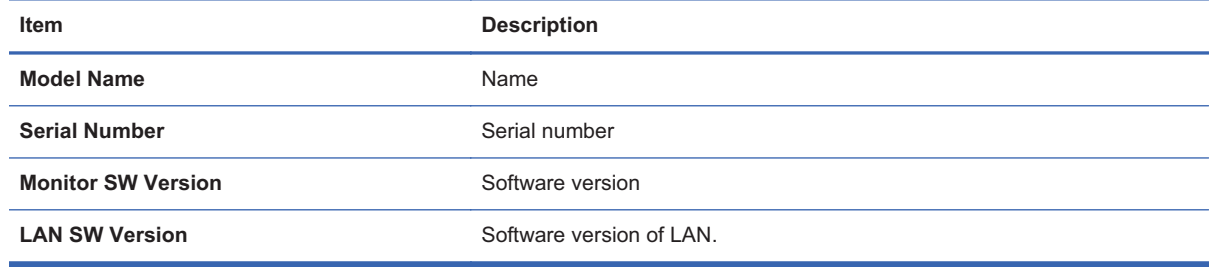

### **IP Configuration**

The **IP Configuration** section allows you to configure a network for the selected display.

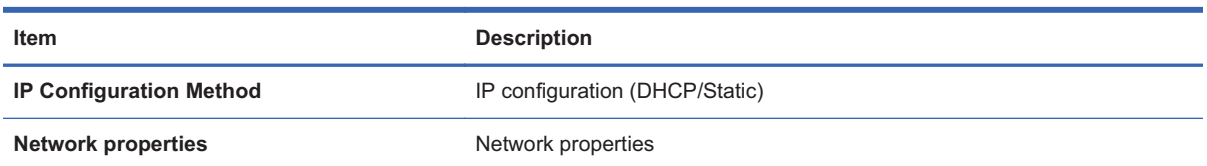

### **Status**

The **Status** section shows the current configuration of the selected display.

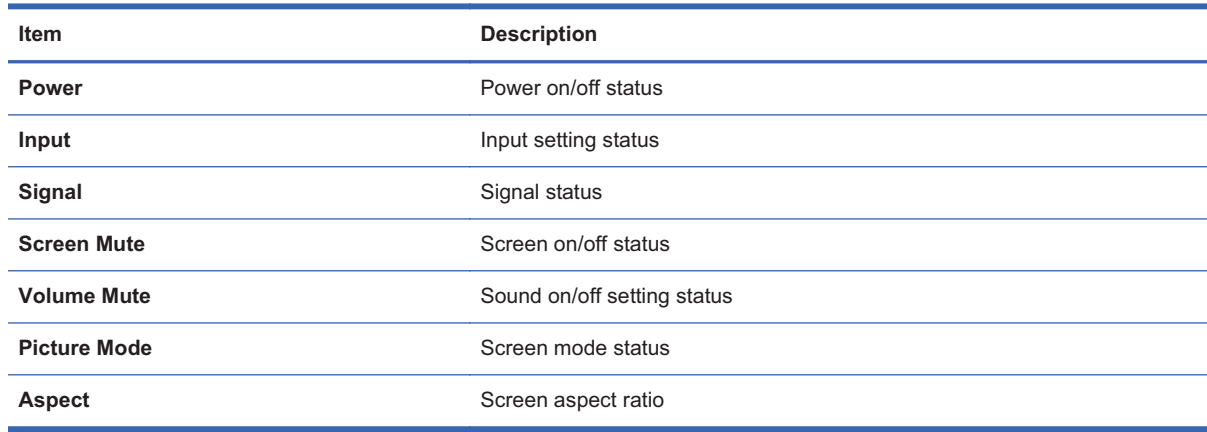

### **Diagnosis**

The **Diagnosis** section shows display activities and failures.

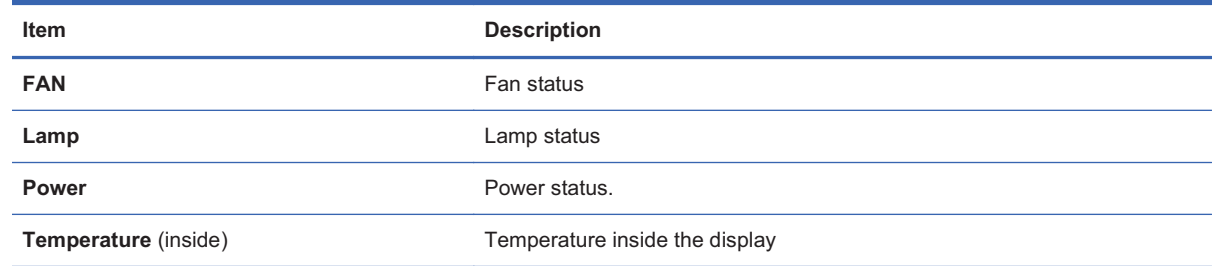

### **Controlling a display**

The **Control** tab allows you to control the selected display.

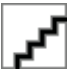

### **Power**

You can turn the display on or off with a mouse-click under **Power**. The color of the button changes depending on the display status.

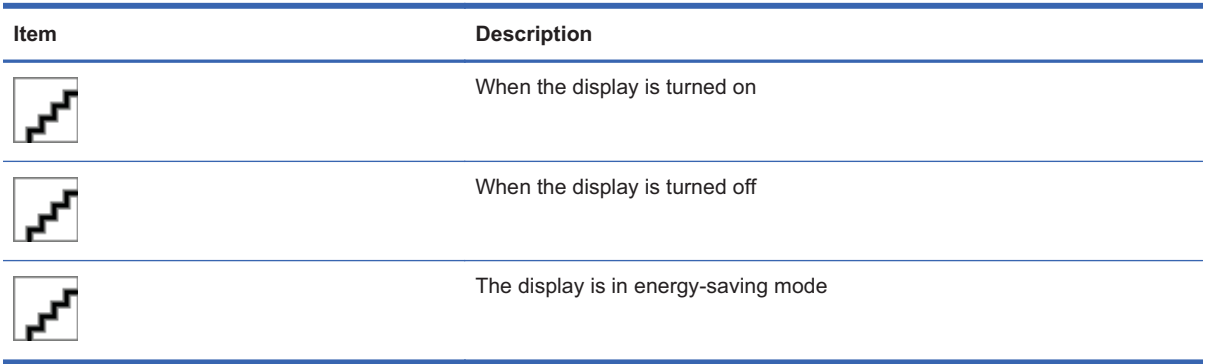

**NOTE:** When the display is turned off or in energy-saving mode, you can use **Power on**, **Volume control**, **Signal check**, **Fan check**, and **Lamp check** functions only.

### **Select Input**

Use **Select Input** to select an input type supported in the display.

**NOTE:** The input type supported in the display might vary depending on the model.

### **Volume**

**Volume** is used to adjust the position of the slider to set the volume between 0 and 100.

#### **Screen Mute**

**Screen Mute** is used to turn on or off the screen. Set to **Mute On** to play the sound only (no image/ video on the screen).

#### **Volume Mute**

**Volume Mute** is used to turn on or off the sound. Set to **Mute On** to play the image/video only on the screen without sound.

### **OSD Select**

**OSD Select** is used to turn on or off the OSD (on-screen display) of the display. Set to **OSD Select Off** to not have the OSD appear on the screen.

**NOTE:** Note that you cannot configure the screen settings with a remote control or key operations of the display when **OSD Select** is set to **Off**.

### **Configuring audio/video settings**

You can change the audio and video settings of the selected display in the **Control** tab.

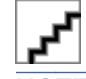

**NOTE:** Audio/video setting options might vary depending on the display model.

#### **Picture Mode**

**Picture Mode** is used to set the screen mode.

### **Backlight**

**Backlight** is used to adjust the position of the slider between 0 and 100 to set the brightness of the screen backlight.

#### **Contrast**

**Contrast** is used to adjust the position of the slider between 0 and 100 to set the contrast of the screen.

#### **Brightness**

**Brightness** is used to adjust the position of the slider between 0 and 100 to set the brightness of the screen.

#### **Color**

**Color** is used to adjust the position of the slider between 0 and 100 to set the color density of the screen.

#### **Sharpness**

**Sharpness** is used to adjust the position of the slider between 0 and 100 to set the sharpness of the screen.

### **Color Temperature (White Balance)**

**Color Temperature** (White Balance) is used to change the color temperature of the screen. You can choose one from Normal (6500K), Cool (9300K), and Warm (5000K).

#### **Auto Config**

**Auto Config** is used to automatically configure the screen settings. When the display is connected to the media player/computer with an RGB cable, click the Set button to automatically adjust the screen position and minimize the screen flicker.

#### **Sound Mode**

**Sound Mode** is used to set the sound mode of the display.

#### **Auto Volume**

**Auto Volume** is used to turn on/off the auto volume adjustment function. Setting Auto Volume to On will automatically adjust and optimize the display volume.

#### **Balance**

**Balance** is used to control the left and right speaker balance by adjusting the position of the slider between -50 (left) and 50 (right).

#### **Speaker**

**Speaker** is used to turn on or off the display speaker. You can turn off the speaker when connecting an external speaker to the display or when not in use.

### **Setting screen options**

The **Option** tab allows you to change the screen settings of the selected display.

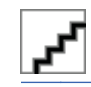

**NOTE:** Screen setting options might vary depending on the display model.

### **Aspect Ratio**

**Aspect Ratio** is used to set the aspect ratio of the screen.

#### **ISM Method**

**ISM Method** is used to change the Image Sticking Minimization (ISM) method for the monitor. ISM prevents an image-sticking phenomenon where a frozen still picture displayed on the screen for prolonged periods can result in a ghost image.

There are four ISM methods available in the display:

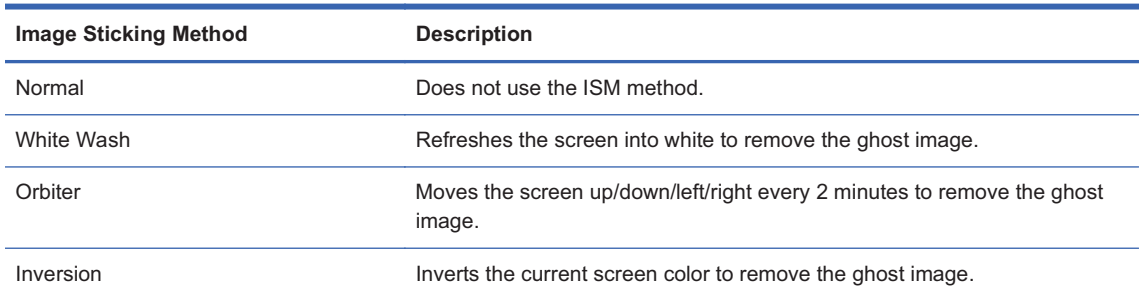

#### **Power indicator**

Power Indicator is used to enable or disable the power indicator of the display.

#### **DDC-CI**

**DDC-CI** is used to change the display DDC-CI setting.

### **DFC**

**DFC** (Digital Fine Contrast)

#### **DPM Select**

**DPM Select** is used to change the display DPM (Dynamic Power Management) setting. Setting **DPM Select** to **On** will automatically switch the display into the energy-saving mode when no image signal is entered to the display.

### **Remote/Key Lock**

**Remote/Key Lock** is used to lock or unlock the remote control and the keys on the display. Setting **Remote/Key Lock** to **Lock On** will disable the remote control and keys on the display, preventing you from controlling the display.

#### **Sleep Timer**

**Sleep Timer** is used to set the timer to go to the sleep mode. Once the specified time passes, the display turns off automatically.

### **Auto Off**

**Auto Off** is used to enable or disable the auto power off function. Setting **Auto Off** to **On** will turn off the display if no image signal is detected for 10 minutes.

#### **Power On Delay**

Power On Delay is used to adjust the slider between 0 and 100 to set the delay time before turning the display on. When turning more than one display at the same time, set Power On Delay of each display to be different from each other to protect from overload.

### **Energy Saving**

**Energy Saving** is used to change the energy-saving mode.

#### **Factory Reset**

**Factory Reset** is used to reset the display to the factory default settings. Be careful with this option because all settings will be reset.

### **Scheduling**

The **Schedule** tab allows you to schedule the power on and off of the display.

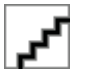

### **Clock**

**Clock** is used to set the current time of the display.

- -Select hour/minute/day, and then click Set to complete the time setting.
- - Click **Set by PC Time** to synchronize the clock of the display to the clock of the computer where HP Network Sign Manager is installed.

### **Time Schedule Setting**

**Time Schedule Setting** is used to schedule the power on/off of the display.

The following describes how to schedule the power on/off of the display:

- **1.** Select an option in the **Repeat Set** drop-down list to set the power on/off schedule. You can set it to Daily, Monday to Friday, Monday to Saturday, Saturday to Sunday, or day of week.
- **2.** Set both **On Time** (time to turn the display on) and **Off Time** (time to turn the display off). You can specify **On Time** and **Off Time** separately by selecting each checkbox as shown below.
- **3.** Set an input setting to use when the display is turned on. Selecting **No change** will keep the last input setting.
- **4.** Check whether the monitor On/Off Time settings are correct, and then click **Set** to save the changes. You can see your display on/off schedule added under **On/ Off Time Schedule Info**.

### **On/Off Time Schedule Info**

**On/Off Time Schedule Info** is used to check and manage the power on/off schedule of the display.

- - To delete the on/off schedule of the selected display, select a schedule (time) to delete, and then click **Delete**. The on/off schedules of all selected displays are deleted.
- - To delete all schedules, select a list to delete, and then click **Delete All**. All the selected display on/off times are deleted.

### **Saving and loading display configuration**

All display settings set in HP Network Sign Manager can be saved as a file. You can import the saved settings later when necessary.

### **Saving display configuration**

The following describes how to save the current display settings:

- **1.** Right-click a display for which the settings are to be saved.
- **2.** Click **Save Configuration** from the shortcut menu. The **Save As...** dialog appears.
- **3.** Enter a file name, and then click **Save**. The **Finish Save Configuration** message appears when it is successfully saved.

### **Loading display configuration**

You can import (load) the saved settings to restore the display settings easily.

The following describes how to import the saved display settings.

- **1.** Right-click a display for which the settings are to be imported and restored.
- **2.** Click **Load Configuration** from the shortcut menu. The **Open** dialog appears.
- **3.** Select the display settings file to import, and then click **Open**. The selected settings are imported for the display, and the **Load Configuration Status** dialog shows the progress. The **Configuration load complete** message appears when they are successfully imported.

### **Tile Mode**

The Tile mode allows you to connect more than one display and play a single media file simultaneously from these connected displays.

### **Creating a tile mode**

- **1.** Select the **Tile** tab. The **Tile Mode Wizard** appears as shown below.
- **2.** To create a new tile mode, select **Create Tile Mode**. To modify a previous tile mode, select **Adjust Tile Mode**.
- **3.** Select the number of columns and rows to create for the tile mode.
- **4.** Select a display group to apply the tile matrix, and then click **Set**. The **Set** button is enabled only when a display group is selected. Click **Next**.
- **E** NOTE: The tile size cannot exceed the maximum number of displays connected. A group of displays must be properly configured in advance. The maximum size of tile mode supported is 5 x 5.
- **5.** Assign a tile **ID** to each display of the group that you chose for the tile mode. This tile **ID** helps you to identify the displays within the group. The display tile IDs are numbered from top-left (1 - 25). Click **Next**.
- **6.** Set an input signal to use for each display within the group. The input signal type for each display can be different within the same group.
- **7.** Check whether the the display ID, tile ID, input signal type, and tile size are set correctly, and then click **Apply**.
- **8.** Click **OK** to confirm and exit the **Tile Mode Wizard**.

### **Modifying a tile mode**

The following describes how to modify the previous tile mode.

- **1.** Select the **Tile** tab. The **Tile Mode Wizard** appears.
- **2.** To modify a previous tile mode, select **Adjust Tile Mode**. The **Tile Mode Summary** dialog appears.
- **3.** Modify the tile mode as necessary.

### **Schedule and Playback contents (USB)**

This function allows you to set the playback schedule of HP Network Sign Manager. All files to play should be saved in a separate USB device and then connected to the USB port on the display. The playback schedule can be set to weekday, weekend, day of week, or daily.

### **Scheduling the playback of files**

Set the playback schedule of HP Network Sign Manager.

### **USB Schedule**

**USB Schedule** allows you to schedule the playback of media files saved in the USB device connected to the display. **USB Schedule** has three sections: **File List**, **Schedule List**, and **Repeat Set**.

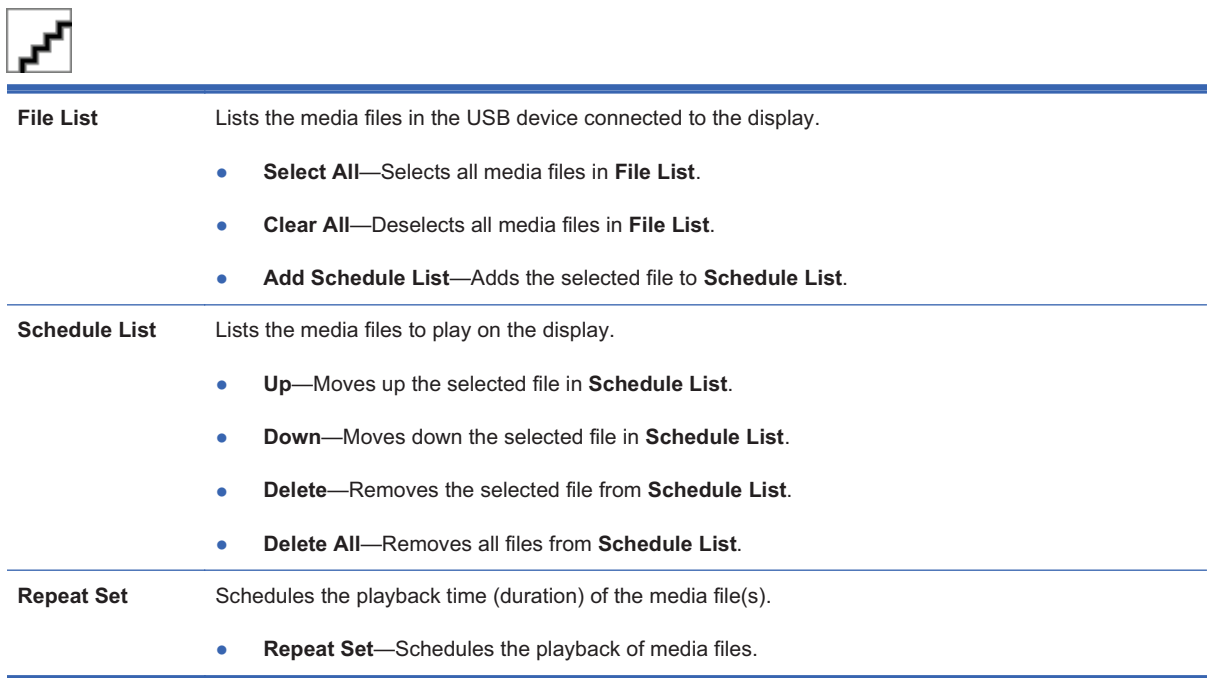

There are 12 options of repetition playback.

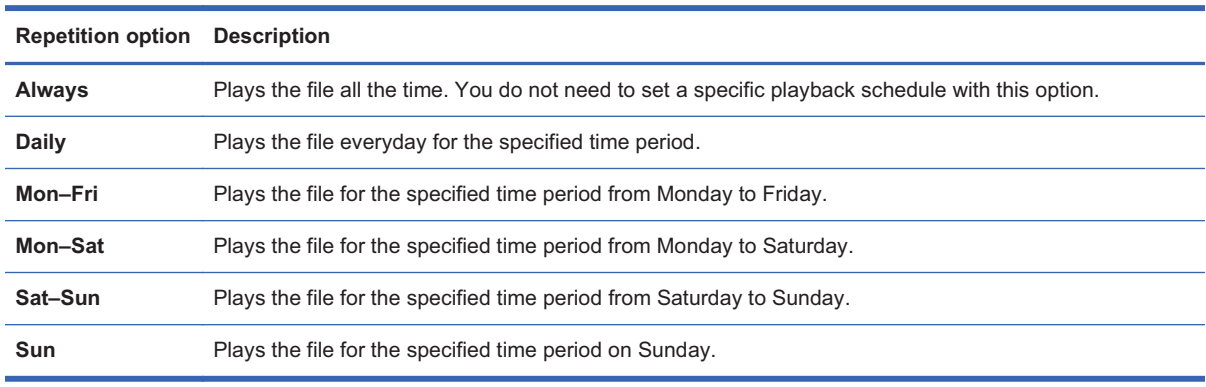

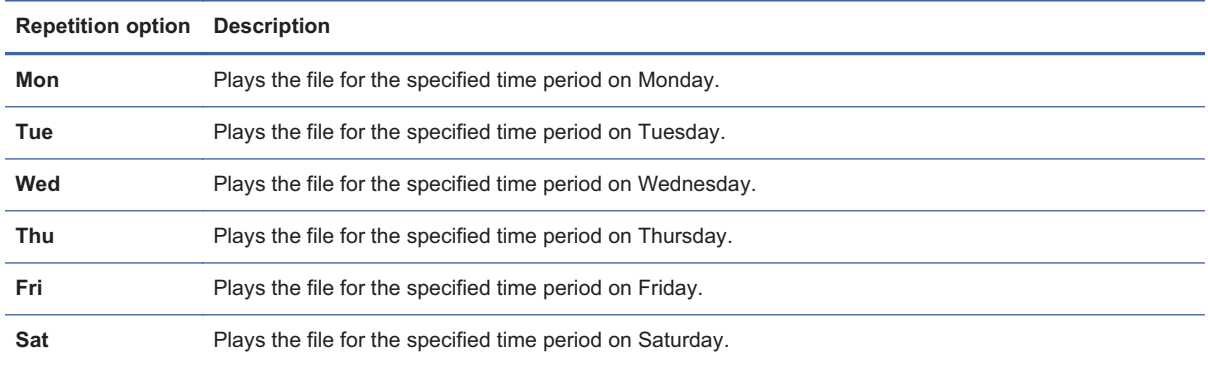

- -**Apply**—Saves the playback schedule.
- -**Cancel**—Deletes the current playback schedule set for the display.
- -**Option**—Sets the playback schedule option
- -**Back**—Moves back to the USB function selection view.

#### **Saving files in the USB device**

Before you schedule the playback of files, all media files to play on the display should be saved in the USB device separately. Use the Windows Explorer to save the media files to your USB device.

The following describes how to save media files directly to the USB device:

- **1.** Connect the USB device to the media player/computer. When the USB device appears in the **My Computer** window, double-click the USB device.
- **2.** Copy the media file(s) to play to the USB root directory.
- **E** NOTE: The media files should be saved to the USB root directory; otherwise, HP Network Sign Manager will not be able to load them.
- **E** NOTE: HP Network Sign Manager supports the following media file formats—Image: jpg / Video: avi / Music: mp3. When playing media files on the USB device, you can use Power on, Power off, Volume mute, Volume control, and self diagnosis (FAN, LAMP).

#### **Scheduling the playback of files**

The following describes how to schedule the playback of files using the **USB Schedule** function:

- **1.** Connect the USB device to the display and turn on the display.
- **2.** Select the display to which the USB device is connected in the **Add Monitor** pane, and then select the **USB** tab. The USB function selection view appears in the control panel.
- **3.** Click **USB Schedule**. The **USB Schedule** view appears, and the files saved in the USB device are displayed in **File List**.
	- **NOTE:** File List does not display the files with invalid formats which are not supported by HP Network Sign Manager, or the files not located in the USB root directory. Up to 31 characters are allowed for the file name. Up to 80 files are added to the file list.

- **4.** Select the file(s) to schedule the playback, and then click **Add Schedule List**. The files are now added to **Schedule List**. Use **Select All** and **Clear All** to easily select and deselect the files.
- **5.** Change the playback order of the files in **Schedule List** using **Up** and **Down**.
- **6.** Set the playback schedule option.
- **7.** Set the playback start and end times between 00:00 and 23:59.

**EV NOTE:** You do not have to set the playback duration if **Repeat Set** is set to **Always**.

- **8.** Click Option to adjust the slide time interval and the aspect ratio. Select one of the options in the **Slide Time** drop-down list. You can set the slide time to 5, 10, or 30 seconds, and 1, 5, 10, 30, or 60 minutes. Use the **Aspect** drop-down list to adjust the aspect ratio of photos and movies. Select **Original** to keep the original aspect ratio; select **Full** to view in full screen mode.
- **9.** Click **Apply** to complete the playback schedule. The media files will be played on the display according to the playback schedule.

### **USB Export**

Use the **USB Export** function when the HP Network Sign Manager mediaPlayer/computer does not have a network connection to the display. **USB Export** helps you to move media files and the playback schedules of files to the USB device easily and conveniently. After you export media files and the playback schedules of files to the USB device, the media files will be automatically played on the monitor according to the playback schedule whenever you connect the USB device to the monitor.

### **Exporting to USB**

The following describes how **USB Export** works:

- **1.** Create playlist and the playback schedules of media files.
- **2.** Export media files and the playback schedules of files to the USB device.
- **3.** Connect the USB device to the display. The media files will be automatically played on the display according to the playback schedule.
	- **NOTE:** The media files will be automatically played only when the display is turned on.

#### **Saving files and the playback schedules in the USB device**

The following describes how to save media files to the USB device using the USB Export function:

- **1.** Connect your USB device and start HP Network Sign Manager.
- **2.** Click the **USB** tab. The USB function selection view appears in the control panel.
- **3.** Click **USB Export**. The USB Export settings appear.
- **4.** Click **File Load**. The **Open** dialog appears.
- **5.** Select a file to save in the USB device, and then click **Open**. The file appears in the list.

- **6.** Use **Up**, **Down**, **Delete**, and **Delete All** to set the playback order or delete the file(s).
- **NOTE:** Up to 31 characters are allowed for the file name. Up to 80 files are added to the file list.
- **7.** Select an option in the **Repeat Set** drop-down list to set the playback repetition pattern.
- **8.** Set the playback start and end times between 00:00 and 23:59.
- **NOTE:** You do not have to set the playback duration if **Repeat Set** is set to **Always**.
- **9.** Click **Export**. The .tll file containing the selected file(s) and the playback schedule is now saved to the USB device.
- **10.** When successfully saved, click **Back** to go back to the main window.

### **Toolbar**

The toolbar has a collection of useful functions.

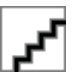

### **Search**

**Search** searches the display(s) connected to the network and adds them.

**FY NOTE:** Displays connected to serial communication will not be detected.

### **Setting**

**Setting** allows you to set a communication method to connect to the signage display. You can select either Ethernet (Network) or RS-232 serial communication depending on your environment.

**III** NOTE:

### **Ethernet Network**

To use Ethernet (network) communication:

- **1.** Under **Communication Select**, select **Network**.
- **2.** Click **OK** to complete.

### **RS-232C Serial Communication**

To use RS-232-C serial communication:

**1.** Under **Communication Select**, select **Serial**. Adjust the serial communication settings to fit your environment.

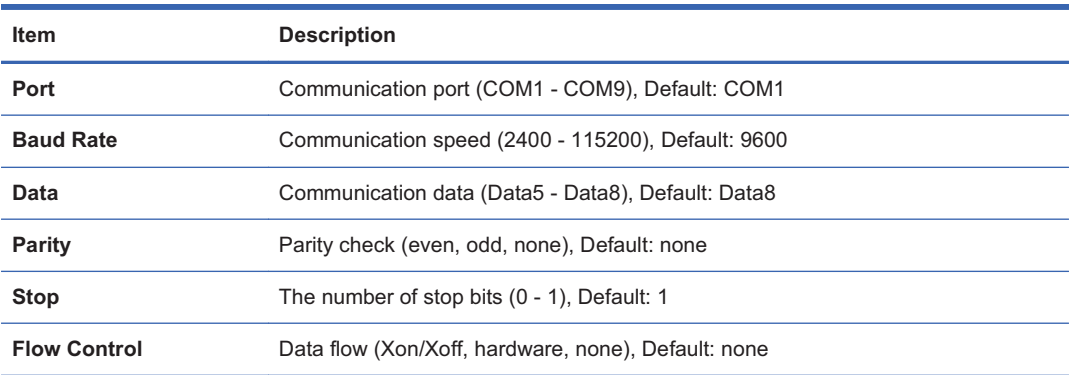

**2.** Click **OK** to complete.

### **Connect**

**Connect** is used to reconnect the display to the network manually when the display is disconnected.

The following describes how to reconnect a specified monitor to the network.

- **1.** Select a display or display group to reconnect.
- **2.** Click **Connect**.
- **NOTE:** This function does not support a display connected with serial communication.

### **Refresh**

**Refresh** is used to refresh the information in the selected control tab. For example, select the **Information** tab, and then click **Refresh**. The information for the selected display or display group is updated.

Similarly, to view the current display settings, select a display, select the **A/V** tab, and then click **Refresh**

#### **Message**

**Message** is used to display a message you want on the display. You specify a message to be displayed constantly in a specific position of the screen.

**NOTE:** Up to 60 characters are allowed in the message field. Only alphanumeric characters can be entered.

The following describes how to use the **Message** function:

- **1.** From **Network Communication**, select a display or display group on which you want to display a message.
- **2.** On the toolbar, click **Message**. The **Message Setting** dialog appears.
- **NOTE:** If a display or display group has not been selected, the **Message Setting** dialog does not appear.
- **3.** Set the position, color, and content of the message displayed on the monitor

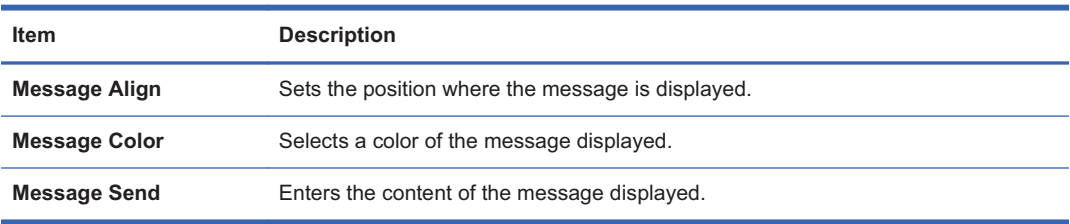

**4.** Click **Send** to send the created message.

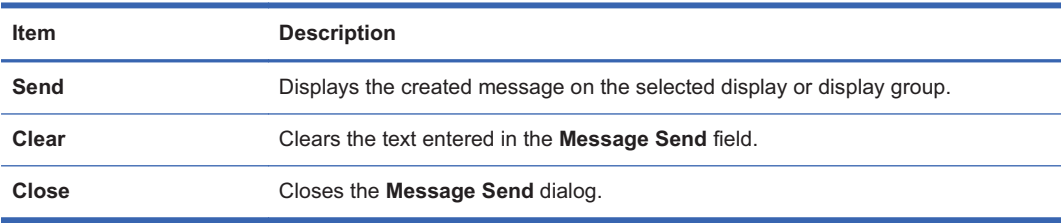

### **Alarm**

**Alarm** is used to automatically send an alert email to the administrator if an error is detected during self-diagnosis. This function is activated when:

- -The network connection is not normal (except for serial communication).
- -An error in the fan, lamp, or temperature is detected during self-diagnosis.
- -The ID or password is changed.

Before using this function, you need to configure the SMTP email settings. The following describes how to configure the SMTP email:

- **1.** On the toolbar, select **Alarm**. The**Alarm** dialog appears.
- **2.** To send an alert email automatically to the administrator, set the following fields:

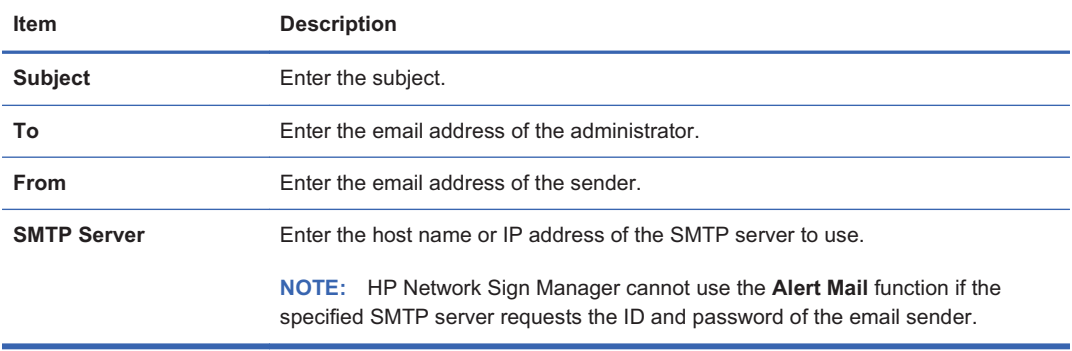

- **3.** Once all fields are filled, click **Test Email**.
- **4.** Check that the alert email was successfully sent to the email address that you specified.
- **5.** Click **OK** to save the SMTP mailing settings. The **Alert Mail** function is now activated.

### **Security**

**Security** is used to change the ID and password of the administrator to be used when logging in to HP Network Sign Manager.

The following describes how to change the administrator ID and password:

- **1.** On the toolbar, select **Security**. The **Security Manager** dialog appears.
- **2.** Enter the current administrator ID and password under **Current ID & Password**, and then click **Confirm**.
- **NOTE:** You cannot create a new account if an invalid ID or password is entered. Do not forget that your ID and password are case sensitive.
- **3.** The fields under **New ID & Password** are enabled. Enter a new administrator ID and password that you want to use. Enter the same password again in the **Verify** field.

- **NOTE:** The default ID and password of HP Network Sign Manager are Administrator and 0000 respectively.
- **4.** Click **Change** to apply changes. You should use the changed ID and password the next time that you log into HP Network Sign Manager.
	- **NOTE:** If you forgot the ID or password, you should reinstall the HP Network Sign Manager program to reset the administrator account.

### **Help**

**Help** displays information about the HP Network Sign Manager program.

### **Log history**

All events that occurs in HP Network Sign Manager, including button operations, network connection history, and display failures, are automatically saved in a log file.

### **Log data**

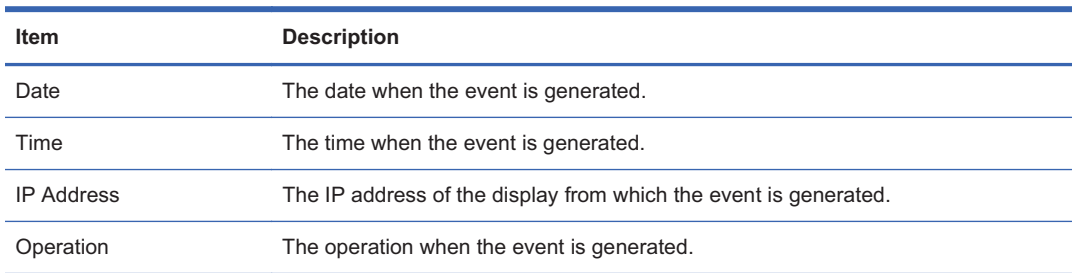

### **Log file name and location**

The log file is saved in the directory where HP Network Sign Manager is installed. The file name might vary from the communication settings of HP Network Sign Manager.

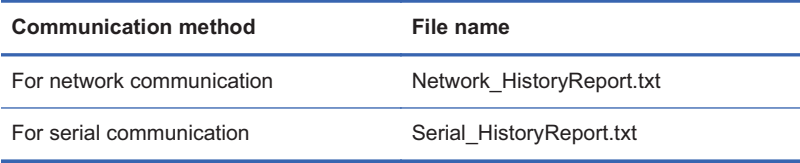

### **Upgrade**

HP Network Sign Manager supports firmware upgrades for the display.

The following describes how to upgrade the display firmware in HP Network Sign Manager:

- **1.** Under **Add Monitor**, click a display for which the firmware is to be upgraded.
- **2.** Click the **Upgrade** tab.
- **3.** In the **Upgrade Item** drop-down list, select the device to upgrade.
	- $\bullet$ **Ethernet**—Firmware for the Ethernet network card installed in the display
	- -**Monitor**—Firmware for the display
- **4.** Under **Selected Upload File**, click **Upload**. The **Open** dialog appears.
- **5.** Select a firmware to upgrade, and then click **Open**.
- **6.** Under **Progress** to start upgrading, click **Start**. The firmware upgrade progress appears. The **Download Complete** message appears when the upgrade is complete.
- **7.** Click **OK** to complete the firmware upgrade.

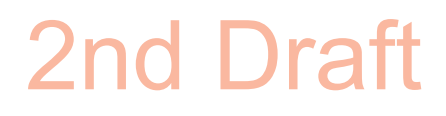

### **A Troubleshooting**

### **Solving common problems**

The following table lists possible problems, the possible cause of each problem, and the recommended solutions.

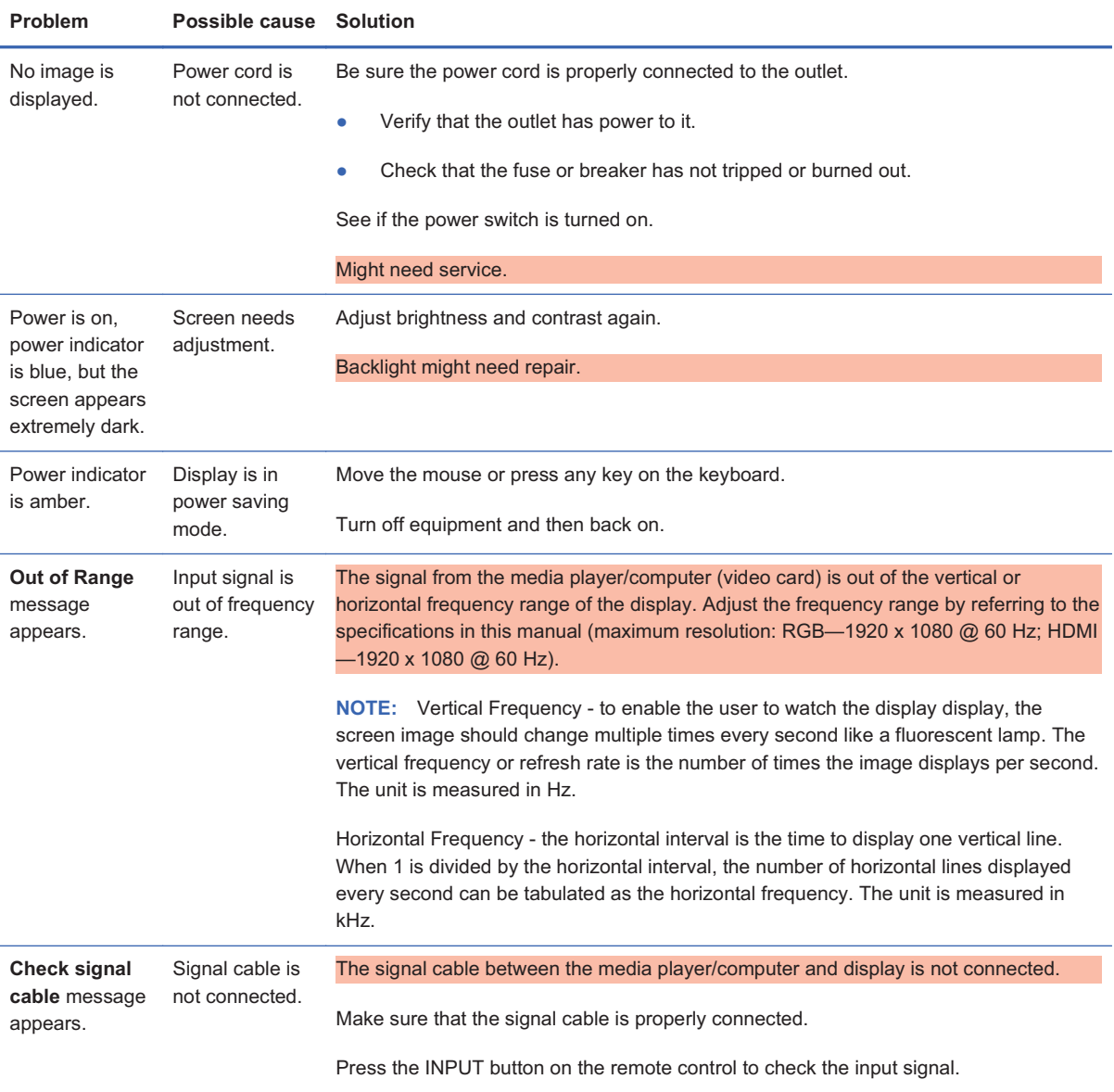

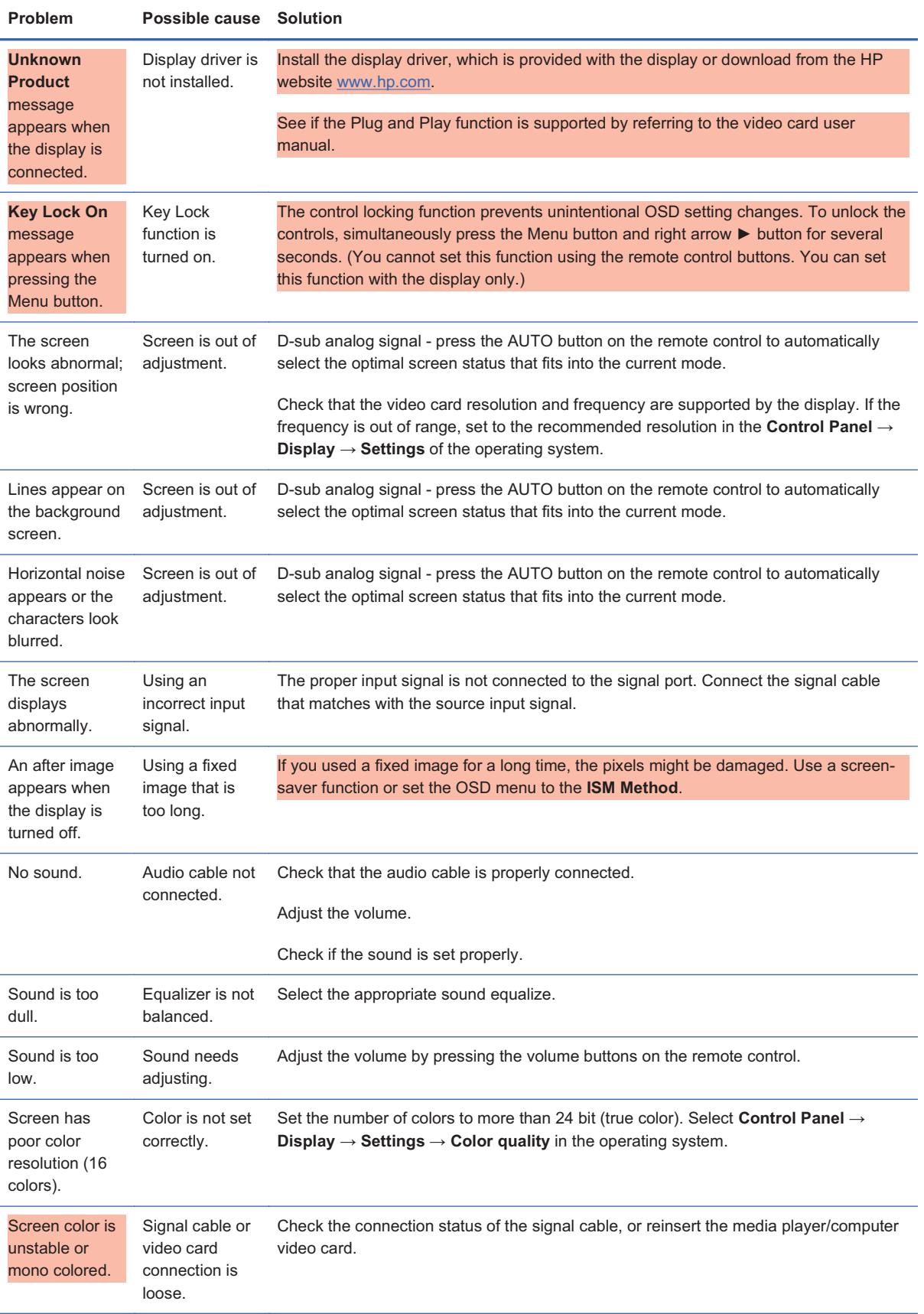

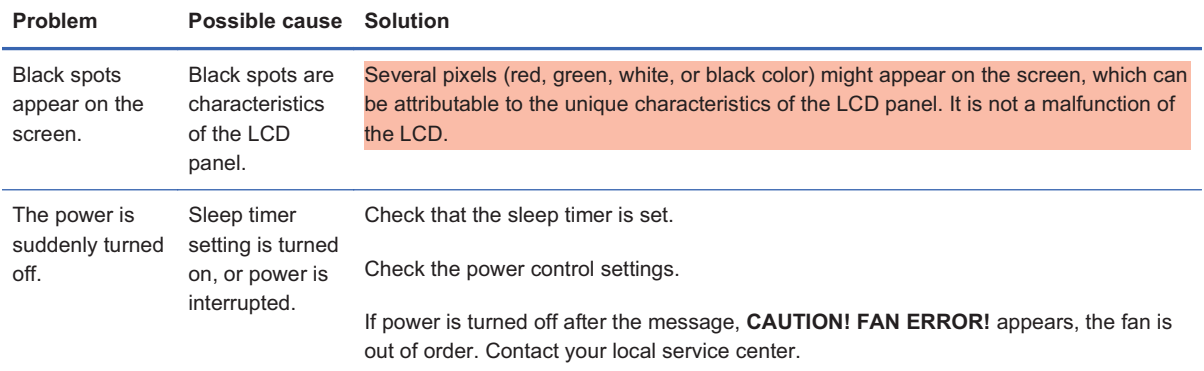

### **Using the Web**

For online access to technical support information, self-solve tools, online assistance, community forums of IT experts, broad mutli-vendor knowledge base, monitoring and diagnostic tools, go to www.hp.com/support

### **Preparing to call technical support**

If you cannot solve a problem using the troubleshooting tips in this section, you might need to call technical support. Contact your regional HP authorized service provider. Have the following information available when you call:

- -Display model number
- -Serial number for the display
- -Purchase date on invoice
- -Conditions under which the problem occurred
- -Error messages received
- -Hardware configuration
- -Hardware and software you are using

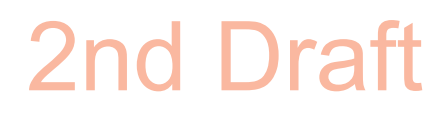

### **B Technical specifications**

**EV** NOTE: All performance specifications are provided by the component manufacturers. Performance specifications represent the highest specification of all HP's component manufacturers' typical level specifications for performance and actual performance might vary either higher or lower.

### **HP Digital Signage Display**

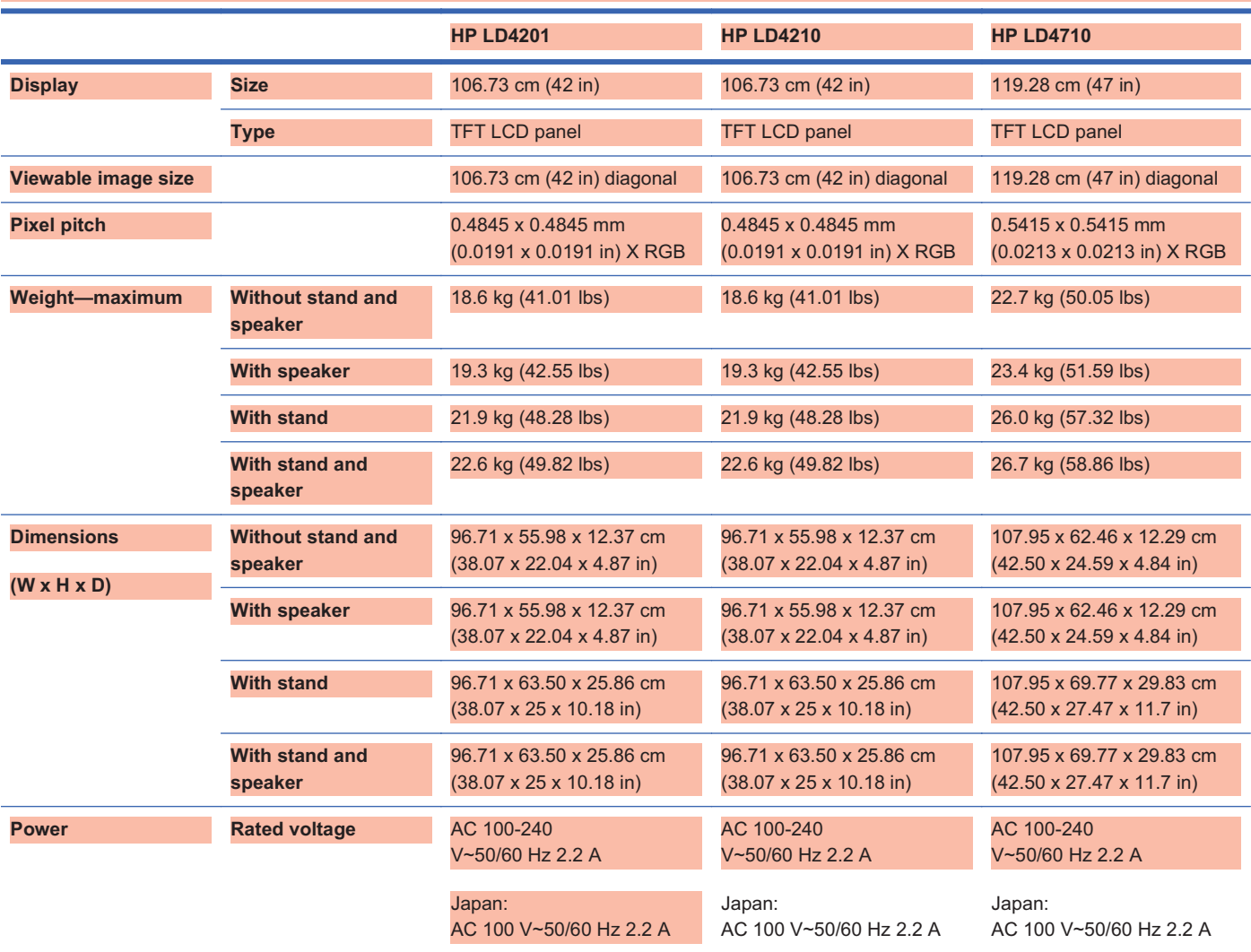

#### **Table B-1 Specifications**

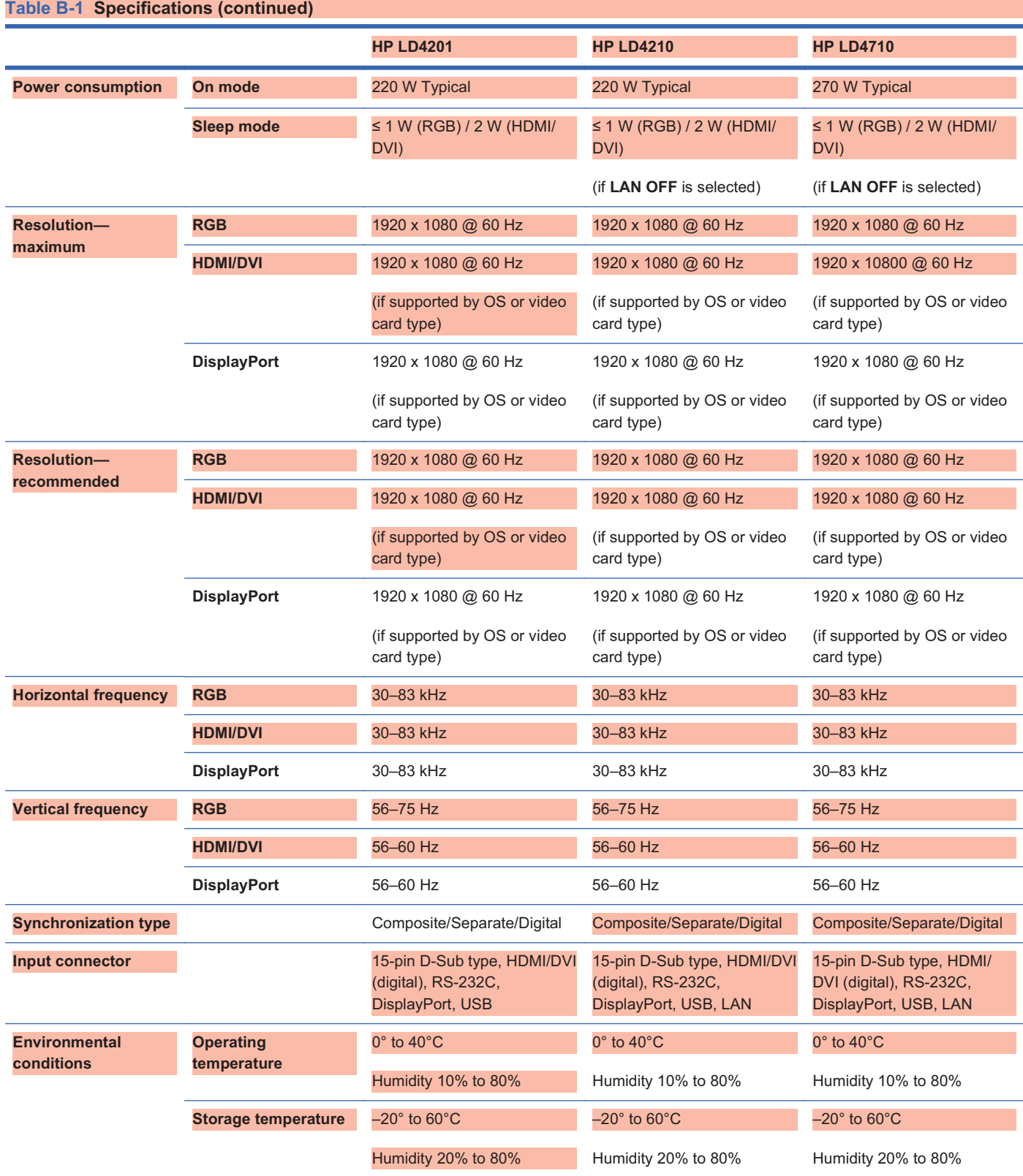

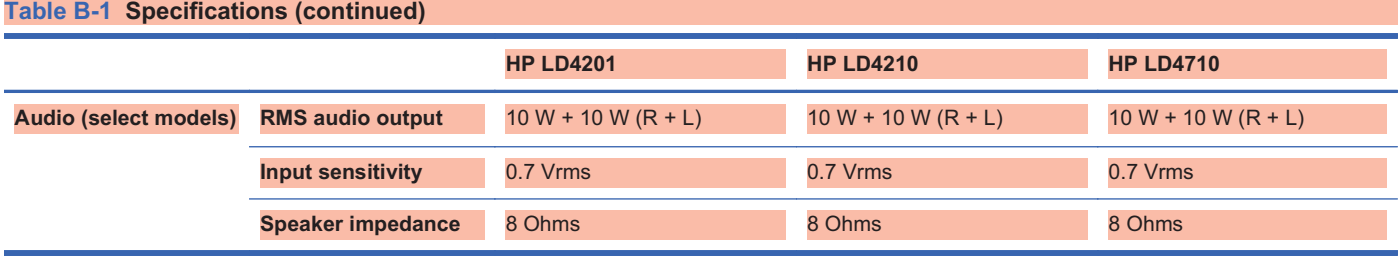

### **HP LD4201 and HP LD4210 dimensions**

**Figure B-1** HP LD4201 and HP LD4210—Front and side view

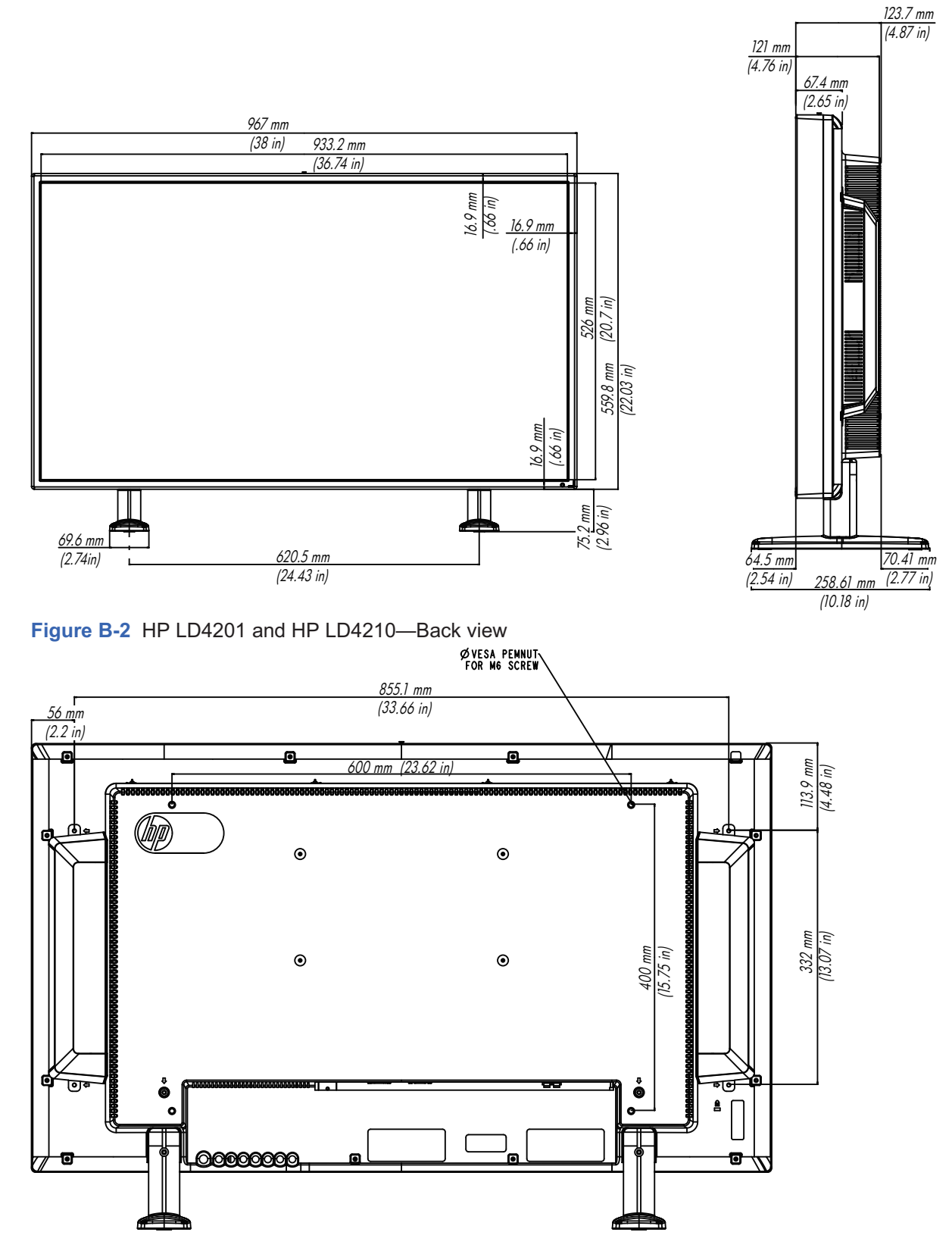

### **HP LD4710 dimensions**

**Figure B-3** HP LD4710—Front and side view

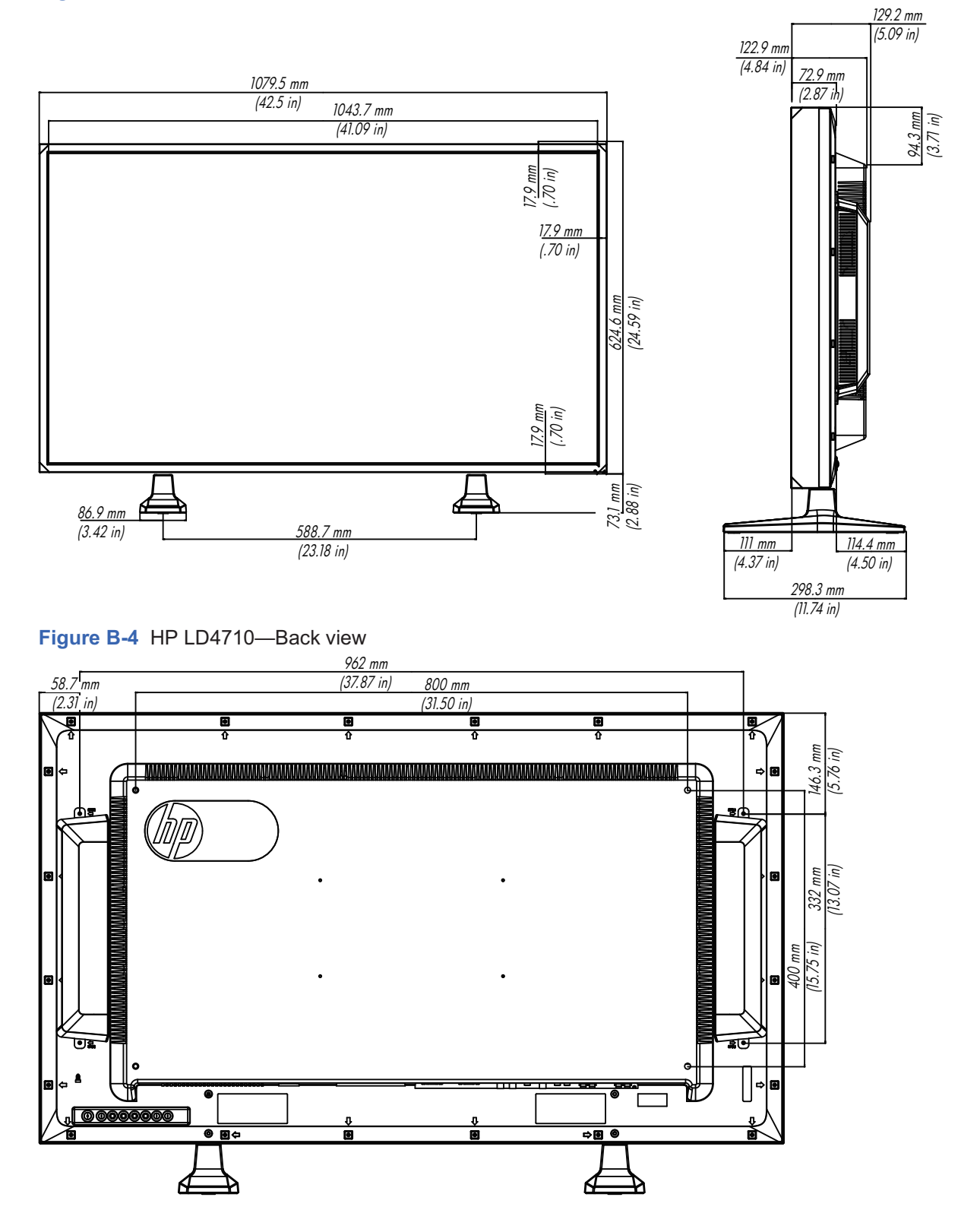

### **Recognizing preset display resolutions**

The display resolutions listed below are the most commonly used modes and are set as factory defaults. This display automatically recognizes these preset modes and they will appear properly sized and centered on the screen.

### **Preset display modes**

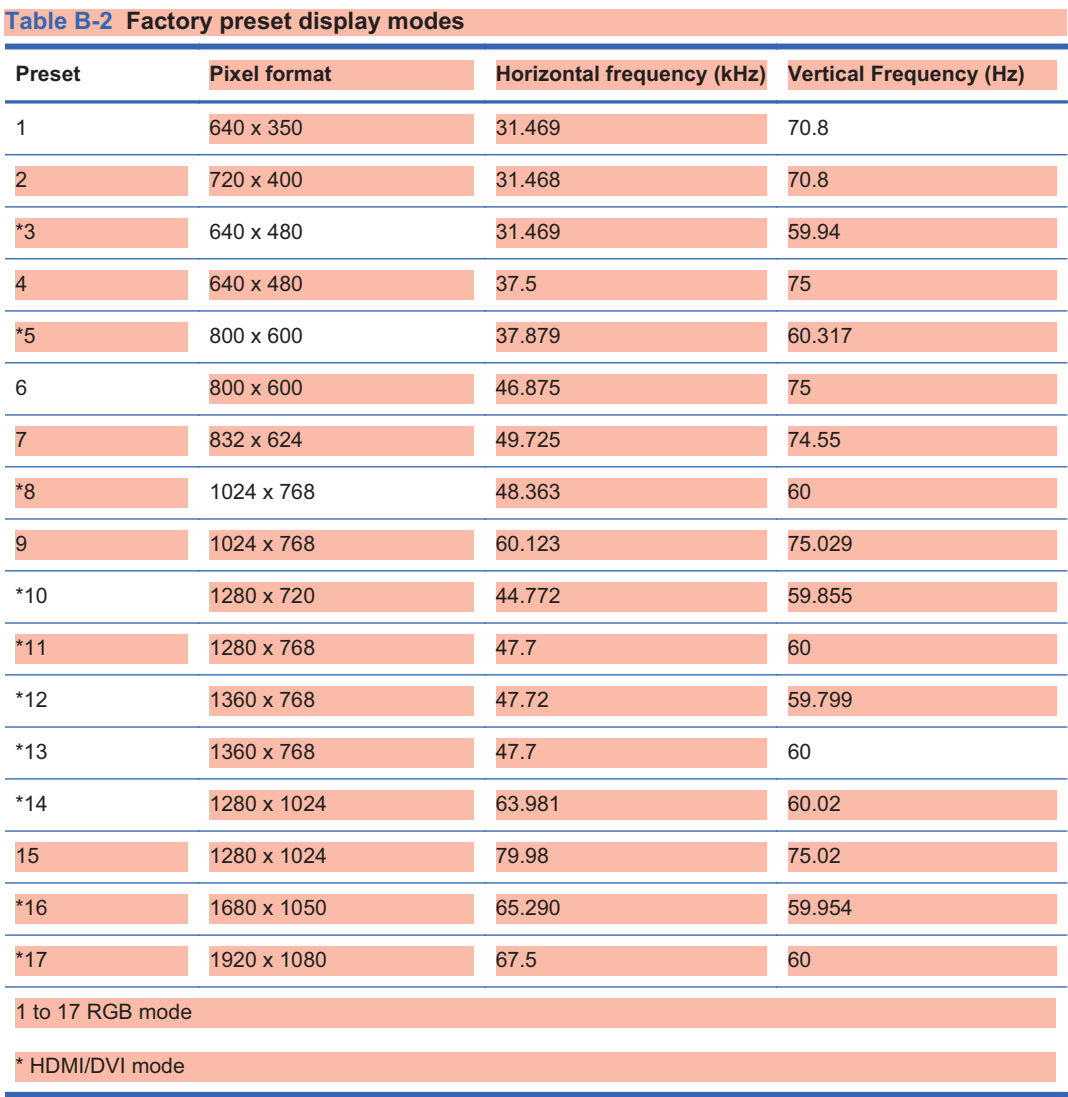

### **DTV mode**

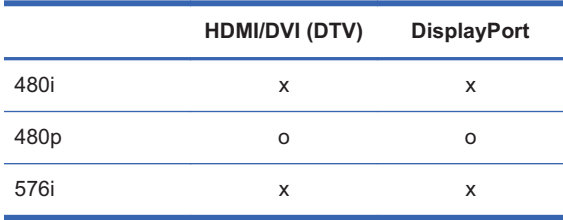

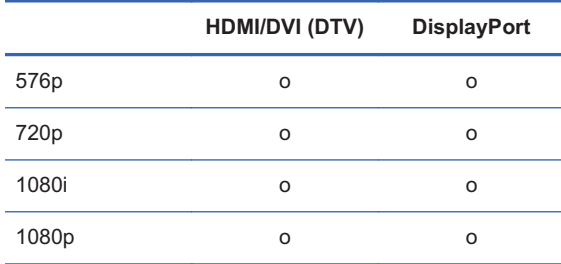

#### **NOTE:** DTV/PC selection on HDMI/DVI inputs is available for media player/computer resolutions— 640 x 480/60 Hz, 1280 x 720/60 Hz, 1920 x 1080/60 Hz and DTV resolutions—480p, 720p, 1080p.

### **Power indicator**

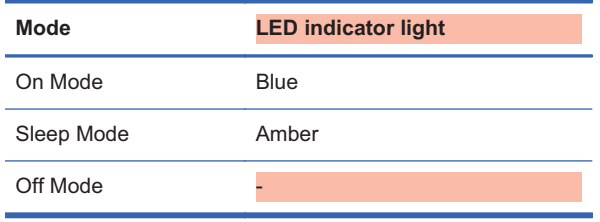

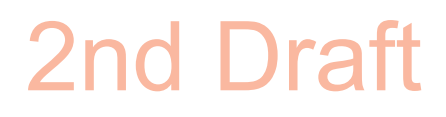

### **C Command reference**

Use this method to connect several displays to a single media player/computer. You can control several displays at a time by connecting them to a single media player/computer.

### **Connecting the cable**

Connect the RS-232-C cable as shown in the following illustration. The RS-232-C protocol is used for communication between the media player/computer and the display. You can turn the display on/off, select an input source or adjust the OSD menu from the media player/computer.

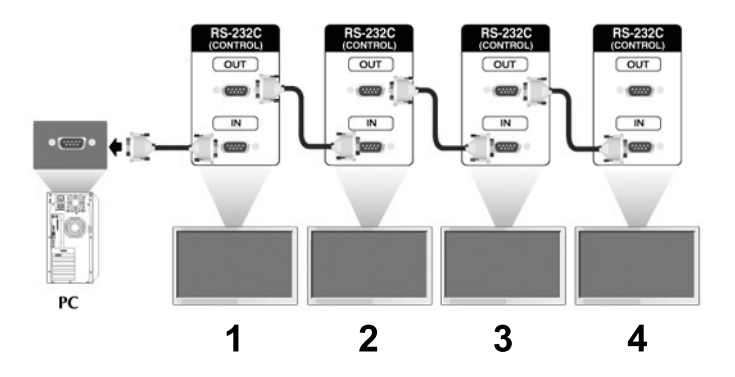

### **RS-232-C configurations**

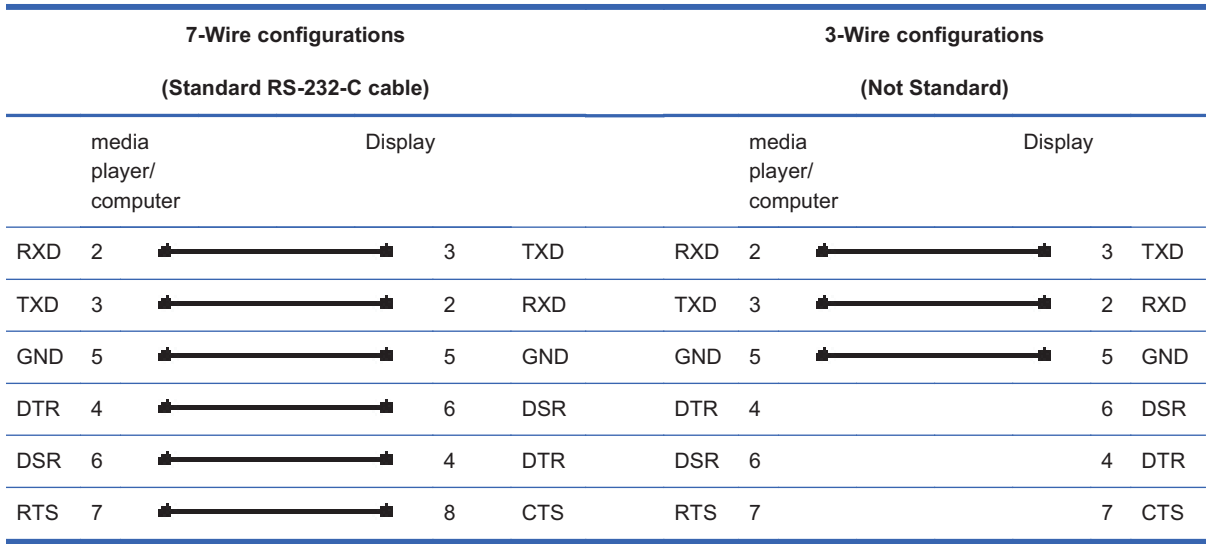

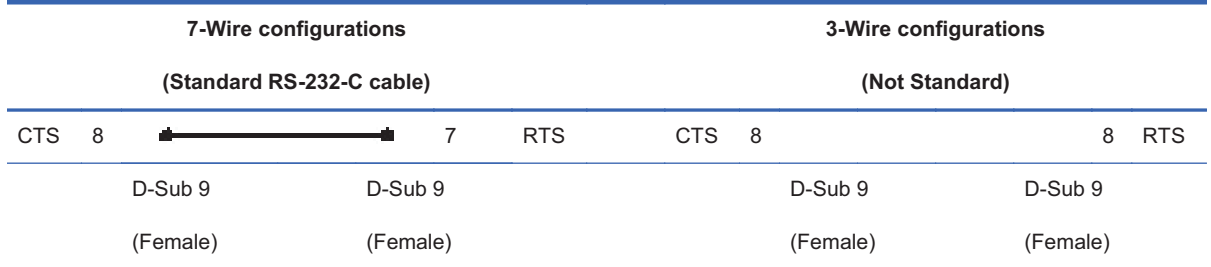

### **Communication parameter**

- $\bullet$ Baud Rate—9600 baud Rate (UART)
- -Data Length—8 bit
- -Parity Bit—None
- $\bullet$ Stop Bit—1 bit
- -Flow Control—None
- -Communication Code—ASCII code
- $\bullet$ Use a crossed (reverse) cable

### **Command reference list**

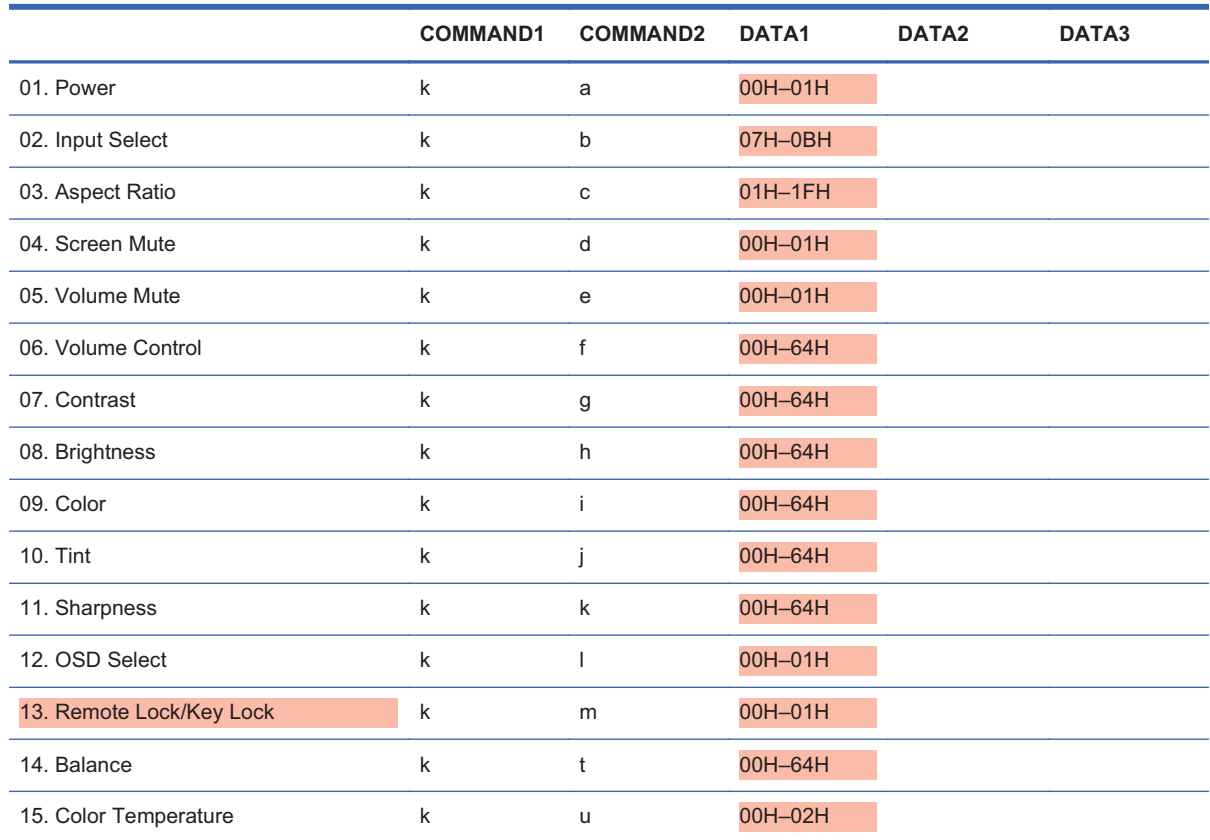

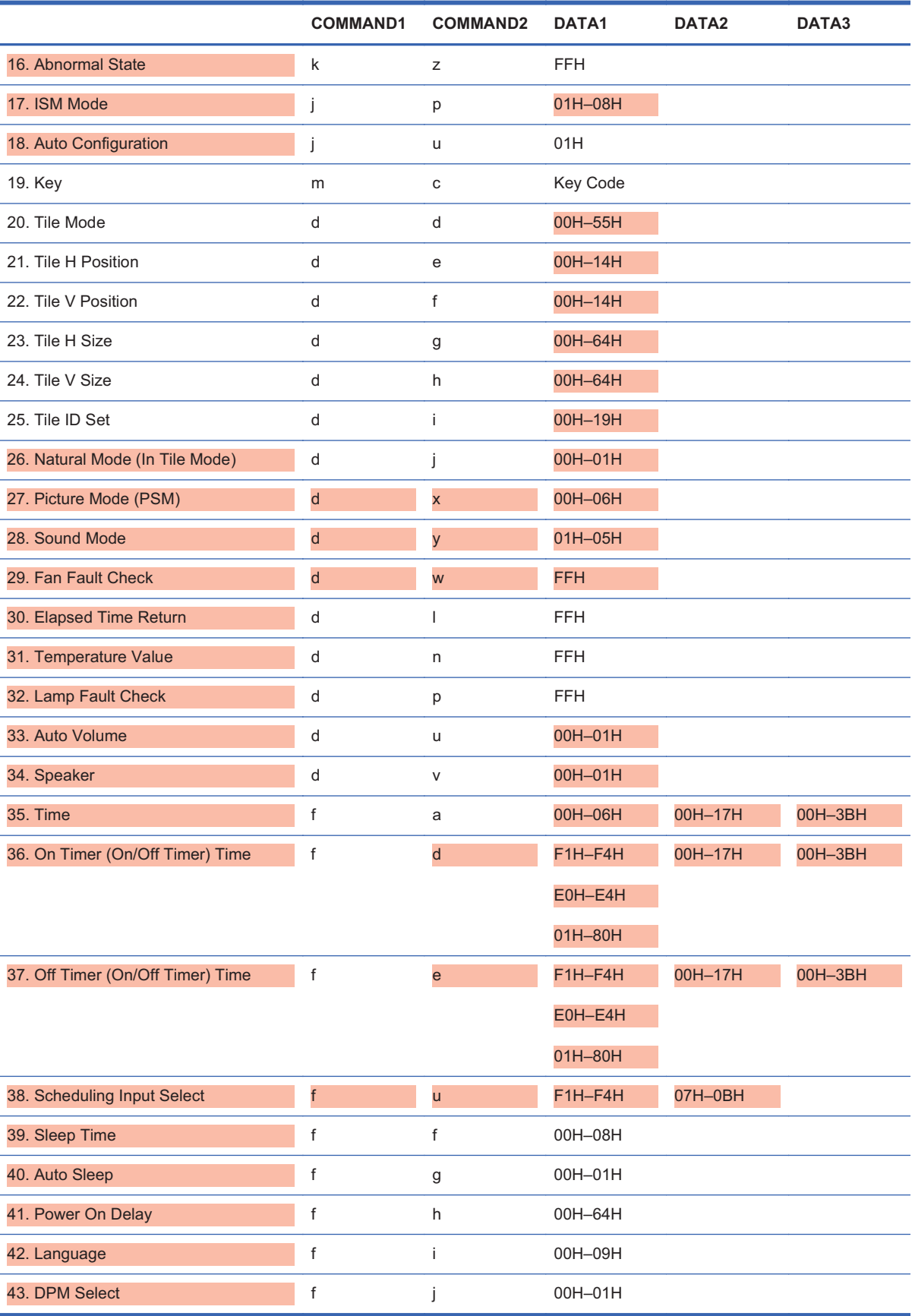
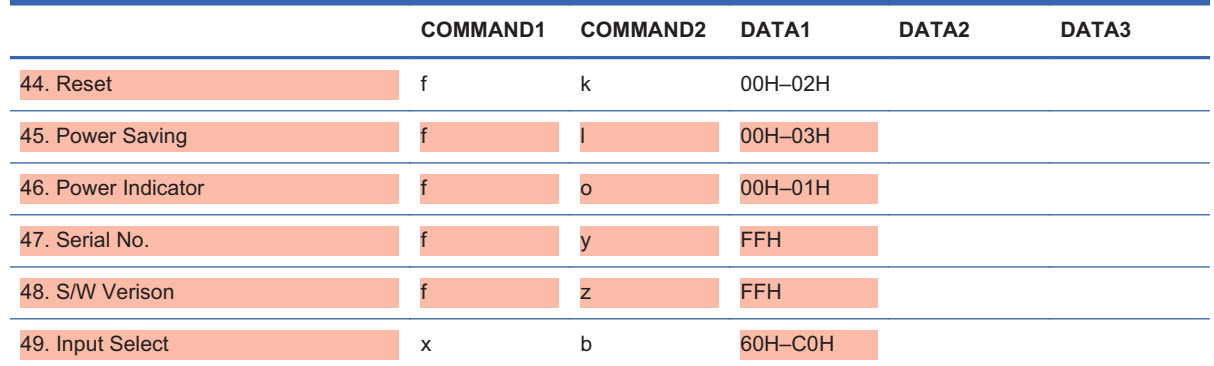

### **Transmission/Receiving Protocol**

*Transmission*

[Command1][Command2][][Set ID][][Data][Cr]

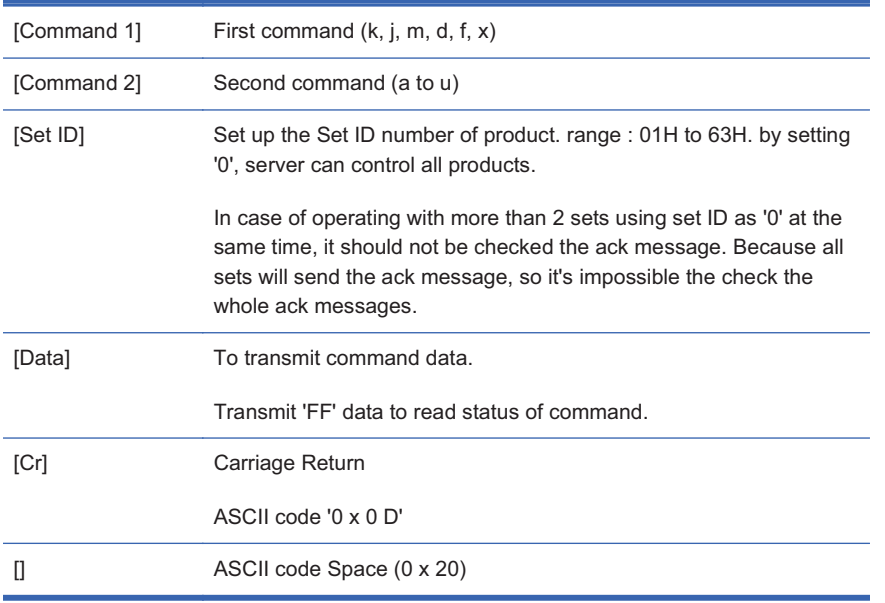

#### *OK Acknowledgement*

[Command2][][Set ID][][OK][Data][x]

\*The Product transmits ACK (acknowledgement) based on this format when receiving normal data. At this time, if the data is in data read mode, it indicates present status data. If the data is in data write mode, it returns the data of the media player/computer.

*Error Acknowledgement*

[Command2][][Set ID][][NG][Data][x]

\*If there is error, it returns NG

#### **01. Power (Command : a)**

To control Power On/Off of the Set.

*Transmission*

[k][a][][Set ID][][Data][Cr]

[Data] 0 : Power Off

1 : Power On

*Acknowledgement*

[a][][Set ID][][OK][Data][x]

To show the status of Power On/Off.

*Transmission*

[k][a][][Set ID][][FF][Cr]

*Acknowledgement*

[a][][Set ID][][OK][Data][x]

[Data] 0 : Power Off

1 : Power On

### **02. Input Select (Command : b) (Main Picture Input)**

To select input source for the Set.

You can also select an input source using the INPUT button on the remote control.

*Transmission*

[k][b][][Set ID][][Data][Cr]

[Data] 7 : RGB (PC)

8 : HDMI (DTV) 9 : HDMI (PC)

A: Display port (DTV)

B: Display port (PC)

*Acknowledgement*

[b][][Set ID][][OK][Data][x] [Data] 7 : RGB (PC) 8 : HDMI (DTV) 9 : HDMI (PC) A: Display port (DTV) B: Display port (PC)

### **03. Aspect Ratio (Command : c) (Main picture format)**

To adjust the screen format.

You can also adjust the screen format using the ARC (Aspect Ratio Control) button on remote control or in the Screen menu.

*Transmission*

[k][c][][Set ID][][Data][Cr]

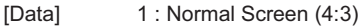

2 : Wide Screen (16:9)

4 : Zoom (HDMI-PC, Display Port-PC)

6 : Original

7 : 14:9 (HDMI-PC, Display Port-PC)

9 : Just Scan (HD-DTV)

\*When the RGB, HDMI/DVI-PC, DisplayPort-PC mode (1:1)

10 to 1F : Cinema Zoom 1 to 16 (HD-DTV)

*Acknowledgement*

[c][][Set ID][][OK][Data][x]

### **04. Screen Mute (Command : d)**

To select screen mute on/off.

*Transmission*

[k][d][][Set ID][][Data][Cr]

[Data] 0 : Screen mute off (Picture on)

1 : Screen mute on (Picture off)

*Acknowledgement*

[d][][Set ID][][OK][Data][x]

#### **05. Volume Mute (Command : e)**

To control On/Off of the Volume Mute.

*Transmission*

[k][e][][Set ID][][Data][Cr]

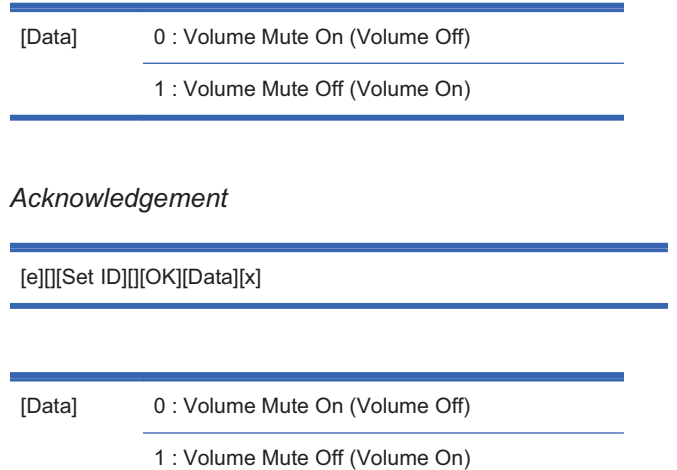

### **06. Volume Control (Command : f)**

[Data] Min : 00H to Max : 64H

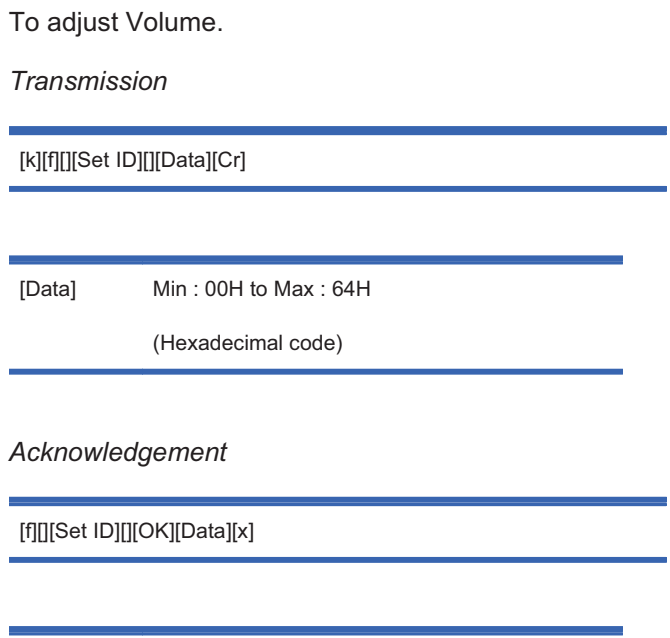

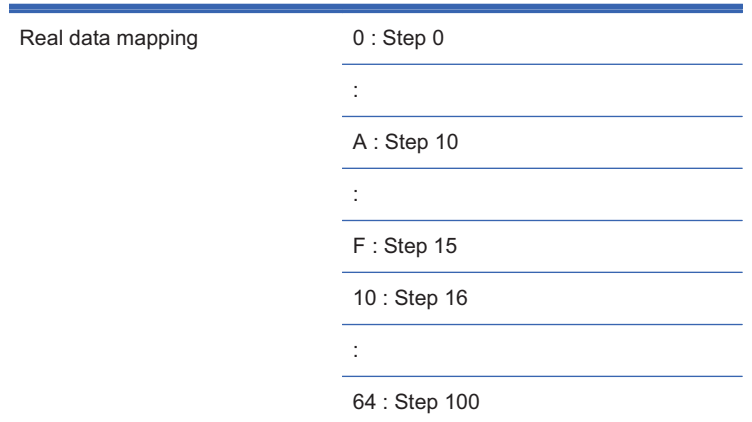

#### **07. Contrast (Command : g)**

To adjust screen contrast. You can also adjust the contrast in the Picture menu.

*Transmission*

[k][g][][Set ID][][Data][Cr]

[Data] Min : 00H to Max : 64H

*Acknowledgement*

Ē.

[g][][Set ID][][OK][Data][x]

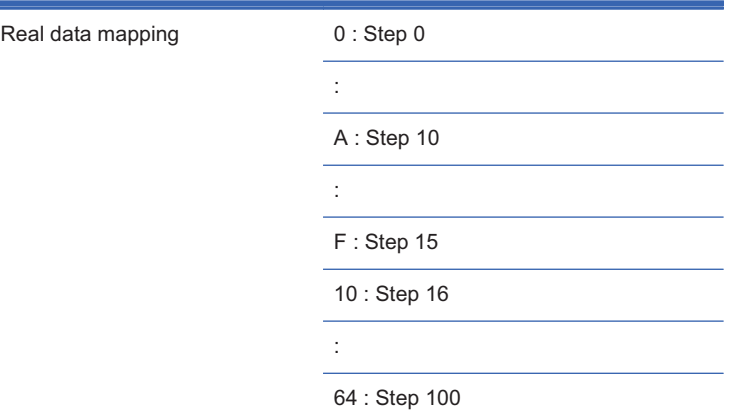

#### **08. Brightness (Command : h)**

To adjust screen brightness. You can also adjust the brightness in the Picture menu.

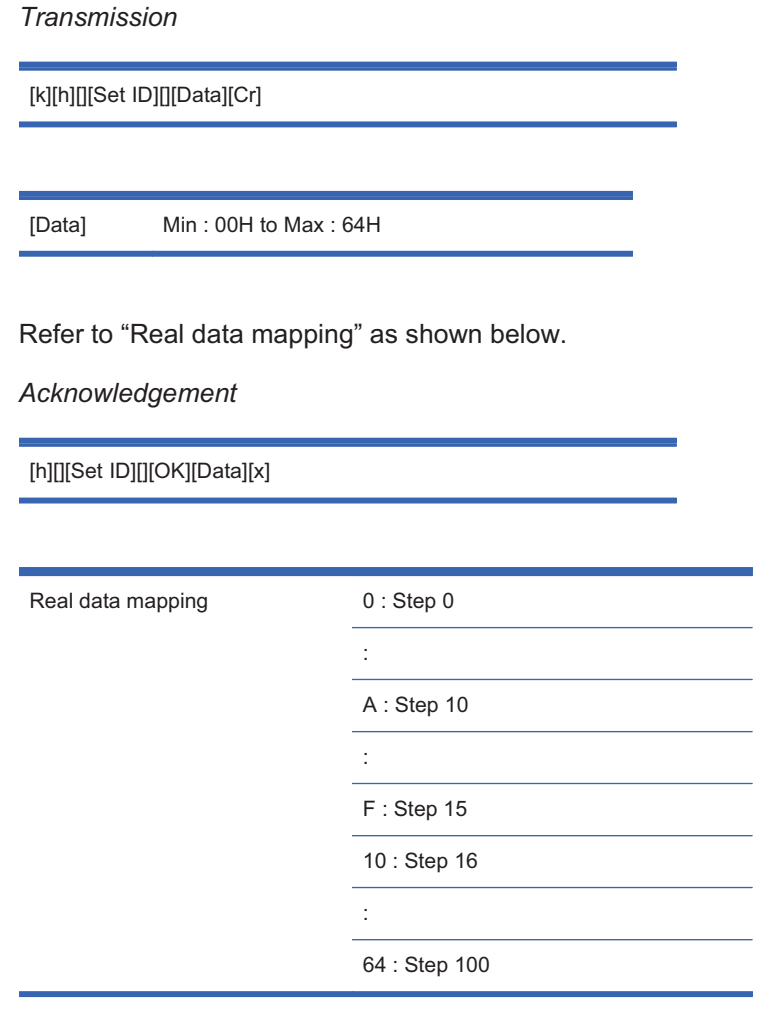

### **09. Color (Command : i) (Video Timing only)**

To adjust the screen color. You can also adjust the color in the Picture menu.

*Transmission*

[k][i][][Set ID][][Data][Cr]

[Data] Min : 00H to Max : 64H

(Hexadecimal code)

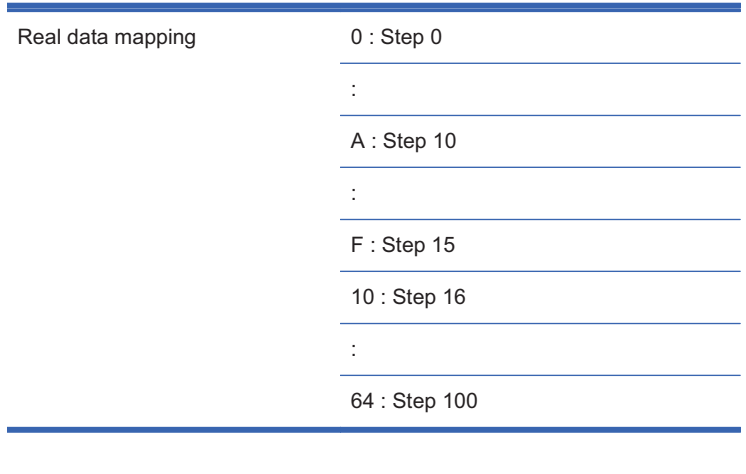

#### *Acknowledgement*

[i][][Set ID][][OK][Data][x]

[Data] Min : 00H to Max : 64H

(Hexadecimal code)

### **10. Tint (Command : j) (Video Timing only)**

To adjust the screen tint. You can also adjust the tint in the Picture menu.

*Transmission*

[k][j][][Set ID][][Data][Cr]

[Data] Red: 00H to Green: 64H

(Hexadecimal code)

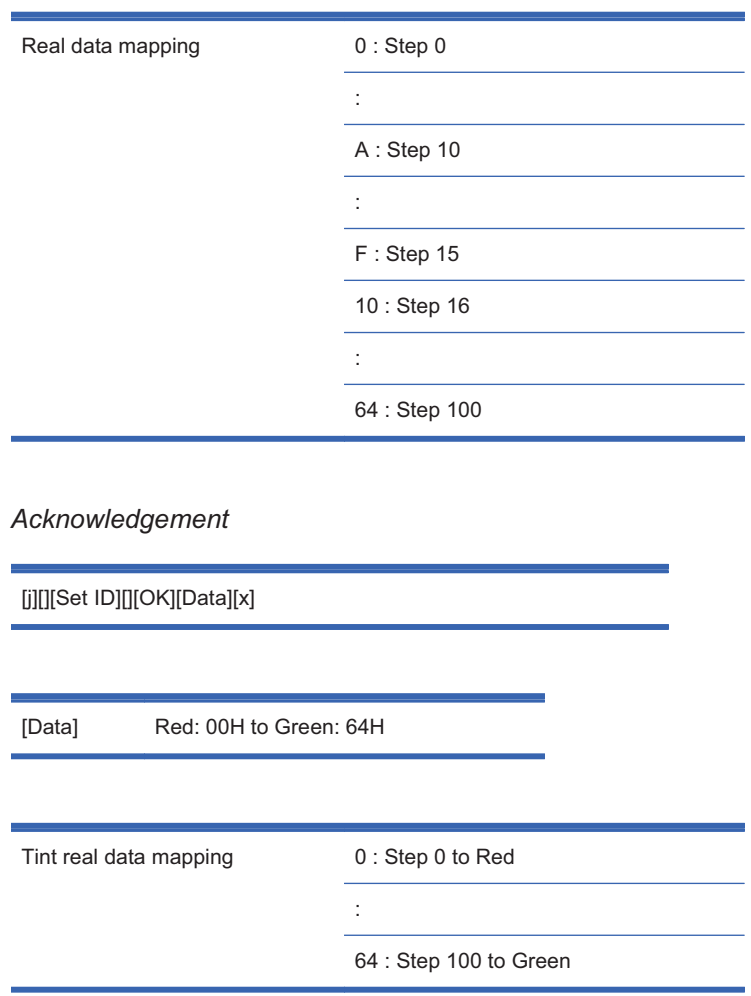

### **11. Sharpness (Command : k) (Video Timing only)**

To adjust the screen Sharpness. You can also adjust the sharpness in the Picture menu.

*Transmission*

[k][k][][Set ID][][Data][Cr]

[Data] Min : 00H to Max : 64H

(Hexadecimal code)

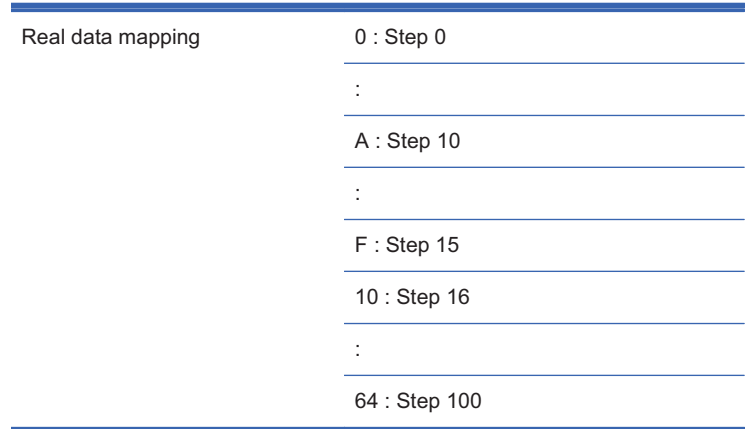

#### *Acknowledgement*

[k][][Set ID][][OK][Data][x]

[Data] Min : 00H to Max : 64H

### **12. OSD Select (Command : l)**

To control OSD on/off to the set.

*Transmission*

[k][l][][Set ID][][Data][Cr]

[Data] 0 : OSD Off

1 : OSD On

*Acknowledgement*

[l][][Set ID][][OK][Data][x]

[Data] 0 : OSD Off

1 : OSD On

#### **13. Remote Lock /Key Lock (Command : m)**

To control Remote Lock on/off to the set.

This function, when controlling RS-232C, locks the remote control and the local keys.

*Transmission*

[k][m][][Set ID][][Data][Cr]

[Data] 0: Off

1 : On

*Acknowledgement*

[m][][Set ID][][OK][Data][x]

[Data] 0: Off

1 : On

#### **14. Balance (Command : t)**

To adjust the sound balance.

*Transmission*

[k][t][][Set ID][][Data][Cr]

[Data] Min : 00H to Max : 64H

(Hexadecimal code)

00H : Step L50

64H : Step R50

*Acknowledgement*

[t][][Set ID][][OK][Data][x]

[Data] Min : 00H to Max : 64H

00H : Step 0 to L50

64H : Step 100 to R50

Balance : L50 to R50

#### **15. Color Temperature (Command : u)**

To adjust the screen color temperature.

*Transmission*

[k][u][][Set ID][][Data][Cr]

[Data] 0 : Medium

1 : Cool 2 : Warm

*Acknowledgement*

[u][][Set ID][][OK][Data][x]

[Data] 0 : Medium

1 : Cool

2 : Warm

#### **16. Abnormal state (Command : z)**

Abnormal State : Used to Read the power off status when Stand-by mode.

*Transmission*

[k][z][][Set ID][][Data][Cr]

[Data] FF : Read

*Acknowledgement*

[z][][Set ID][][OK][Data][x]

[Data]

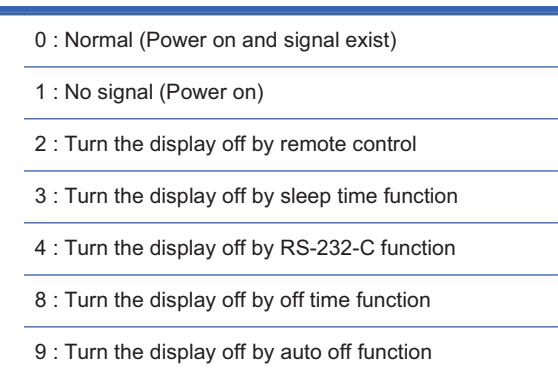

### **17. ISM mode (Command : j p)**

Used to select the afterimage preventing function.

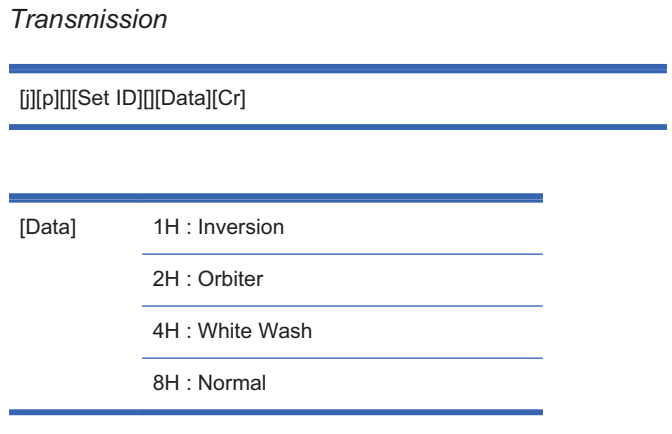

*Acknowledgement*

[p][][Set ID][][OK][Data][x]

### **18. Auto Configure (Command : j u)**

To adjust picture position and minimize image shaking automatically. It works only in RGB (PC) mode.

*Transmission*

[j][u][][Set ID][][Data][Cr]

[Data] 1 : To set

*Acknowledgement*

[u][][Set ID][][OK][Data][x]

#### **19. Key (Command : m c)**

To send IR remote key code.

*Transmission*

[m][c][][Set ID][][Data][Cr]

Data Key code : Refer to the IR Codes Table on page 128 section.

*Acknowledgement*

[c][][Set ID][][OK][Data][x]

#### **20. Tile Mode (Command : d d)**

Change a Tile Mode.

*Transmission*

[d][d][][Set ID][][Data][x]

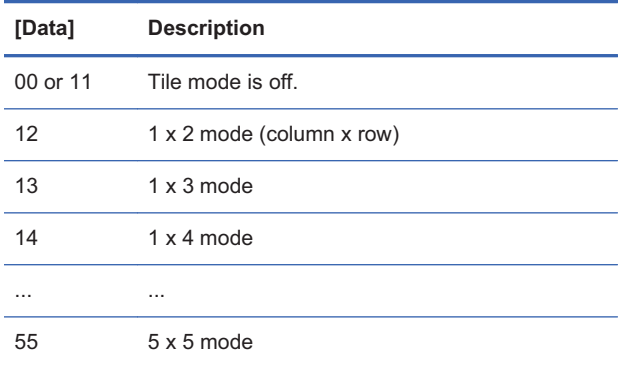

\*The data cannot be set to 0X or X0 except 00.

*Acknowledgement*

[d][][00][][OK/NG][Data][x]

### **21. Tile H Position (Command : d e)**

To set the Horizontal position.

*Transmission*

[d][e][][Set ID][][Data][x]

[Data] Min : 00H to Max : 14H

00H : Step -10 (Left)

14H : Step 10 (Right)

*Acknowledgement*

[e][][Set ID][][OK/NG][Data][x]

#### **22. Tile V Position (Command : d f)**

To set the Vertical position.

*Transmission*

[d][f][][Set ID][][Data][x]

[Data] Min : 00H to Max : 14H

00H : Step -10 (Left)

14H : Step 10 (Right)

*Acknowledgement*

[f][][Set ID][][OK/NG][Data][x]

#### **23. Tile H Size (Command : d g)**

To set the Horizontal size.

*Transmission*

[d][g][][Set ID][][Data][x]

[Data] Min : 00H to Max : 64H

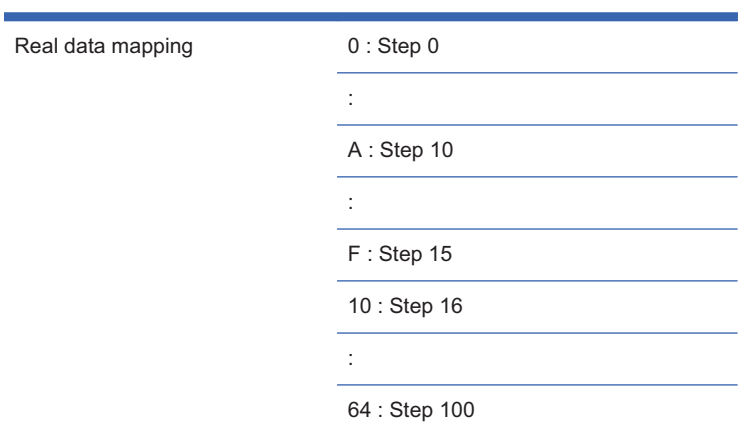

*Acknowledgement*

[g][][Set ID][][OK/NG][Data][x]

### **24. Tile V Size (Command : d h)**

To set the Vertical size.

*Transmission*

[d][h][][Set ID][][Data][x]

[Data] Min : 00H to Max : 64H

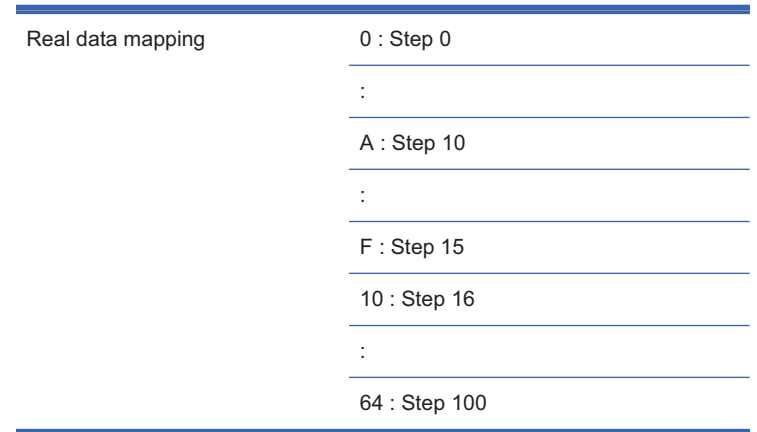

*Acknowledgement*

[h][][Set ID][][OK/NG][Data][x]

#### **25. Tile ID Set (Command : d i)**

To assign the Tile ID for Tiling function.

*Transmission*

[d][i][][Set ID][][Data][x]

[Data] Min : 00H to Max : 19H

(Hexadecimal code)

*Acknowledgement*

[i][][Set ID][][OK/NG][Data][x]

### **26. Natural Mode (In Tile Mode) (Command : d j)**

To assign the Title Natural mode for Tiling function.

*Transmission*

[d][j][][Set ID][][Data][x]

[Data] 0 : Natural Off

1 : Natural On

ff : Read Status

*Acknowledgement*

[j][][Set ID][][OK/NG][Data][x]

### **27. Picture Mode (Command : d x)**

To adjust the picture mode.

*Transmission*

[d][x][][Set ID][][Data][x]

*Data Structure*

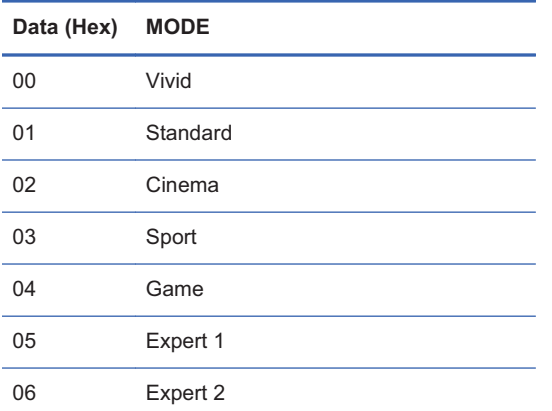

*Acknowledgement*

[x][][Set ID][][OK/NG][Data][x]

### **28. Sound Mode (Command : d y )**

To adjust the Sound mode.

*Transmission*

[d][y][][Set ID][][Data][X]

#### *Data Structure*

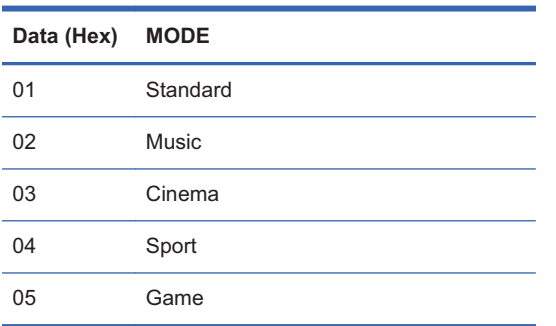

*Acknowledgement*

[y][][Set ID][][OK/NG][Data][x]

#### **29. Fan Fault check (Command : d w )**

To check the Fan fault of the TV.

*Transmission*

[d][w][][Set ID][][Data][x]

[Data] Data is always FF (in Hex)

Data ff: Read Status

*Acknowledgement*

[w][][Set ID][][OK/NG][Data][x]

[Data] \* Data is the status value of the Fan fault. 0: Fan fault

1: Fan OK

2: N/A (Not Avaliable)

#### **30. Elapsed time return (Command : d l)**

To read the elapsed time.

*Transmission*

[d][l][][Set ID][][Data][x]

[Data] Data is always FF (in Hex)

#### *Acknowledgement*

[l][][Set ID][][OK/NG][Data][x]

[Data] The data means used hours. (Hexadecimal code)

### **31. Temperature value (Command : d n)**

To read the inside temperature value.

*Transmission*

[d][n][][Set ID][][Data][x]

[Data] Data is always FF (in Hex)

*Acknowledgement*

[n][][Set ID][][OK/NG][Data][x]

[Data] The data is 1 byte long in Hexadecimal.

#### **32. Lamp fault Check (Command : d p)**

To check lamp fault.

*Transmission*

[d][p][][Set ID][][Data][x]

[Data] Data is always FF (in Hex)

*Acknowledgement*

[p][][Set ID][][OK/NG][Data][x]

[Data] 0 : Lamp Fault

1 : Lamp OK

2 : N/A(DPM/Power Off)

#### **33. Auto volume (Command : d u)**

Automatically adjust the volume level.

*Transmission*

[d][u][][Set ID][][Data][x]

[Data] 0 : Off

1 : On

*Acknowledgement*

[u][][Set ID][][OK/NG][Data][x]

#### **34. Speaker (Command : d v)**

Turn the speaker on or off.

*Transmission*

[d][v][][Set ID][][Data][x]

[Data] 0: Off

1 : On

*Acknowledgement*

[v][][Set ID][][OK/NG][Data][x]

#### **35. Time (Command : f a)**

Set the current time.

*Transmission*

[f][a][][Set ID][][Data1][][Data2][][Data3][Cr]

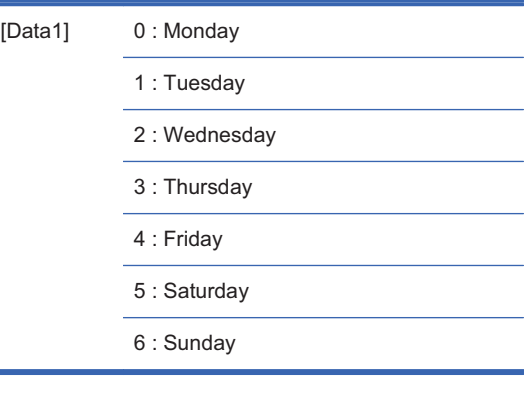

[Data2] 0H to 17H (Hours)

[Data3] 00H to 3BH (Minutes)

#### *Acknowledgement*

[a][][Set ID][][OK/NG][Data1][Data2][Data3][x]

\*When reading data, FFH is inputted for [Data1], [Data2] and [Data3]. In other cases, all are treated as NG.

#### **36. On Timer (On/Off Timer) Time (Command : f d)**

Set On Timer.

*Transmission*

[f][d][][Set ID][][Data1][][Data2][][Data3][Cr]

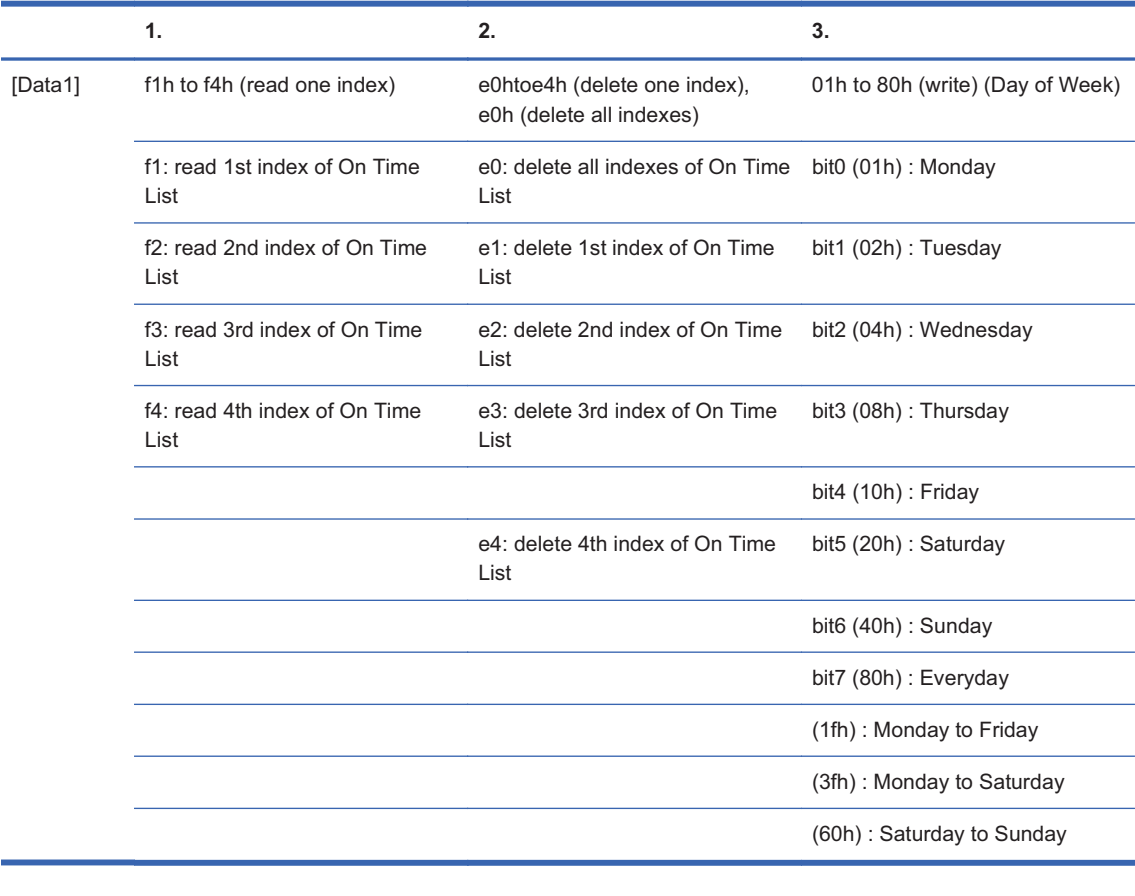

[Data2] 00h to 17h, ffh (Hours)

[Data3] 00h to 3bh, ffh (Minutes) \*When you read/delete the current on time list, all of [Data2][Data3] have to be 0xff. ex1: fd 01 f1 ff ff - when you read 1st index of On Time List ex2: fd 01 e1 ff ff - when you delete 1st index of On Time List ex3: fd 01 3f 02 03 - when you write one On Time Data, "Monday to Saturday, 02:03"

*Acknowledgement*

[d][][Set ID][][OK][Data1][Data2][Data3][x]

### **37. Off Timer (On/Off Timer) Time (Command : f e)**

Set Off Timer.

#### *Transmission*

#### [f][e][][Set ID][][Data1][][Data2][][Data3][Cr]

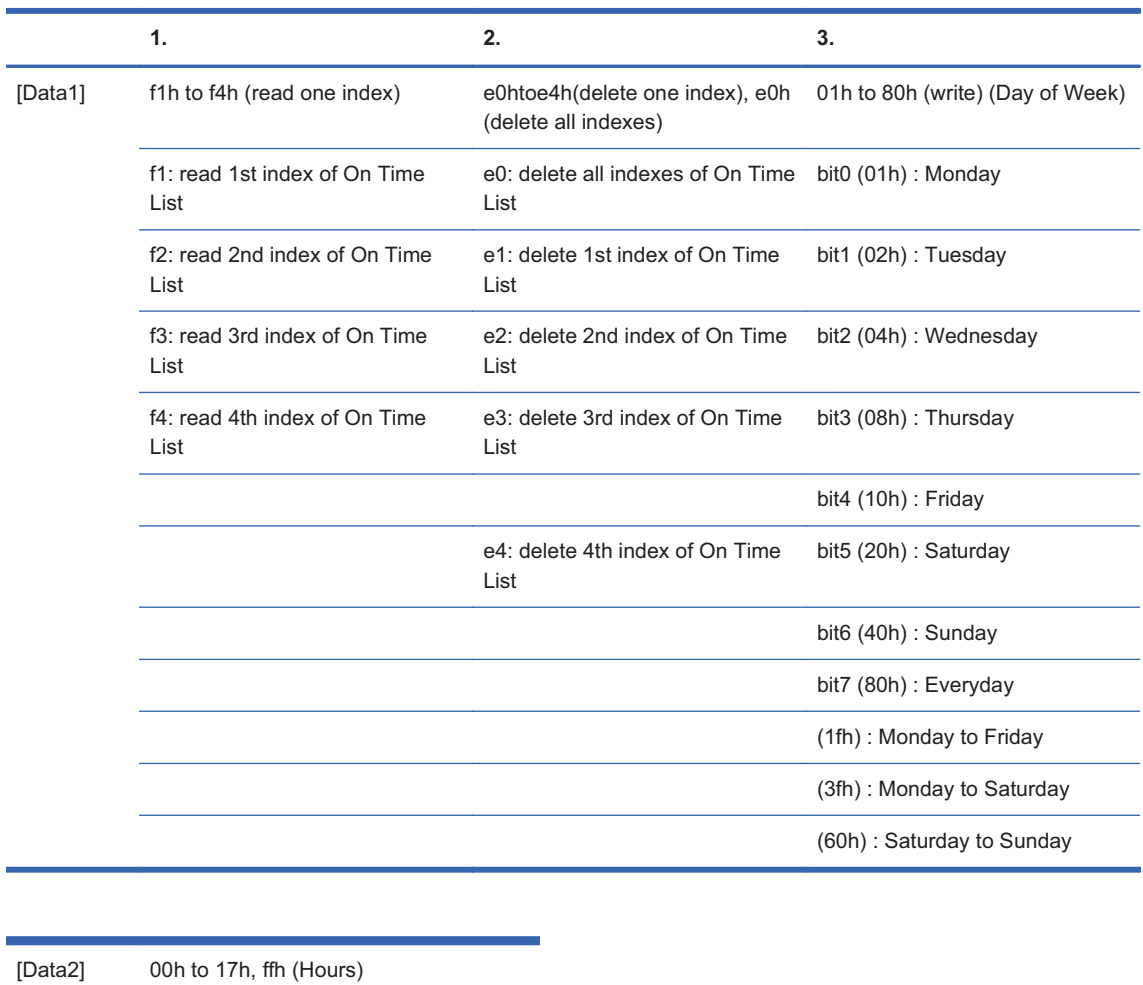

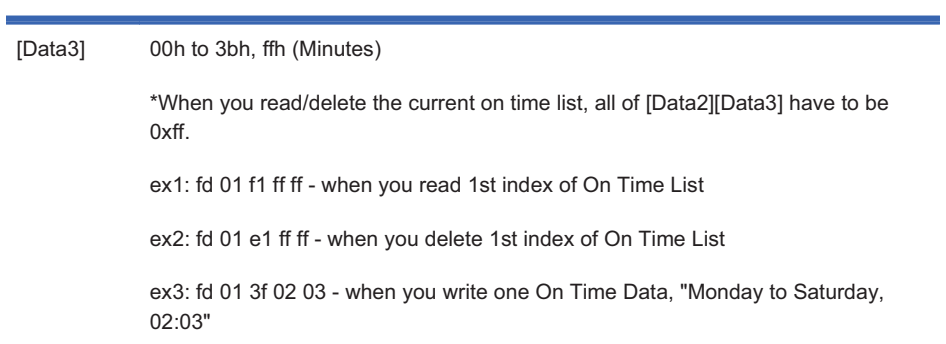

#### *Acknowledgement*

[e][][Set ID][][OK][Data1][Data2][Data3][x]

### **38. Scheduling Input select (Command : f u) (Main Picture Input)**

To select input source for TV depending on day.

*Transmission*

[f][u][][Set ID][][Data1][][Data2][Cr]

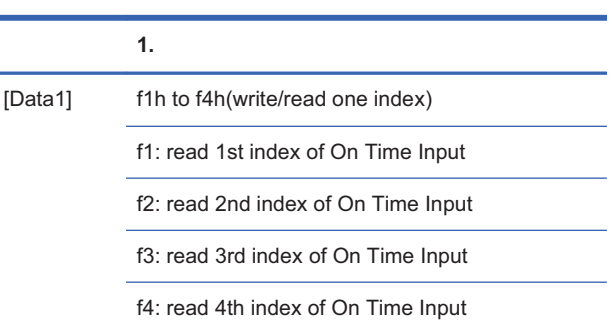

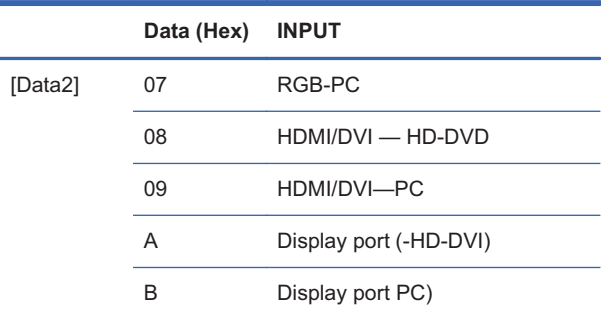

\*When you read/delete the current On Time Input, [Data2] needs to be 0xff.

ex1: fu 01 f1 ff - when you read 1st index of On Time Input

ex2: fu 01 f3 02 - when you write one On Time Input Data in to 3rd index, "AV"

#### *Acknowledgement*

[u][][Set ID][][OK][Data1][Data2][x]

### **39. Sleep Time (Command : f f)**

Set Sleep Time.

*Transmission*

[f][f][][Set ID][][Data][Cr]

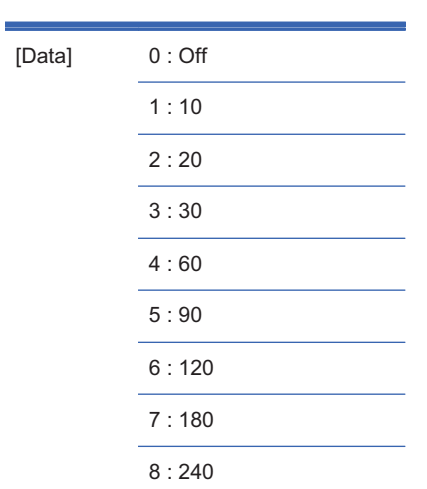

#### *Acknowledgement*

[f][][Set ID][][OK/NG][Data][x]

### **40. Auto Sleep (Command : f g)**

Set Auto Sleep.

*Transmission*

[f][g][][Set ID][][Data][Cr]

[Data] 0 : Off

1 : On

*Acknowledgement*

[g][][Set ID][][OK/NG][Data][x]

#### **41. Power On Delay (Command : f h)**

Set the schedule delay when the power is turned on (Unit: second).

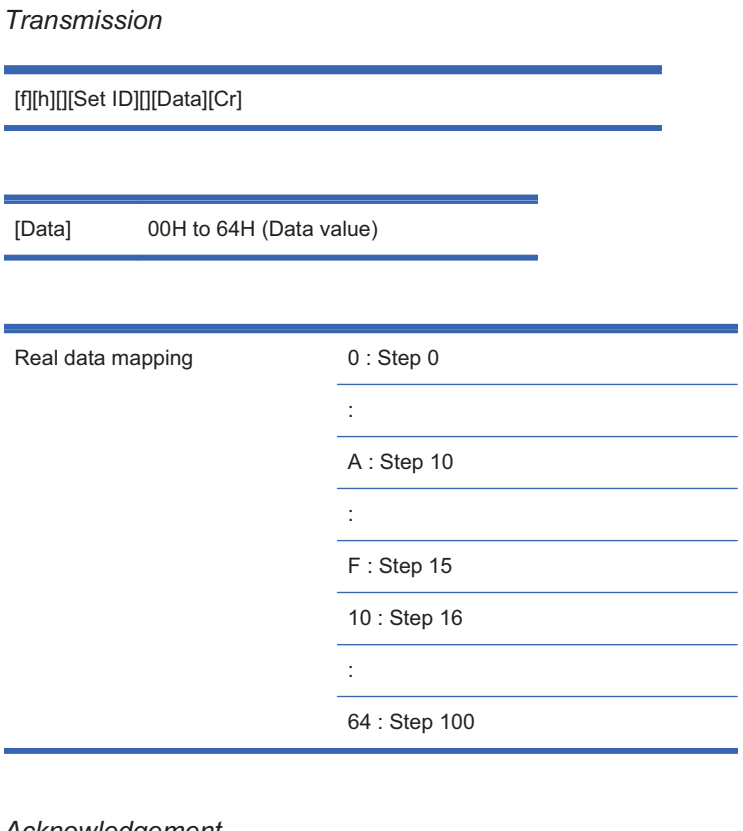

*Acknowledgement*

[h][][Set ID][][OK/NG][Data][x]

### **42. Language (Command : f i)**

Set the OSD language.

*Transmission*

[f][i][][Set ID][][Data][Cr]

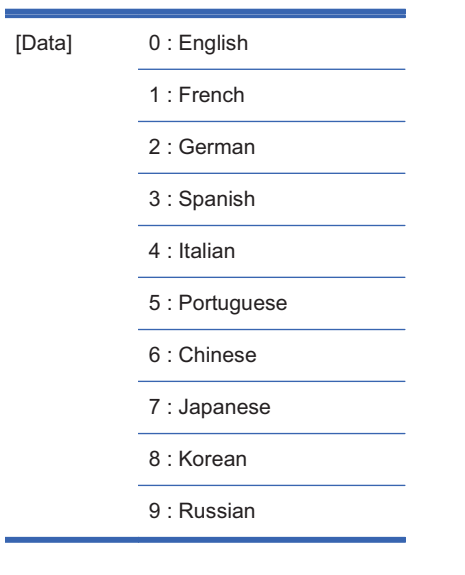

*Acknowledgement*

[i][][Set ID][][OK/NG][Data][x]

### **43. DPM Select (Command : f j)**

Set the DPM (Display Power Management) function.

*Transmission*

[f][j][][Set ID][][Data][Cr]

[Data] 0 : Off 1 : On

*Acknowledgement*

[j][][Set ID][][OK/NG][Data][x]

### **44. Reset (Command : f k)**

Execute the Picture, Screen and Factory Reset functions.

*Transmission*

[f][k][][Set ID][][Data][Cr]

[Data] 0 : Picture Reset

1 : Screen Reset

2 : Factory Reset

*Acknowledgement*

[k][][Set ID][][OK/NG][Data][x]

### **45. Power saving(Command : f I)**

To set the Power saving mode.

*Transmission*

[f][I][][Set ID][][Data][Cr]

[Data] 0: Off

1: (static level 1)

2: (static level 2)

3: (static level 3)

*Acknowledgement*

[I][][Set ID][][OK/NG][Data][x]

#### **46. Power Indicator (Command : f o)**

To set the LED for Power Indicator

*Transmission*

[f][o][][Set ID][][Data][Cr]

[Data] 0 : Off 1 : On

*Acknowledgement*

[o][][Set ID][][OK/NG][Data][x]

### **47. Serial no. Check (Command : f y)**

To read the serial numbers

*Transmission*

[f][y][][Set ID][][Data][Cr]

[Data] Data FF (to read the serial numbers)

*Acknowledgement*

[y][][Set ID][][OK/NG][Data1]to[Data13][x]

[Data] The data format is ASCII Code.

#### **48. S/W Version (Command : f z)**

Check the software version.

*Transmission*

[f][z][][Set ID][][Data][Cr]

[Data] FFH : Read

*Acknowledgement*

[z][][Set ID][][OK/NG][Data][x]

#### **49. Input Select (Command : x b)**

To select input source for the display.

*Transmission*

[x][b][][Set ID][][Data][Cr]

[Data] 60H : RGB (PC)

90H : HDMI/DVI (DTV)

A0H : HDMI/DVI (PC)

B0H: Display port(HD-DVD)

C0H: Display port(PC)

*Acknowledgement*

[b][][Set ID][][OK][Data][x]

[Data] 60H : RGB (PC)

90H : HDMI/DVI (DTV)

A0H : HDMI/DVI (PC)

B0H: Display port(HD-DVD)

C0H: Display port(PC)

### **IR codes**

Use this method to connect your wired remote control port on the display.

#### **Remote Control IR Code**

#### **Output waveform**

- $\bullet$ Single pulse, modulated with 37.917kHz signal at 455kHz
- $\bullet$  Carrier Frequency
	- $\circ$  FCAR = 1/Tc=fosc/12
	- $\circ$  Duty Ratio = T1/Tc = 1/3

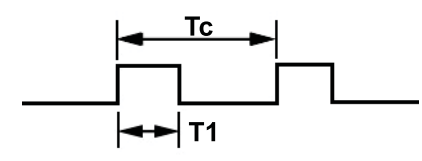

### **Configuration of frame**

 $\bullet$ 1st frame

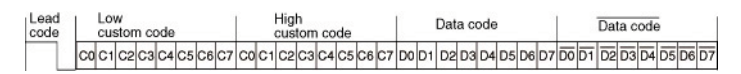

-Repeat frame

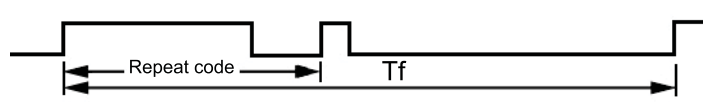

#### **Lead code**

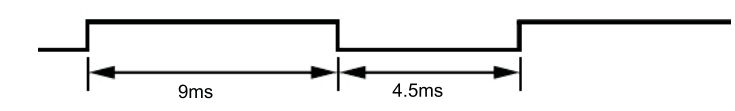

#### **Repeat code**

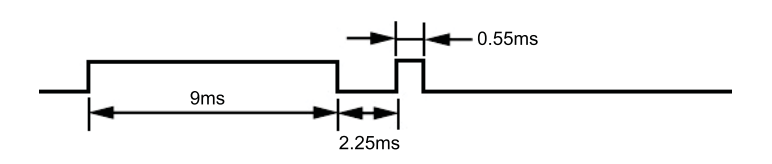

#### **Bit description**

-Bit "0"

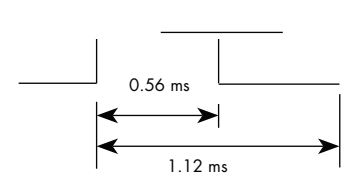

 $\bullet$ Bit "1"

$$
\begin{array}{c|c}\n\hline\n0.56 \text{ ms} & & \\
\hline\n\end{array}
$$

#### **Frame interval: Tf**

The waveform is transmitted as long as a key is depressed.

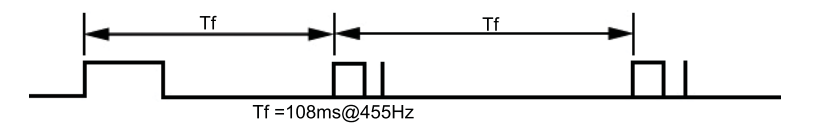

### **IR Codes Table**

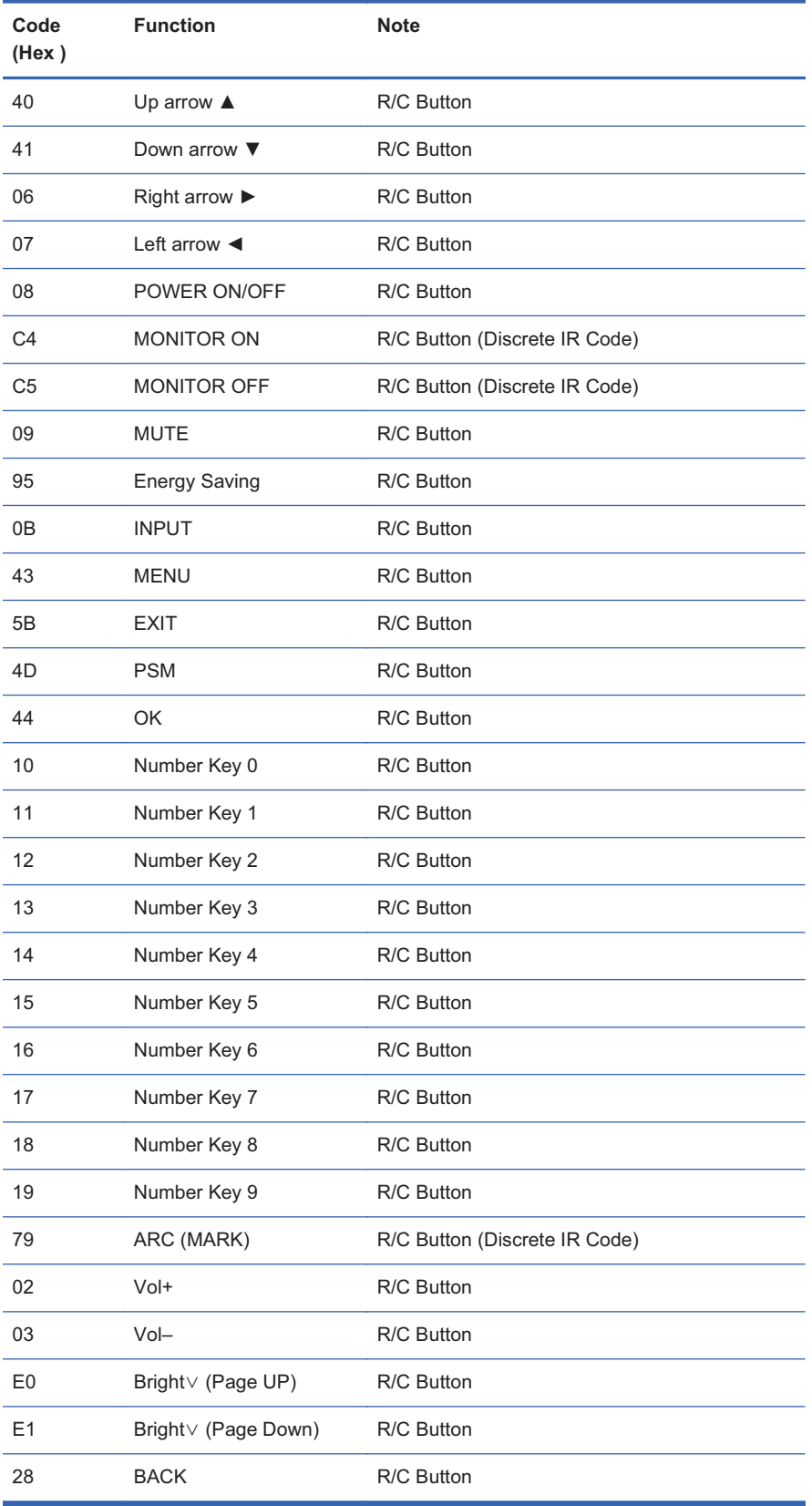

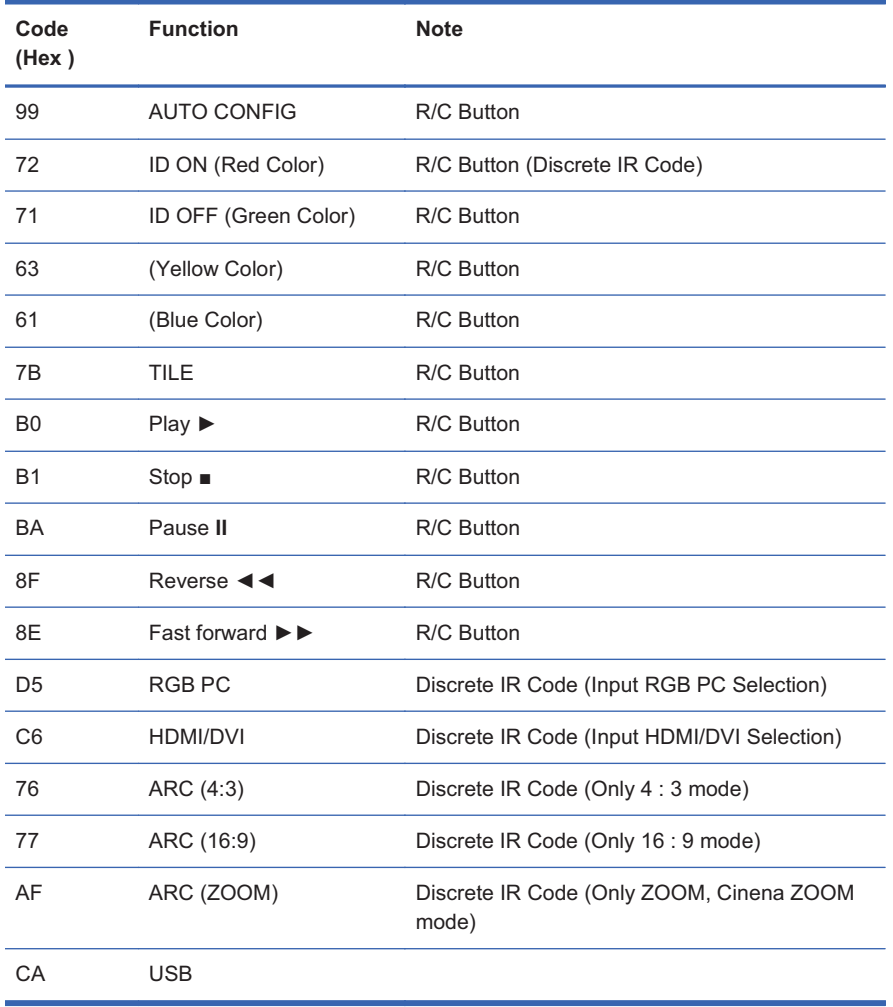

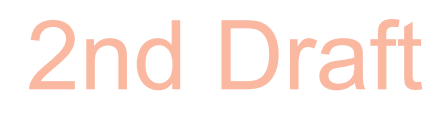

### **D Agency regulatory notices**

### **Federal Communications Commission notice**

This equipment has been tested and found to comply with the limits for a Class B digital device, pursuant to Part 15 of the FCC Rules. These limits are designed to provide reasonable protection against harmful interference in a residential installation. This equipment generates, uses, and can radiate radio frequency energy and, if not installed and used in accordance with the instructions, may cause harmful interference to radio communications. However, there is no guarantee that interference will not occur in a particular installation. If this equipment does cause harmful interference to radio or television reception, which can be determined by turning the equipment off and on, the user is encouraged to try to correct the interference by one or more of the following measures:

- -Reorient or relocate the receiving antenna.
- -Increase the separation between the equipment and the receiver.
- - Connect the equipment into an outlet on a circuit different from that to which the receiver is connected.
- -Consult the dealer or an experienced radio or television technician for help.

#### **Modifications**

The FCC requires the user to be notified that any changes or modifications made to this device that are not expressly approved by Hewlett Packard Company may void the user's authority to operate the equipment.

#### **Cables**

Connections to this device must be made with shielded cables with metallic RFI/EMI connector hoods to maintain compliance with FCC Rules and Regulations.
# **Declaration of Conformity for products marked with the FCC logo (United States only)**

This device complies with Part 15 of the FCC Rules. Operation is subject to the following two conditions:

- **1.** This device may not cause harmful interference.
- **2.** This device must accept any interference received, including interference that may cause undesired operation.

For questions regarding the product, contact:

Hewlett Packard Company

P. O. Box 692000, Mail Stop 530113

Houston, Texas 77269-2000

Or, call 1-800-HP-INVENT (1-800 474-6836)

For questions regarding this FCC declaration, contact:

Hewlett Packard Company

P. O. Box 692000, Mail Stop 510101

Houston, Texas 77269-2000

Or, call (281) 514-3333

To identify this product, refer to the Part, Series, or Model number found on the product.

# **Canadian notice**

This Class B digital apparatus meets all requirements of the Canadian Interference-Causing Equipment Regulations.

# **Avis Canadien**

Cet appareil numérique de la classe B respecte toutes les exigences du Règlement sur le matériel brouilleur du Canada.

# **European Union regulatory notice**

Products bearing the CE marking comply with the following EU Directives:

- $\bullet$ Low Voltage Directive 2006/95/EC
- -EMC Directive 2004/108/EC
- -Ecodesign Directive 2009/125/EC, where applicable

CE compliance of this product is valid if powered with the correct CE-marked AC adapter provided by HP.

Compliance with these directives implies conformity to applicable harmonized European standards (European Norms) that are listed in the EU Declaration of Conformity issued by HP for this product or product family and available (in English only) either within the product documentation or at the following web site: www.hp.eu/certificates (type the product number in the search field).

The compliance is indicated by one of the following conformity markings placed on the product:

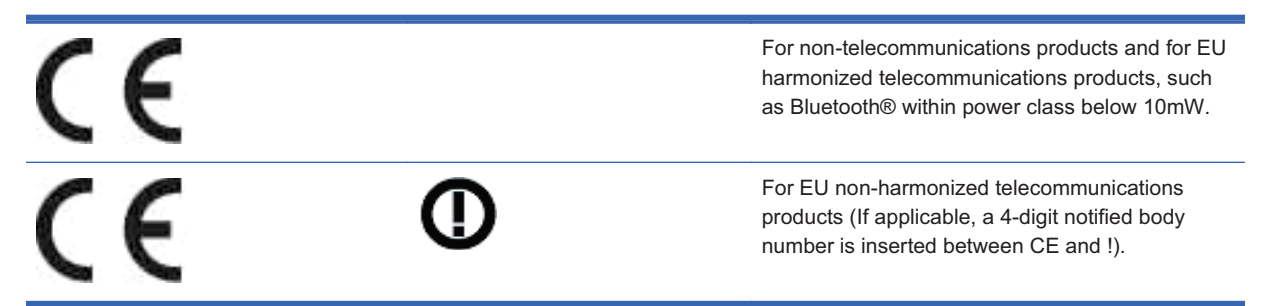

Please refer to the regulatory label provided on the product.

The point of contact for regulatory matters is: Hewlett-Packard GmbH, Dept./MS: HQ-TRE, Herrenberger Strasse 140, 71034 Boeblingen, GERMANY.

# **German ergonomics notice**

HP products which bear the "GS" approval mark, when forming part of a system comprising HP brand computers, keyboards and monitors that bear the "GS" approval mark, meet the applicable ergonomic requirements. The installation guides included with the products provide configuration information.

# **Japanese notice**

この装置は、クラスB情報技術装置です。この装置は、家庭環 境で使用することを目的としていますが、この装置がラジオや テレビジョン受信機に近接して使用されると、受信障害を引き 起こすことがあります。取扱説明書に従って正しい取り扱いを して下さい。

**VCCI-B** 

# **Korean notice**

이 기기는 가정용(B급)으로 전자파적합등록을 한 기기로서 주 8급 기기 로 가정에서 사용하는 것을 목적으로 하며, 모든 지역에서 사 (가정용 방송통신기기) 용할 수 있습니다.

# **Power cord set requirements**

The display power supply is provided with Automatic Line Switching (ALS). This feature allows the display to operate on input voltages between 100–120V or 200–240V.

The power cord set (flexible cord or wall plug) received with the display meets the requirements for use in the country where you purchased the equipment.

If you need to obtain a power cord for a different country, you should purchase a power cord that is approved for use in that country.

The power cord must be rated for the product and for the voltage and current marked on the product's electrical ratings label. The voltage and current rating of the cord should be greater than the voltage and current rating marked on the product. In addition, the cross-sectional area of the wire must be a minimum of 0.75 mm² or 18 AWG, and the length of the cord must be between 6 feet (1.8 m) and 12 feet (3.6 m). If you have questions about the type of power cord to use, contact an authorized HP service provider.

A power cord should be routed so that it is not likely to be walked on or pinched by items placed upon it or against it. Particular attention should be paid to the plug, electrical outlet, and the point where the cord exits from the product.

## **Japanese power cord requirements**

For use in Japan, use only the power cord received with this product.

 $\triangle$  **CAUTION:** Do not use the power cord received with this product on any other products.

# **Product environmental notices**

## **Materials disposal**

This HP product contains mercury in the fluorescent lamp in the display LCD that might require special handling at end-of-life.

Disposal of this material can be regulated because of environmental considerations. For disposal or recycling information, contact the local authorities or the Electronic Industries Alliance (EIA) www.eiae.org.

# **Disposal of waste equipment by users in private households in the European Union**

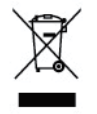

This symbol on the product or on its packaging indicates that this product must not be disposed of with your household waste. Instead, it is your responsibility to dispose of your waste equipment by handing it over to a designated collection point for the recycling or waste electrical and electronic equipment. The separate collection and recycling of your waste equipment at the time of disposal will help to conserve natural resources and ensure that it is recycled in a manner that protects human

health and the environment. For more information about where you can drop off your waste equipment for recycling, please contact the local city office, the household waste disposal service or the shop where you purchased the product.

# **Chemical substances**

HP is committed to providing our customers with information about the chemical substances in our products as needed to comply with legal requirements such as REACH (Regulation EC No 1907/2006 of the European Parliament and Council). A chemical information report for this product can be found at www.hp.com/go/reach.

# **HP recycling program**

HP encourages customers to recycle used electronic hardware, HP original print cartridges, and rechargeable batteries. For more information about recycling programs, go to www.hp.com/recycle.

# **Restriction of Hazardous Substances (RoHS)**

A Japanese regulatory requirement, defined by specification JIS C 0950, 2005, mandates that manufacturers provide Material Content Declarations for certain categories of electronic products offered for sale after July 1, 2006. To view the JIS C 0950 material declaration for this product, visit www.hp.com/go/jisc0950.

2008年、日本における製品含有表示方法、JISC0950が公示されました。製 造事業者は、2006年7月1日以降に販売される電気·電子機器の特定化学 物質の含有につきまして情報提供を義務付けられました。製品の部材表示 につきましては、www.hp.com/qo/jisc0950を参照してください。

# 有毒有害物质/元素的名称及含量表

## 根据中国

《电子信息产品污染控制管理办法》

#### 液晶显示器

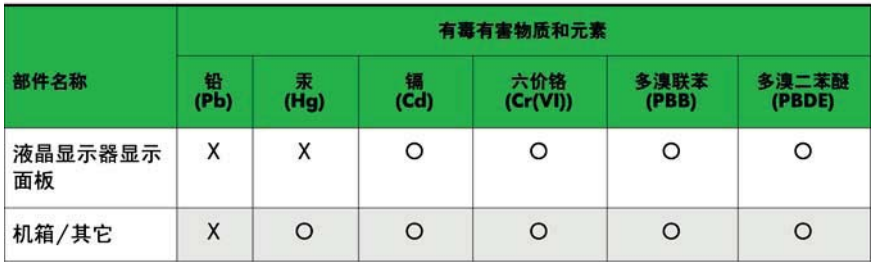

## CRT 显示器

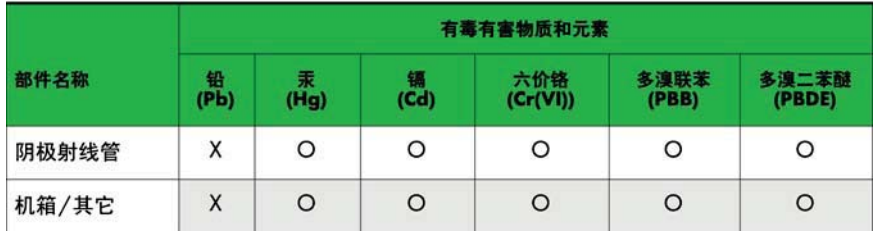

O: 表示该有毒或有害物质在该部件所有均质材料中的含量均在 SJ/T11363-2006标准规定的限量要求以下。

X: 表示该有毒或有害物质至少在该部件所用的某一均质材料中的含量超 出 SJ/T11363-2006标准规定的限量要求。

表中标有"X"的所有部件都符合欧盟 RoHS 法规 一"欧洲议会和欧盟理 事会 2003年1月27日关于电子电器设备中限制使用某些有害物质的 2002/95/EC 号指令"。

注: 环保使用期限的参考标识取决于产品正常工作的温度和湿度等条件。

# **Turkey EEE regulation**

In Conformity with the EEE Regulation

EEE Yönetmeliğine Uygundur

## **FCC Compliance Statement**

This equipment has been tested and found to comply within the limits of a Class B digital device pursuant to Part 15 of the FCC Rules. These limits are designed to provide reasonable protection against harmful interference in a residential installation.

This equipment generates, uses, and can radiate radio frequency energy and if not installed and used in accordance with the instructions, may cause harmful interference to radio communications. However, there is no guarantee that interference will not occur in a particular installation.

If this equipment does cause harmful interference to radio or television reception (which can be determined by turning the equipment on and off), the user is encouraged to try to correct the interference by using one or more of the following measures:

- Reorient or relocate the receiving antenna.
- Increase the separation between the equipment and the receiver.
- Connect the equipment into an outlet on a circuit different from that to which the receiver is connected.
- Consult the dealer or an experienced radio/TV technician for help.

Caution: Changes or modifications not expressly approved by the party responsible for compliance could void the user's (or your) authority to operate the equipment. Only peripherals (digital input/output devices, terminals, printers, etc.) certified to comply with the Class B limits may be attached to this monitor. Operation with non-certified peripherals is likely to result in interference to radio and TV reception. Only shielded signal cables may be used with this System.

**NOTICE** 

The regulations are applied only to the products with the ID LABEL indicating specific requirements.

## **Canadian DOC Notice**

This Class B digital apparatus meets all requirements of the Canadian Interference-Causing Equipment Regulations. Cet appareil numérique de la classe B respecte toutes les exigences du Règlement sur le matériel brouilleur du Canada.

**NOTICE** The regulations are applied only to the products with the ID LABEL indicating specific requirements.

### **CE Conformity Notice** (for Europe)

Products with the "CE" Marking comply with the EMC Directive(89/336/EEC) and LOW VOLTAGE Directive (73/23/EEC) issued by the Commission of the European Community.

Compiance with these directives implies conformity to the following European Norms :

- EN 55022 ; Radio Frequency Interference
- EN 55024 ; Electromagnetic Immunity
- EN 61000-3-2 ; Power Line Harmonics
- EN 61000-3-3 ; Voltage Fluctuations
- EN 60950-1 : Product Safety

**NOTICE** 

The regulations are applied only to the products with the ID LABEL indicating specific requirements.

## **Low Radiation Compliance (MPR II)**

This monitor meets one of the strictest guidelines available today for low radiation emissions, offering the user extra shielding and an antistatic screen coating. These guidelines, set forth by a government agency in Sweden, limit the amount of emission allowed in the Extremely Low Frequency (ELF) and Very Low Frequency (VLF) electromagnetic range.

### **TCO'99** (TCO'99 applied model only)

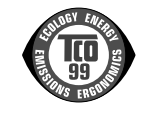

#### **Congratulations!**

You have just purchased a TCO'99 approved and labelled product! Your choice has provided you with a product developed for professional use. Your purchase has also contributed to reducing the burden on the environment and also to the further development of environmentally adapted electronics products.

**Why do we have environmentally labelled computers?**

In many countries, environmental labelling has become an established method for encouraging the adaptation of goods and services to the environment. With the growing manufacture and usage of electronic equipment throughout the world, there is a recognized concern for the materials and substances used by electronic products with regards to their eventual recycling and disposal. By proper selection of these materials and substances, the impact on the environment can be minimized.

There are also other characteristics of a computer, such as energy consumption levels, that are important from the viewpoints of both the work (internal) and natural (external) environments. Electronic equipment in offices is often left running continuously, resulting in unnecessary

consumption of large amounts of energy and additional power generation. From the standpoint of carbon dioxide emissions alone, it is vital to save energy.

#### **What does labelling involve?**

The product meets the requirements for the TCO'99 scheme which provides for international and environmental labelling of personal computers and/or displays. The labelling scheme was developed as a joint effort by the TCO (The Swedish Confederation of Professional Employees), Svenska Naturskyddsforeningen (The Swedish Society for Nature Conservation) and Statens Energimyndighet (The Swedish National Energy Administration).

Approval requirements cover a wide range of issues: ecology, ergonomics, emission of electrical and magnetical fields, energy consumption and electrical safety.

Ecological criteria impose restrictions on the presence and use of heavy metals, brominated and chlorinated flame retardants, and other substances. The product must be prepared for recycling and the manufacturing site(s) shall be certified according to ISO14001 or EMAS registered.

Energy requirements include a demand that the system unit and/or display, after a certain period of inactivity, shall reduce its power consumption to a lower level in one or more stages. The length of time to reactivate the system unit shall be reasonable for the user.

Labelled products must meet strict environmental demands, for example, in respect of the reduction of electrical and magnetical fields as well as work load and

#### visual ergonomics.

Below you will find a brief summary of the ecological requirements met by this product. The complete ecological criteria document can be found at TCO Development's website http://www.tcodevelopment.com or may be ordered from:

**TCO Development**

SE-114 94 STOCKHOLM, Sweden Fax: +46 8 782 92 07 Email : development@tco.se Information regarding TCO'99 approved and labelled products may also be obtained at http://www.tcodevelopment.com

#### **Ecological requirements**

#### Flame retardants

standards for disposal.

Flame retardants may be present in printed wiring board laminates, cables, and housings. Their purpose is to prevent, or at least to delay the spread of fire. Up to 30% by weight of the plastic in a computer casing can consist of flame retardant substances. Many flame retardants contain bromine or chlorine, and these flame retardants are chemically related to PCBs (polychlorinated biphenyls). Both the flame retardants containing bromine or chlorine and the PCBs are suspected of giving rise to health effects, including reproductive damage in fisheating birds and mammals, due to the bio-accumulative\* processes when not disposed of in accordance with strict

TCO'99 requires that plastic components weighing more than 25 grams shall not contain flame retardants with organically bound bromine or chlorine. Flame retardants are allowed in the printed wiring board laminates due to the lack of commercially available alternatives.

#### Cadmium\*\*

Cadmium is present in rechargeable batteries and in the colour-generating layers of certain computer displays. TCO'99 requires that batteries, the colour-generating layers of display screens, and the electrical or electronics components shall not contain any cadmium.

#### Mercury\*\*

Mercury is sometimes found in batteries, relays and switches. TCO'99 requires that batteries shall not contain any mercury. It also demands that mercury is not present in any of the electrical or electronics components associated with the labelled unit. There is however one

exception. Mercury is, for the time being, permitted in the back light system of flat panel monitors as there today is no commercially available alternative. TCO aims on removing this exception when a mercury free alternative is available.

#### Lead\*\*

Lead can be found in picture tubes, display screens, solders and capacitors. TCO'99 permits the use of lead due to the lack of commercially available alternatives, but in future requirements TCO Development aims at restricting the use of lead.

 $\mathcal{L}_\text{max}$  , and the contribution of the contribution of the contribution of the contribution of the contribution of the contribution of the contribution of the contribution of the contribution of the contribution of t

**\* Bio-accumulative is defined as substances which accumulate in living organisms.**

**\*\*Lead, Cadmium and Mercury are heavy metals which are bio-accumulative.**

**TCO'03** (TCO'03 applied model only)

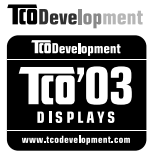

#### **Congratulations!**

The display you have just purchased carries the TCO'03 Displays label.

This means that your display is designed,manufactured and tested according to some of the strictest quality and environmental requirements in the world. This makes for a high performance product, designed with the user in focus that also minimizes the impact on our natural environment. Some of the features of the TCO'03 Display requirements:

#### **Ergonomics**

• Good visual ergonomics and image quality in order to improve the working environment for the user and to reduce sight and strain problems. Important parameters are luminance, contrast, resolution, reflectance, colour rendition and image stability.

#### **Energy**

- Energy-saving mode after a certain time beneficial both for the user and the environment
- Electrical safety

#### **Emissions**

Electromagnetic fields

• Noise emissions

#### **Ecology**

- The product must be prepared for recycling and the manufacturer must have a certified environmental management system such as EMAS or ISO 14 001
- Restrictions on
	- chlorinated and brominated flame retardants and polymers
		- heavy metals such as cadmium, mercury and lead.

The requirements included in this label have been developed by TCO Development in co-operation with scientists, experts, users as well as manufacturers all over the world. Since the end of the 1980s TCO has been involved in influencing the development of IT equipment in a more user-friendly direction. Our labelling system started with displays in 1992 and is now requested by users and IT-manufacturers all over the world.

> For more information, please visit **www.tcodevelopment.com**

## **English**

#### **Information for Environmental Preservation**

LGE. announced the 'LG Declaration for a Cleaner Environment' in 1994, and this ideal has served as a guiding managerial principle ever since. The Declaration is a foundation that has allowed us to undertake environmentally friendly activities in careful consideration of economic, environmental, and social aspects.

We promote activities for environmental preservation, and we specifically develop our products to embrace the concept of environment-friendly.

We minimize the hazardous materials contained in our products. For example, there is no cadmium to be found in our monitors.

#### **Information for recycling**

This monitor may contain parts which could be hazardous to the environment. It is important that this monitor be recycled after use.

LGE. handles all waste monitors through an environmentally acceptable recycling method. There are several take-back and recycling systems currently in

operation worldwide. Many parts will be reused and recycled, while harmful substances and heavy metals are treated by an environmentally friendly method.

If you want to find out more information about our recycling program, please contact your local LG vendor or a corporate representative of LG.

We set our vision and policies on a cleaner world by selecting the issue of the global environment as a task for corporate improvement. Please visit our website for more information about our 'green' policies.

http://www.lge.com/about/environment/html/Recycling.jsp

#### **Deutsch**

#### **Informationen zur Erhaltung der Umwelt**

Im Jahr 1994 verkündete LGE die 'LG Declaration for a Cleaner Environment' (LG Erklärung für eine sauberere Umwelt). Seitdem dient dieses Ideal als führendes Prinzip des Unternehmens. Diese Erklärung war die Basis für die Durchführung von

umweltfreundlichen Aktivitäten, wobei wirtschaftliche, umweltbezogene und soziale Aspekte in die

Überlegungen mit einbezogen wurden.

Wir fördern Aktivitäten zum Schutz der Umwelt und die Entwicklung unserer Produkte ist darauf ausgerichtet, unserem Konzept bezüglich Umweltfreundlichkeit gerecht zu werden.

Wir sind darauf bedacht, den Anteil der in unseren Produkten enthaltenen schädlichen Materialien zu minimieren. So ist in unseren Monitoren beispielsweise kein Kadmium zu finden.

#### **Informationen zum Thema Recycling**

Dieser Monitor enthält Teile, die umweltschädlich sein können. Es ist unbedingt erforderlich, dass der Monitor recycelt wird, nachdem er außer Dienst gestellt wurde.

Bei LGE. werden alle ausrangierten Monitore in einem unter umweltbezogenen Aspekten geeigneten Verfahren recycelt. Augenblicklich sind weltweit mehrere Rücknahme- und Recyclingsysteme im Einsatz. Viele Teile werden wieder verwendet und recycelt. Schädliche Substanzen und Schwermetalle werden durch umweltverträgliche Verfahren behandelt.

Falls Sie mehr über unser Recyclingprogramm erfahren möchten, wenden Sie sich bitte an Ihren lokalen LG-Händler oder einen Unternehmensvertreter von LG.

Wir richten unsere Firmenpolitik auf eine sauberere Umwelt hin aus, indem wir umweltspezifische Aspekte als wichtigen Punkt in die Weiterentwicklung unseres Unternehmens einfließen lassen. Zusätzliche

Informationen über unsere 'grüne' Firmenpolitik erhalten Sie auf unserer Website.

http://www.lge.com/about/environment/html/Recycling.jsp

# **Français**

#### **Information sur la protection del'environnement**

LGE. a publié sa 'Déclaration en faveur d'un environnement plus propre' en 1994 et celle-ci est restée, depuis lors, un principe directeur de notre entreprise. Cette déclaration a servi de base à notre réflexion et nous a permis de prendre en compte à la fois les aspects économiques et sociaux de nos activités, tout en respectant l'environnement.

Nous encourageons les activités en faveur de la préservation de l'environnement et c'est dans cet esprit que nous développons nos produits : nous réduisons au minimum les matières dangereuses qui entrent dans leur composition et l'on ne trouve pas de cadmium, par exemple, dans nos moniteurs.

#### **Information sur le recyclage**

Ce moniteur peut contenir des composants qui présentent un risque pour l'environnement. Il est donc important que celui-ci soit recyclé après usage.

LGE. traite les moniteurs en fin de cycle conformément à une méthode de recyclage respectueuse de l'environnement. Nous reprenons nos produits et les recyclons dans plusieurs sites répartis dans le monde entier. De nombreux composants sont réutilisés et recyclés, et les matières dangereuses, ainsi que les métaux lourds, sont traités selon un procédé écologique.

Si vous souhaitez plus de renseignements sur notre programme de recyclage, veuillez contacter votre revendeur LG ou un l'un de nos représentants.

Nous voulons agir pour un monde plus propre et croyons au rôle de notre entreprise dans l'amélioration de l'environnement. Pour plus de renseignements sur notre politique "verte", rendez visite à notre site :

http://www.lge.com/about/environment/html/Recycling.jsp

## **Italiano**

#### **Informazioni per la tutela dell'ambiente**

La LGE. ha annunciato nel 1994 la cosiddetta 'LG Declaration for a Cleaner Environment' (Dichiarazione di LG a favore di un ambiente più pulito), un ideale che da allora funge da principio ispiratore della gestione aziendale. La dichiarazione rappresenta il fondamento che consente di intraprendere attività a favore dell'ambiente tenendo conto degli aspetti economici, ambientali e sociali.Noi della LG, promuoviamo attività a favore della tutela dell'ambiente sviluppando appositamente i nostri prodotti per cogliere il concetto del rispetto dell'ambiente riducendo i materiali dannosi presenti nei nostri prodotti. Ad esempio nei nostri monitor non è presente il cadmio.

#### **Informazioni per il riciclaggio**

Il monitor può presentare componenti che potrebbero risultare eventualmente dannosi per l'ambiente. È importante che il monitor sia riciclato al termine del suo utilizzo.

La LGE. gestisce tutti i monitor di rifiuto con un metodo di riciclaggio soddisfacente dal punto di vista ambientale. In tutto il mondo sono attualmente in funzione numerosi sistemi di riciclaggio e recupero. I diversi componenti sono riutilizzati e riciclati, mentre le sostanze dannose e i metalli pesanti vengono trattati con un metodo rispettoso dell'ambiente.

Se si desiderano maggiori informazioni in merito al programma di riciclaggio, è consigliabile rivolgersi al proprio rivenditore LG o ad un rappresentante aziendale della LG.

Noi della LG impostiamo la nostra visione e le nostre politiche a favore di un mondo più pulito ponendo la questione dell'ambiente dal punto di vista globale come una mansione rivolta al miglioramento della nostra azienda. Vi invitiamo a visitare il nostro sito internet per ulteriori informazioni sulla nostra politica "verde".

http://www.lge.com/about/environment/html/Recycling.jsp

### **Espanõl**

#### **Información para la conservación medioambiental**

LGE. presentó la 'Declaración para un entorno más limpio de LG' en 1994 y este ideal ha servido para guiar nuestros principios empresariales desde entonces. La Declaración es la base que nos ha permitido llevar a cabo tareas que

respetan el medio ambiente siempre teniendo en cuenta aspectos sociales,

económicos y medioambientales.

Promocionamos actividades orientadas a la conservación del medio ambiente y desarrollamos nuestros productos específicamente para que se ajusten a la filosofía que protege el entorno.

Reducimos al máximo el uso de materiales de riesgo en nuestros productos. Un ejemplo de ello es la ausencia total de cadmio en nuestros monitores.

#### **Información para el reciclaje**

Este monitor puede contener piezas que entrañen riesgos medioambientales. Es importante reciclar este monitor después de su utilización.

LGE. trata todos los monitores usados siguiendo un método de reciclaje que no daña al entorno. Contamos con diversos sistemas de recuperación y reciclaje que funcionan a nivel mundial en la actualidad. Es posible reciclar y reutilizar muchas de las piezas, mientras que las sustancias dañinas y los metales pesados se tratan siguiendo un método que no perjudique al medio ambiente. Si desea obtener más información acerca del programa de reciclaje, póngase en contacto con su proveedor local de LG o con un representante empresarial de nuestra marca.

Basamos nuestra visión y nuestras políticas en un mundo más limpio y para ellos optamos por un entorno global como tarea principal de nuestra evolución como empresa. Visite nuestra página Web para obtener más información sobre nuestras políticas ecológicas.

http://www.lge.com/about/environment/html/Recycling.jsp

## **Português**

#### **Informações relacionadas à preservação ambiental**

A LGE. anunciou a 'LG Declaration for a Cleaner Environment' (Declaração da LG para um ambiente mais limpo) em 1994 e esse ideal tem servido desde então como um princípio administrativo de orientação. A Declaração é a base que nos tem permitido realizar atividades favoráveis ao ambiente com consideração atenta aos aspectos econômicos, ambientais e sociais.

Promovemos atividades de preservação ambiental e desenvolvemos nossos produtos para englobar

especificamente o conceito de favorável ao ambiente. Reduzimos os materiais perigosos contidos em nossos produtos. Por exemplo, não há cádmio em nossos monitores.

#### **Informações relacionadas à reciclagem**

Este monitor pode conter peças que podem representar riscos ao ambiente. É importante que ele seja reciclado após o uso.

A LGE. cuida de todos os monitores descartados através de um método de reciclagem agradável ao ambiente. Há vários sistemas de devolução e reciclagem atualmente em operação no mundo. Muitas peças serão reutilizadas e recicladas e as substâncias nocivas e os metais pesados passarão por tratamento através de um método favorável ao ambiente.

Para obter mais informações sobre nosso programa de reciclagem, entre em contato com seu fornecedor LG local ou com um representante corporativo da LG.

Definimos nossa visão e nossas políticas relacionadas a um mundo mais limpo selecionando a questão do ambiente global como uma tarefa de aprimoramento corporativo. Visite nosso site para obter mais informações sobre nossas políticas de meio ambiente.

http://www.lge.com/about/environment/html/Recycling.jsp

#### **Nederlands**

#### **Informatie met betrekking tot het behoud van het milieu**

LGE. publiceerde in 1994 de 'LG Declaration for a Cleaner Environment' (de LG-verklaring met betrekking tot een schoner milieu). Deze verklaring en het ideaal van een schoner milieu fungeren sindsdien als een bestuurlijke leidraad voor onze onderneming. Op basis van deze verklaring ontplooien wij milieuvriendelijke activiteiten, waarbij er zowel met sociale en economische aspecten, als met milieuaspecten zorgvuldig rekening wordt gehouden.

Wij ondersteunen activiteiten die zijn gericht op het behoud van het milieu en wij houden bij het ontwikkelen onze producten specifiek rekening met de milieuvriendelijkheid van onze producten.

Wij minimaliseren het gebruik van schadelijke stoffen in onze producten. Er wordt bijvoorbeeld geen cadmium verwerkt in onze monitors.

#### **Informatie met betrekking tot recycling**

Deze monitor bevat materialen die schadelijk zouden kunnen zijn voor het milieu. Het is belangrijk dat deze monitor aan het einde van zijn levensduur wordt gerecycled.

LGE. verwerkt alle afvalmonitors via een milieuvriendelijke recyclingmethode. Hiervoor worden er momenteel wereldwijd verscheidene inname- en recyclingsystemen gehanteerd. Een groot aantal onderdelen wordt opnieuw gebruikt en gerecycled, waarbij schadelijke stoffen en zware metalen volgens een milieuvriendelijke methode worden verwerkt.

Voor meer informatie over ons recyclingprogramma kunt u contact opnemen met uw plaatselijke LGvertegenwoordiger of een LG-vestiging.

Onze visie en ons beleid met betrekking tot een schonere wereld vloeien voort uit het feit dat wij het milieu hebben aangemerkt als een onderwerp dat speciale aandacht verdient binnen onze onderneming. Bezoek onze website voor meer informatie over ons 'groene' beleid.

http://www.lge.com/about/environment/html/Recycling.jsp

#### H **Russian**

#### **Информация по охране окружающей среды**

В 1994 году корпорация LGE опубликовала 'Декларацию LG по охране окружающей среды', КОТОРАЯ С ТЕХ ПОР СЛУЖИТ ОСНОВНЫМ ПРИНЦИПОМ УПРАВЛЕНИЯ. На основе этой декларации мы смогли предпринять действия, обеспечивающие

безопасность окружающей среды, уделяя при этом должное внимание экономическим, экологическим и социальным аспектам.

Мы стимулируем деятельность по охране окружающей среды, уделяя особое внимание разработке нашей продукции в соответствии с KÓHLIADI IMAŘ AKONOFINAPOKOŘÍ ÓP3ODACHOČTIA

Мы сводим к минимуму содержание опасных веществ в нашей продукции. Например, в наших мониторах вы не найдете кадмия.

#### Информация по утилизации отходов

Этот монитор может содержать компоненты, которые могут нанести ущерб окружающей среде.

Необходимо утилизировать монитор после **ИСПОЛЬЗОВАНИЯ** 

Корпорация LGE перерабатывает все бракованные МОНИТОРЫ С ПОМОЩЬЮ ЭКОЛОГИЧЕСКИ ПРИЕМЛЕМОГО метода утилизации отходов. По всему миру действуют системы утилизации отходов и возврата использованной продукции. Многие компоненты будут вторично использованы и утилизированы, в то время как вредные вещества и тяжелые металлы будут обработаны с помощью экологически приемлемого метода.

За более подробной информацией по нашей программе утилизации отходов обращайтесь к местному поставщику или представителю

корпорации LG.

Мы ориентируемся на обеспечение экологической безопасности, ставя себе целью глобальную защиту окружающей среды. Дополнительную информацию О НАШЕЙ ПОЛИТИКЕ ПО ОХРАНЕ ОКРУЖАЮЩЕЙ СРЕДЫ ВЫ можете найти на нашем сайте:

http://www.lge.com/about/environment/html/Recycling.jsp

#### 한국어

#### 환경 보존 정보

LG 전자는 1994년 'LG 환경 선언문'을 발표한 후 현재까지 이를 기업 경영의 이념으로 삼아왔습니다. 이 선언문을 바탕으로 LG 전자는 모든 경영 활동에서 경제성뿐만 아니라 환경성 및 사회성을 주요 의사 결정의 기준으로 삼음으로써 지속적으로 환경 친회적인 경영을 전개하고 있습니다.

본사는 보다 활발한 환경 보존 활동과 더불어 환경 친회적 제품 개발에 주력해 왔습니다.

또한 제품에 포함되는 환경 위해 요소를 최소화하는 데에도 노력을 게을리하지 않고 있습니다. LG 전자 모니터의 경우 카드뮴을 전혀 사용하지 않는 것에서도 

#### 재활용 정보

본 모니터에는 환경에 위해를 주는 부품이 포함되어 있을 수도 있습니다. 따라서 사용이 끝난 모니터는 재활용하는 것이 좋습니다.

폐모니터는 모두 환경 친회적 방식으로 처리됩니다. 현재 세계적으로 운영되고 있는 회수 및 재활용 시스템에는

여러 가지가 있습니다. 대부분의 부품의 경우 재사용 또는 재활용되지만 환경 위해 물질과 중금속은 환경 친화적 방법으로 처리됩니다.

본사의 재활용 프로그램에 대한 자세한 정보는 각 지역의 LG 공급업체나 LG 기업 대표부에 문의하시기 바랍니다.

LG 전자는 기업 개선 정책의 하나로 지구 환경 문제를 채택함으로써 보다 나은 환경을 만들어 나가기 위한 비전과 정책을 수립했습니다. 본사의 친환경 정책에 대한 자세한 정보를 보시려면 아래의 웹 사이트를 방문하십시오.

http://www.lge.co.kr/cokr/about/environ/purity\_02.jsp

### **EPA**(EPA applied model only)

ENERGY STAR is a set of power-saving guidelines issued by the U.S. Environmental Protection Agency(EPA).

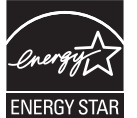

As an ENERGY STAR Partner LGE U. S. A.,Inc. has determined that this product meets the ENERGY STAR guidelines for energy efficiency.

## **NOM MARK (Mexico only)**

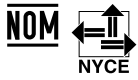

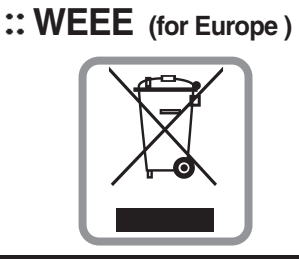

#### **English**

#### **Disposal of your old appliance**

- 1.When this crossed-out wheeled bin symbol is attached to a product it means the product is covered by the European Directive 2002/96/EC.
- 2.All electrical and electronic products should be disposed of separately from the municipal waste stream via designated collection facilities appointed by the government or the local authorities.
- 3.The correct disposal of your old appliance will help prevent potential negative consequences for the environment and human health.
- 4.For more detailed information about disposal of your old appliance, please contact your city office, waste disposal service or the shop where you purchased the product.

#### **French**

#### **Élimination de votre ancien appareil**

- 1.Ce symbole, représentant une poubelle sur roulettes barrée d'une croix, signifie que le produit est couvert par la directive européenne 2002/96/EC.
- 2.Les éléments électriques et électroniques doivent être jetés séparément, dans les videordures prévus à cet effet par votre municipalité.
- 3.Une élimination conforme aux instructions aidera à réduire les conséquences négatives et risques éventuels pour l'environnement et la santé humaine.
- 4.Pour plus d'information concernant l'élimination de votre ancien appareil, veuillez contacter votre mairie, le service des ordures ménagères ou encore la magasin où vous avez acheté ce produit.

#### **Italian**

1.Quando su un prodotto è riportato il simbolo di **Smaltimento delle apparecchiature obsolete** un bidone della spazzatura barrato da una croce significa che il prodotto è coperto dalla direttiva europea 2002/96/EC.

- 2.Tutti i prodotti elettrici ed elettronici dovrebbero essere smaltiti separatamente rispetto alla raccolta differenziata municipale, mediante impianti di raccolta specifici designati dal governo o dalle autorità locali.
- 3.Il corretto smaltimento delle apparecchiature obsolete contribuisce a prevenire possibili conseguenze negative sulla salute umana e sull'ambiente.
- 4.Per informazioni più dettagliate sullo smaltimento delle apparecchiature obsolete, contattare il comune, il servizio di smaltimento rifiuti o il negozio in cui è stato acquistato il prodotto.

#### m **Swedish**

#### **Kassering av din gamla apparat**

- 1.När den här symbolen med en överkryssad soptunna på hjul sitter på en produkt innebär det att den regleras av European Directive 2002/96/EC.
- 2.Alla elektriska och elektroniska produkter bör kasseras via andra vägar än de som finns för hushållsavfall, helst via för ändamålet avsedda uppsamlingsanläggningar som myndigheterna utser.
- 3.Om du kasserar din gamla apparat på rätt sätt så bidrar du till att förhindra negativa konsekvenser för miljön och människors hälsa.
- 4.Mer detaljerad information om kassering av din gamla apparat kan får av kommunen, renhållningsverket eller den butik där du köpte produkten.

#### **Dutch**

#### **Uw oude toestel wegdoen**

- 1.Als het symbool met de doorgekruiste verrijdbare afvalbak op een product staat, betekent dit dat het product valt onder de Europese Richtlijn 2002/96/EC.
- 2.Elektrische en elektronische producten mogen niet worden meegegeven met het huishoudelijk afval, maar moeten worden ingeleverd bij speciale inzamelingspunten die door de lokale of landelijke overheid zijn aangewezen.
- 3.De correcte verwijdering van uw oude toestel helpt negatieve gevolgen voor het milieu en de menselijke gezondheid voorkomen.

4.Wilt u meer informatie over de verwijdering van uw oude toestel? Neem dan contact op met uw gemeente, de afvalophaaldienst of de winkel waar u het product hebt gekocht.

#### **Finnish**

#### **Vanhojen laitteiden hävittäminen**

- 1.Tämä merkki tuotteessa tarkoittaa, että tuote kuuluu sähkö- ja elektroniikkalaiteromusta annetun EU-direktiivin 2002/96/EY soveltamisalaan.
- 2.Kaikki elektroniset laitteet ovat ongelmajätettä, joten ne on toimitettava paikalliseen keräyspisteeseen.
- 3.Vanhan laitteen asianmukainen hävittäminen ehkäisee mahdollisia ympäristöön ja terveyteen kohdistuvia haittavaikutuksia.
- 4.Lisätietoa vanhan laitteen hävittämisestä saat ottamalla yhteyden paikallisiin viranomaisiin, kierrätyskeskukseen tai myymälään, josta ostit laitteen.

#### **German**

#### **Entsorgung von Altgeräten**

- 1.Wenn dieses Symbol eines durchgestrichenen Abfalleimers auf einem Produkt angebracht ist, unterliegt dieses Produkt der europäischen Richtlinie 2002/96/EC.
- 2.Alle Elektro- und Elektronik-Altgeräte müssen getrennt vom Hausmüll über dafür staatlich vorgesehenen Stellen entsorgt werden.
- 3.Mit der ordnungsgemäßen Entsorgung des alten Geräts vermeiden Sie Umweltschäden und eine Gefährdung der persönlichen Gesundheit.
- 4.Weitere Informationen zur Entsorgung des alten Geräts erhalten Sie bei der Stadtverwaltung, beim Entsorgungsamt oder in dem Geschäft, wo Sie das Produkt erworben haben.

#### **Danish**

#### **Sådan smider du dit gamle apparat ud**

- 1.Når der er et tegn med et kryds over en skraldespand, betyder det, at produktet er omfattet af EU-direktiv 2002/96/EC.
- 2.Alle elektriske og elektroniske produkter skal smides ud et andet sted end gennem den kommunale affaldsordning ved hjælp af specielle indsamlingsfaciliteter, der er organiseret af staten

eller de lokale myndigheder.

- 3.Korrekt bortskaffelse af dit gamle apparat er med til at forhindre mulige skadevirkninger på miljøet og menneskelig sundhed.
- 4.Mere detaljerede oplysninger om bortskaffelse af dit gamle apparat kan fås ved at kontakte dit lokale kommunekontor, renovationsselskab eller den butik, hvor du købte produktet.

#### **Greek**

#### **Απόρριψη της παλιάς σας συσκευής**

- 1. Όταν ένα προϊόν διαθέτει το δύμβολο ενός διανραμμένου κάλαθου απορριμμάτων, τότε το προϊόν καλύπτεται από την Ευρωπαϊκή Οδηγία 2002/96/ΕΟΚ.
- 2.Η απόρριψη όλων των ηλεκτρικών και ηλεκτρονικών προϊόντων πρέπει να γίνεται χωριστά από τα γενικά οικιακά απορρίμματα μέσω καθορισμένων εγκαταστάσεων συλλογής απορριμμάτων, οι οποίες έχουν δημιουργηθεί είτε από την κυβέρνηση ή από τις τοπικές αρχές.
- 3.Η σωστή απόρριψη της παλιάς σας συσκευής θα βοηθήσει στην αποτροπή πιθανών αρνητικών συνπειών ως προς το περιβάλλον και την υγεία του ανθρώπου.
- 4. Για πιο λεπτομερείς πληροφορίες σχετικά με την απόρριψη της παλιάς σας συσκευής, επικοινωνήστε με το αρμόδίο τοπικό γραφείο, υπηρεσία διάθεσης οικιακών απορριμμάτων ή το μαγαξί από το οποίο αγοράσατε το προϊόν.

#### **Spanish**

#### **Cómo deshacerse de aparatos eléctricos y electrónicos viejos**

- 1.Si en un producto aparece el símbolo de un contenedor de basura tachado, significa que éste se acoge a la Directiva 2002/96/CE.
- 2.Todos los aparatos eléctricos o electrónicos se deben desechar de forma distinta del servicio municipal de recogida de basura, a través de puntos de recogida designados por el gobierno o las autoridades locales.
- 3.La correcta recogida y tratamiento de los dispositivos inservibles contribuye a evitar riesgos potenciales para el medio ambiente y la salud pública.
- 4.Para obtener más información sobre cómo deshacerse de sus aparatos eléctricos y electrónicos viejos, póngase en contacto con su ayuntamiento, el servicio de recogida de basuras o el establecimiento donde adquirió el producto.

### **Portuguese**

#### Eliminação do seu antigo aparelho

- 1. Quando este símbolo de latão cruzado estiver afixado a um produto, significa que o produto é abrangido pela Directiva Europeia 2002/96/EC.
- 2. Todos os produtos eléctricos e electrónicos devem ser eliminados separadamente do lixo doméstico através de pontos de recolha designados, facilitados pelo governo ou autoridades locais.
- 3. A eliminação correcta do seu aparelho antigo ajuda a evitar potenciais consequências negativas para o ambiente e para a saúde humana
- 4. Para obter informaçõs mais detalhadas acerca da eliminação do seu aparelho antigo, contacte as autoridades locais, um servico de eliminação de resíduos ou a loja onde comprou o produto.

## **Slovak**

#### Likvidácia váš ho starého prístroja

- 1. Keď sa na produkte nachádza tento symbol prečiarknutej smetnej nádoby s kolieskami, znamená to, že daný produkt výhovuje európskej<br>Smernici č. 2002/96/EC.
- 2. Všetky elektrické a elektronické produkty by mali byť zlikvidované oddelene od komunálneho odpadu prostredníctvom na to určených zberných zariadení, ktoré boli ustanovené vládou alebo orgánmi miestnej správy.
- 3. Správnou likvidáciou starých zariadení pomôžete<br>predchádzať potenciálnym negatívnym následkom pre prostredie a ľudské zdravie.
- 4. Podrobnejšie informácie o likvidácii starých zariadení nájdete na miestnom úrade, v službe na likvidáciu odpadu alebo u predajcu, kde ste tento produkt zakúpili.

#### **Czech**

#### Likvidace starých spotřebičů

- 1. Pokud je u výrobku uveden symbol pojízdného kontejneru v přeškrtnutém poli, znamená to, že na výrobek se vztahuje směrnice Evropské unie číslo 2002/96/EC
- 2. Všchny elektrické a elektronické výrobky by měly být likvidovány odděleně od běžného komunálního odpadu prostřednictvím sběrných zařízení zřízených za tímto účelem vládou nebo místní samosprávou.
- 3. Správný způsob likvidace starého elektrického<br>spotřebiče pomáhá zamezit možným negativním dopadům na životní prostředí a zdraví.
- 4. Bližší informace o likvidaci starého spotřebiče získáte u místní samosprávy, ve sběrném zařízení nebo v obchodě, ve kterém jste výrobek zakoupili.

#### **Croatian**

#### Uklanjanje starog aparata

1. Ako se na proizvodu nalazi simbol prekrižene kante za smeće, to znači da je proizvod pokriven europskom direk tivom 2002/96/EC

- Električni i elektronski proizvodi ne smiju se odlagati zajedno s komunalnim otpadom, već u posebna odlagališta koja je odredila vlada ili lokalne vlasti.
- Pravilno odlaganje starog proizvoda sprečit če potenci jalne negativne posljedice po okoliš i zdravlje ljudi.
- $\overline{4}$ Podrobnije informacije o odlaganju starog proizvoda potražite u gradskom uredu, službi za odlaganje otpada ili u trgovini u kojoj ste kupili proizvod.

#### **Hungarian**

- Régi eszközök ártalmatlanítása
- 1. A termékhez csatolt áthúzott, kerekes szeméttároló jel<br>jelöli, hogy a termék a 2002/96/EC EU-direktíva hatálya alá esik.
- Minden elektromos és elektronikai terméket a lakossági  $\mathfrak{D}$ hulladéktól elkülönítve kell begyüjteni, a kormány vagy<br>az önkormányzatok által kijelölt begyüjtö eszközök nasználatával
- 3. Régi eszközeinek megfelelö ártalmatlanítása segíthet megelözni az esetleges egészségre vagy környezetre ártalmas hatásokat.
- Ha több információra van szüksége régi eszközeinek<br>ártalmatlanításával kapcsolatban, tanulmányozza a<br>vonatkozó környezetvédelmi szabályokat, vagy lépjen kapcsolatba az üzlettel, ahol a terméket vásárolta.

#### **Polish**

#### Utylizacja starych urządzeń

- . Kiedy do produktu dołączony jest niniejszy przekreślony symbol kołowego pojemnika na śmieci, oznacza to, że produkt jest objęty dyrektywa 2002/96/EC.
- 2. Wszystkie elektryczne i elektroniczne produkty powinny być utylizowane niezależnie od odpadów miejskich, z wykorzystaniem przeznaczonych do tego miejsc składowania wskazanych przez rząd lub miejscowe władze.
- Właściwy sposób utylizacji starego urządzenia pomoże zapobiec potencjalnie negatywnemu .<br>wpływowi na zdrowie i środowisko.
- Aby uzyskać więcej informacji o sposobach utylizacji starych urządzeń, należy skontaktować się z władzami lokalnymi, przedsiębiorstwem zajmującym się utylizacją odpadów lub sklepem, w którym produkt został kupiony.

## **Estonian**

#### Kasutuskõlbmatu seadme käitlemise kord

- 1. Kui seade on märgistatud selle elektri- ja elek-Nationaliseadmete lahuskogumist märgistava<br>tahisega (ratastega prügikonteineri kujutis, millele on<br>tähisega (ratastega prügikonteineri kujutis, millele on<br>tist peale tõmmatud), tuleb toodet käidelda vastavalt<br>Eurodirektiiv
- 2. Elektri- ja elektroonikaseadmeid ei tohi visata tavalise prügi hulka. Nad kuuluvad lahuskogumisele selleks määratud kogumispunktides
- 3. Kasutuskõlbmatu tervikseadme käitlemine<br>tavaprügist lahus on korraldatud selleks, et vältida nevaprugist tands on kondidatad scilcks, et validate<br>negatiivseid tagajärgi, mida põhjustaksid seadme<br>osade purunemisel vabaneda võivad ohtlikud jäätmed loodusele või inimorganismile.
- 4. Täpsemat informatsiooni selle kohta, kuhu ja millal saab ära anda oma kasutamiskõlbmatu elektri- ja elektroonikaseadme, küsige kohalikult omavalitsuselt, prügifirmalt või kaupluselt, kust seadme ostsite

# **Latvian**

#### Vecās elektroierīces nodošana

- 1. Ja uz produkta ir simbols ar pārsvītrotu atkrituba uz produkta ir silnibols ar parsvitību atklietu<br>mu tvertni, tas nozīmē, ka produkts ir iekļauts<br>Eiropas direktīvā 2002/96/EC.
- 2. Visi elektriskie un elektroniskie produkti ir jāutilizē, nododot pašvaldības īpaši noteiktās
- 3. levērojot prasības veco elektroierīču utilizēšanā, jūs pasargāsiet apkārtējo vidi un cilvēku veselību no iespējami nelabvēlīgajām sekām, kādas varētu rasties, ierīcēm sadaloties<br>nepiemērotā vietā.<br>4. Lai gūtu plašāku informāciju par veco ierīču uti-<br>lizēšanas iespējām, sazinieties ar pilsētas
- pašvaldību, atkritumu savākšanas saimniecību vai veikalu, kurā ierīci iegādājāties.

# **Lithuanian**

Senos įrangos atliekų tvarkymas

- 1. Užbrauktas konteinerio simbolis pritvirtintas ant prekės reiškia, kad įrangą saugo Europos direktyva 20002/96/EC.
- 2. Visos elektros ir elektroninės įrangos atliekos turi būti renkamos atskirai ir neišmetamos į atliekų konteinerį kartu su kitomis komunalinėmis ntinekomis, taikant specialia atliekų surinkimo sistemą, patvirtintą vyriausybės ar vietos valdžios.<br>3. Teisingas senos įrangos atliekų tvarkymas, padės
- išvengti neigiamų pasekmių aplinkai ir žmonių sveikatai.<br>4. Del išsamesnės informacijos apie senos įrangos
- tvarkymą, prašome kreiptis į miesto valdžią, atliekų perdirbimo tarnybą arba parduotuvę, kurioje pirkote jrangą.